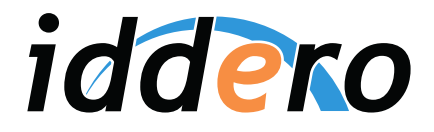

## Iddero Verso Technisches Handbuch

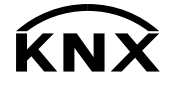

Version: 1.0.1 180306-01

## Inhaltsverzeichnis

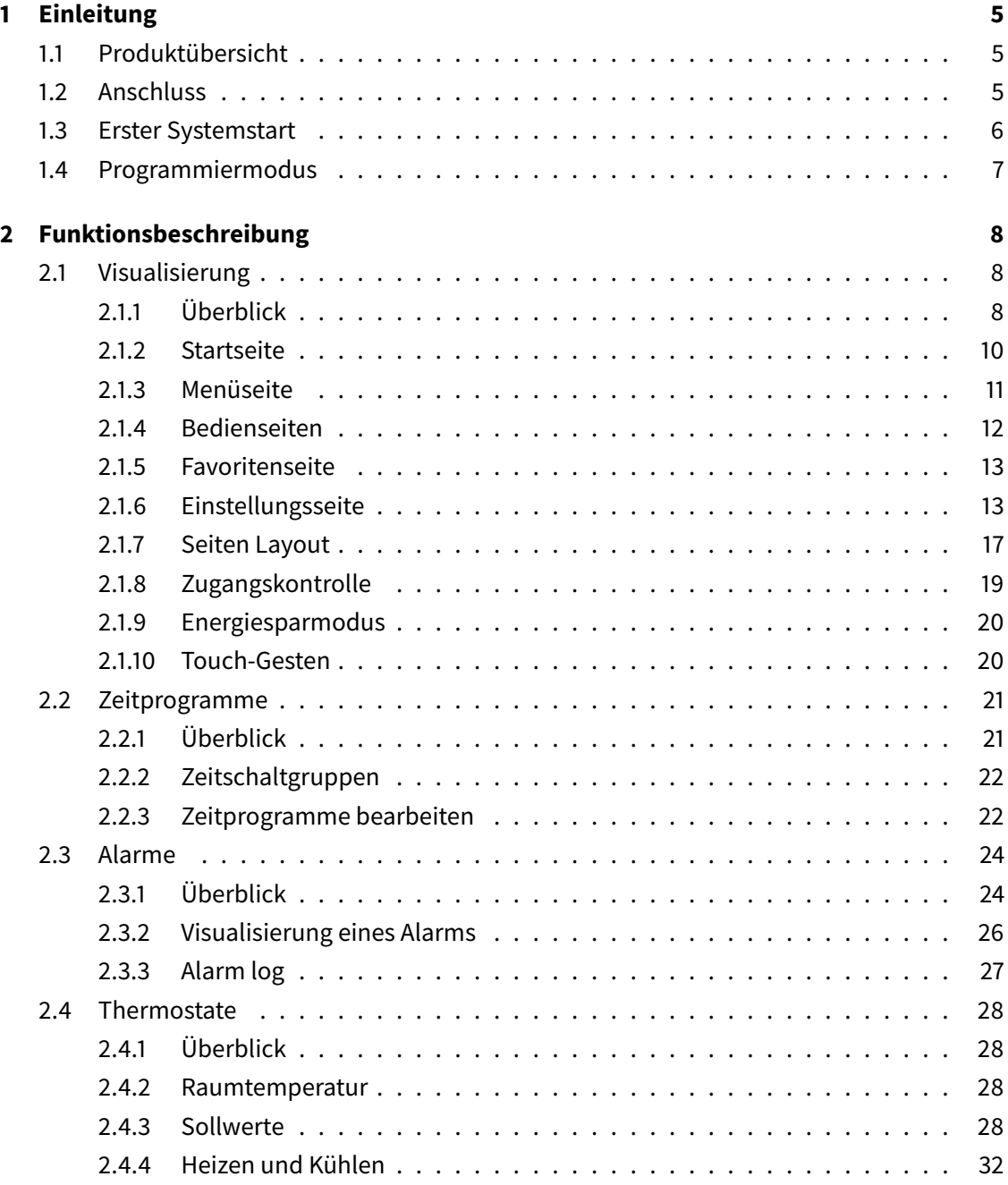

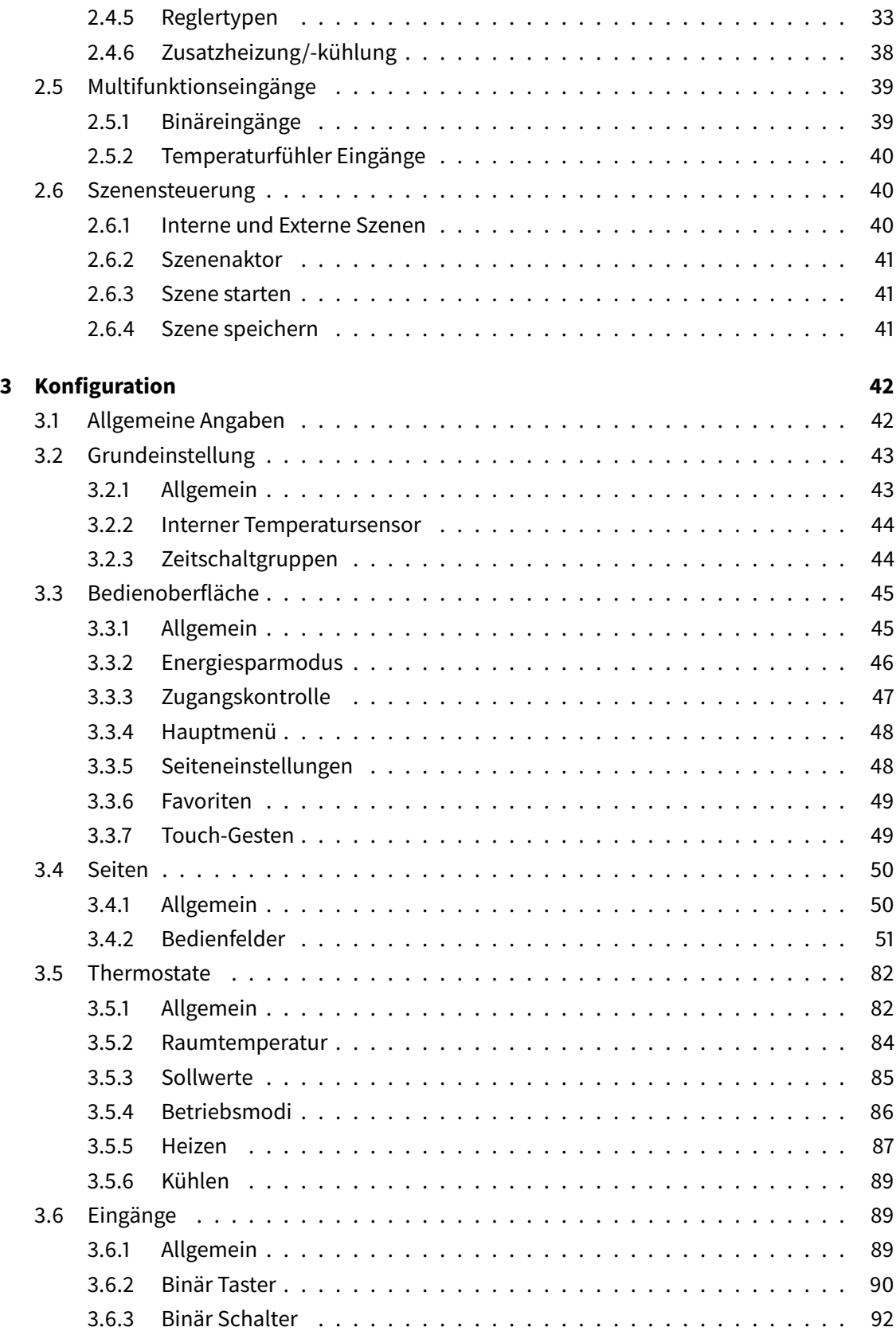

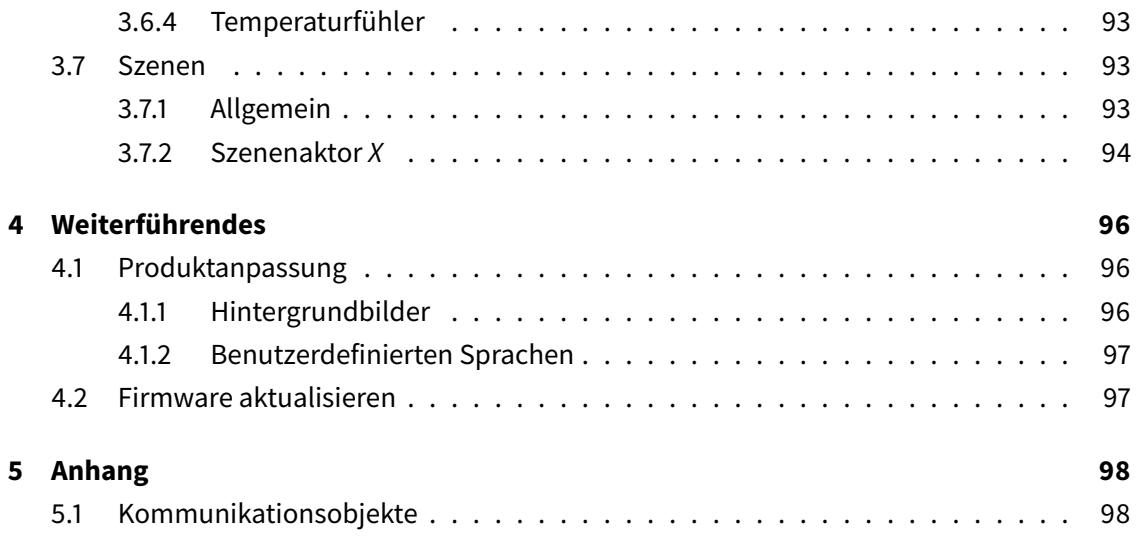

# <span id="page-4-0"></span>Einleitung **1986**

## <span id="page-4-1"></span>1.1 Produktübersicht

Iddero Verso ist ein erweitertes Raumbediengerät mit kapazitivem 4,3" Touchscreen, entwickelt zur Anzeige und Bedienung einer KNX-Installation. Es ist in weiß oder schwarz verfügbar und waagerecht oder senkrecht einsetzbar.

Funktionhighlights:

- Bis zu 48 Kontrollfunktionen, verteilt auf 6 frei einstellbare Seiten
- Benutzerdefinierte Favoritenseite
- Konfigurierbare Hintergrundbilder
- Zeitschaltfunktionen (bis zu 48 Kanäle, 4 Programme / Kanal)
- Alarmüberwachung mit Ereignisprotokoll (bis zu 48 Alarme)
- Touch-Gesten:: Bis zu 5 Schnellaktionen, ohne den Energiesparmodus zu verlassen
- Interne Szenensteuerung
- Zwei unabhängige Temperaturregler
- 4 Multifunktionseingänge, frei konfigurierbar als Binäreingänge oder Temperaturfühler-Anschlüsse
- Eingebauter Temperaturfühler
- Echtzeituhr (RTC) mit Batterie-Unterstützung
- Integrierter KNX-Busankoppler
- <span id="page-4-2"></span>• Sehr niedriger Stromverbrauch

## 1.2 Anschluss

Die folgende Abbildung zeigt Anschlüsse und andere Elemente auf der Rückseite des Iddero Verso.

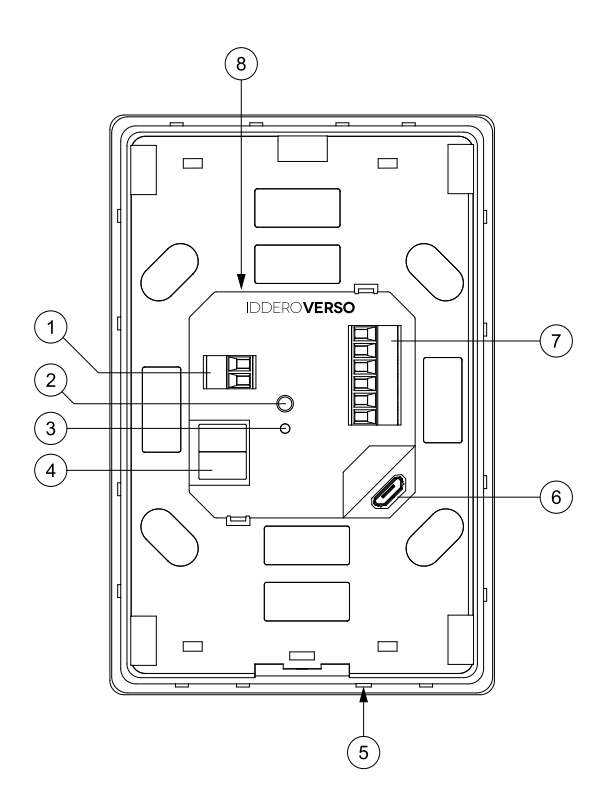

- 1. Anschluss für Hilfsspannung
- 2. KNX Programmiertaste
- 3. KNX Programmier-LED
- 4. KNX TP1 Busklemme
- 5. Eingebauter Temperaturfühler
- 6. USB Anschluss
- 7. Anschluss für Multifunktionseingänge
- 8. Austauschbare RTC Backup-Batterie

Um das Gerät zu aktivieren, schließen Sie den KNX-Bus an der KNX TP1 Busklemme (4) und eine separate Spannungsversorgung (12-30 VDC) an den Anschluss für Hilfsspannung (1) an. Bitte beachten Sie das Produktdatenblatt für detaillierte Informationen über die Spannungsversorgung.

#### **Hinweis**

KNX-Bus nicht direkt am Anschluss für Hilfsspannung (1) anschließen; eine separate Stromversorgung wird benötigt.

## <span id="page-5-0"></span>1.3 Erster Systemstart

Das Gerät startet sobald die Spannungsversorgung angeschlossen ist. Innerhalb von wenigen Sekunden erscheint das Iddero-Logo auf dem Display. Anschließend wird die Synchronisierungsseite Seite gezeigt

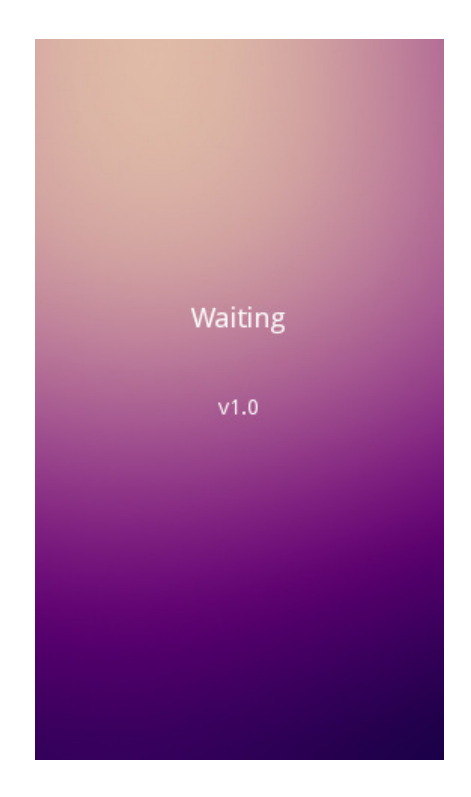

Die Synchronisierungsseite wird angezeigt, solange der Download der Applikation von der ETS aus durchgeführt wird. Diese Seite wird auch bei Busausfall oder bei Neuprogrammierung angezeigt.

Sobald das Gerät programmiert wurde, und solange der KNX-Bus angeschlossen ist, verschwindet die Synchronisierungsseite und es erscheint die Startseite automatisch.

## <span id="page-6-0"></span>1.4 Programmiermodus

Mittels Druck auf die Programmiertaste (2) wird der Programmiermodus ausgelöst. Die Programmier-LED (3) wird leuchten, solange das Gerät im Programmiermodus ist.

# <span id="page-7-0"></span>Funktionsbeschreibung 2

## <span id="page-7-1"></span>2.1 Visualisierung

## <span id="page-7-2"></span>2.1.1 Überblick

Die Bedienoberfläche von Iddero Verso ist in Seiten aufgeteilt. Diese können konfigurierbare Funktionsseiten sein (auch "Bedienseiten" genannt), oder feste Funktionsseiten, wie z.B. die Menü- oder Einstellungsseiten. Das folgende Diagramm gibt einen Überblick der Navigationsstruktur:

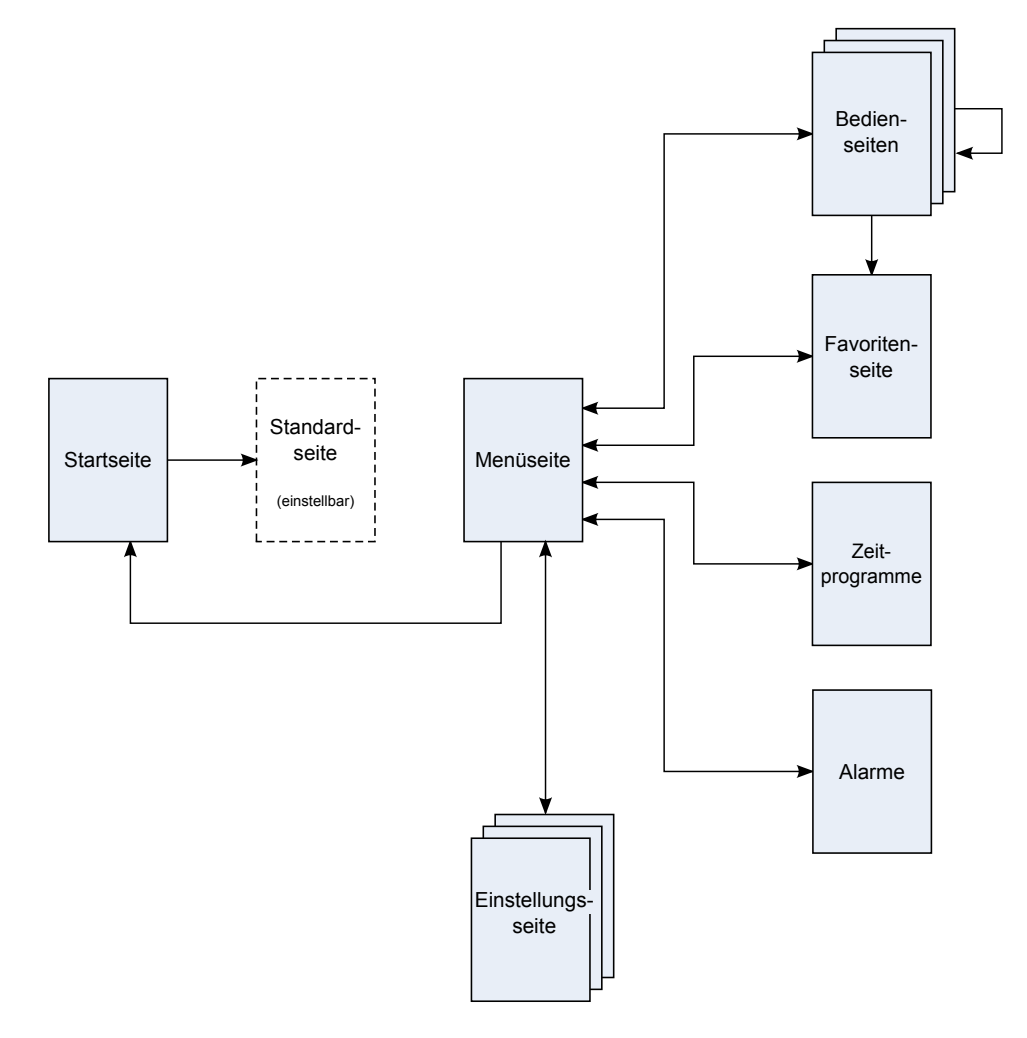

Die folgenden Bilder zeigen die Hauptelemente der Bedienoberfläche bei waagerechter bzw. senkrechter Einstellung:

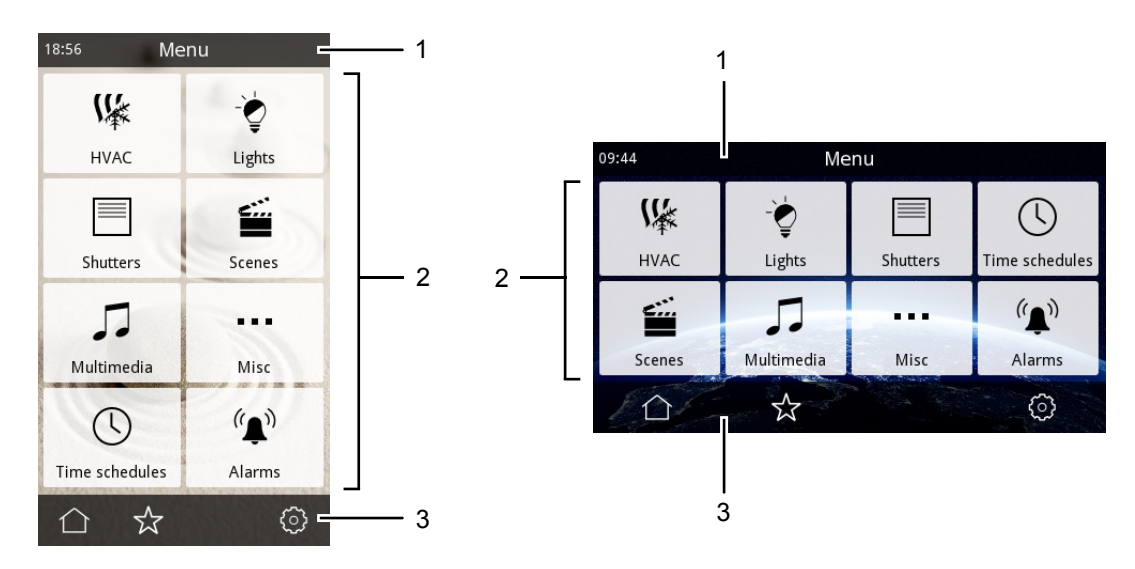

In der Titelzeile (1) wird der Seitenname angezeigt und optional auch Uhrzeit und/oder Temperatur.

Im Hauptbereich (2) werden Symbole, Tasten und andere Bedienelemente bezüglich der aktuellen Menü- oder Funktionsseite angezeigt.

Die Symbole in der Navigationsleiste (3) ermöglichen das Navigieren durch die Bedienoberfläche. Die Menge der angezeigten Symbole hängt von den verfügbaren Navigationsoptionen auf jeder Seite ab. Diese sind in der folgenden Tabelle zusammengefasst:

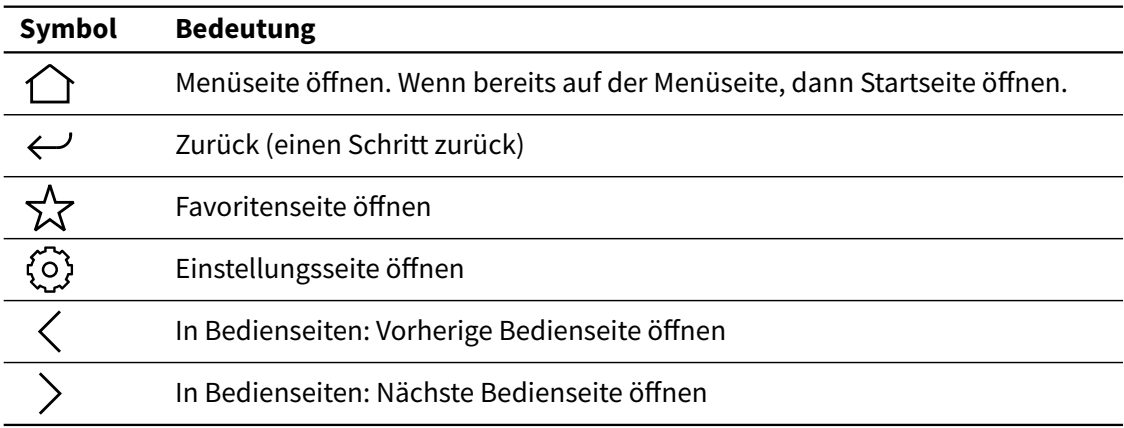

## <span id="page-9-0"></span>2.1.2 Startseite

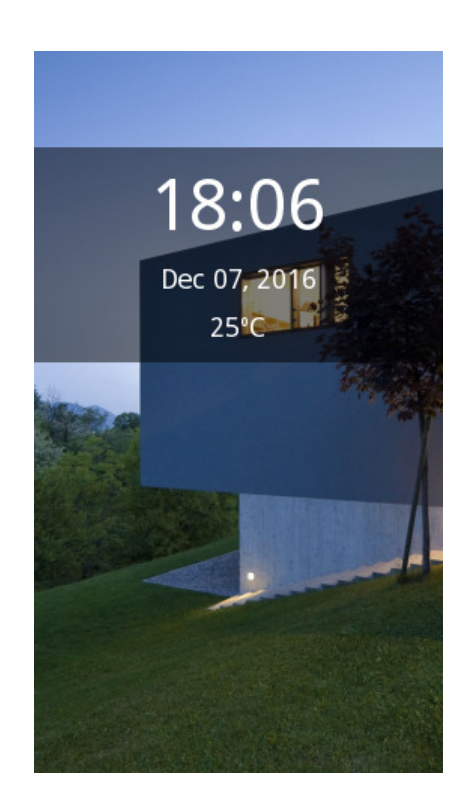

Beim Start wird automatisch die Startseite angezeigt. Diese kann so eingestellt werden, dass Uhrzeit und Datum und/oder Temperatur angezeigt werden. Durch Tippen auf eine beliebige Stelle des Bildschirms, wird die "Standardseite" geöffnet. Die "Standarseite" kann, je nach Konfiguration, die Menü-, Favoriten- oder jede der konfigurierten Bedienseiten sein.

## <span id="page-10-0"></span>2.1.3 Menüseite

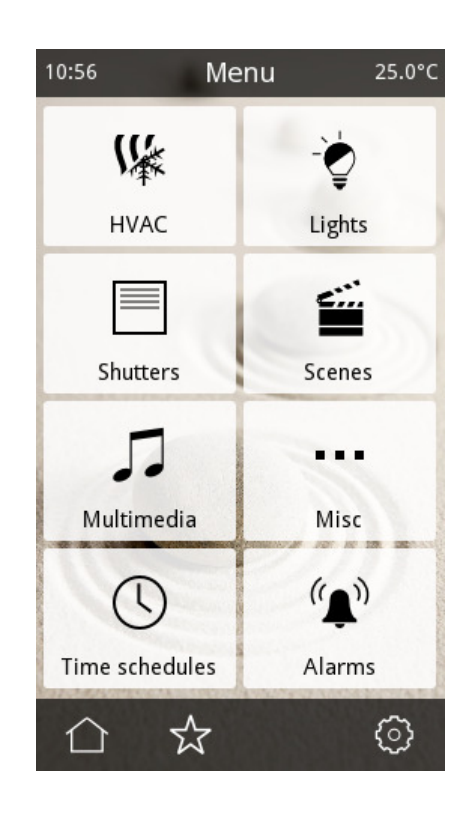

Die Menüseite ermöglicht es, schnell und einfach alle Seiten der Visualisierung zu öffnen, einschließlich:

- jeder konfigurierten Bedienseite (bis zu 6)
- der Seite für Zeitprogramme
- der Alarmseite
- der Favoritenseite
- der Einstellungsseite

## <span id="page-11-0"></span>2.1.4 Bedienseiten

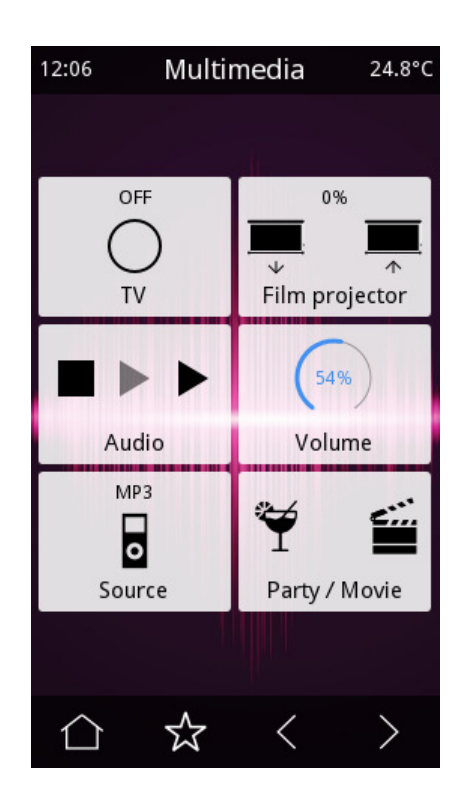

Jede Bedienseite besteht aus bis zu 8 frei einstellbaren Bedienfeldern. Folgende Bedienfelder-Typen stehen zur Verfügung:

- Anzeige
- Anzeige mit Alarm
- 1-fach Taster
- 2-fach Taster
- Schieberegler
- Drehregler
- RGB- und RGBW- Regler
- Nummerntastatur
- Dimmen
- Jalousiesteuerung
- Temperaturregler

Die Funktionen der einzelnen Bedienfeldertypen werden in Abschnitt [3.4.2 Bedienfelder](#page-50-0) auf Seite [51](#page-50-0) ausführlich beschrieben.

Es ist auch möglich, eine Zeitfunktion für die meisten Bedienfelder-Typen freizugeben. Siehe [2.2 Zeitprogramme](#page-20-0) auf Seite [21.](#page-20-0)

## 2.1.5 Favoritenseite

<span id="page-12-0"></span>Zusätzlich zu den regulären Bedienseiten, ermöglicht eine "Favoritenseite" dem Endnutzer die Auswahl von bis zu acht häufig verwendeten Bedienfeldern für einen schnellen Zugriff. Es kann jedes der konfigurierten Bedienfelder ausgewählt werden, siehe [2.1.6.4 Favoritenseite](#page-15-0) [bearbeiten](#page-15-0) auf Seite [16.](#page-15-0) Die Favoritenseite kann von der Menüseite oder jeder Bedienseite aus erreicht werden.

## <span id="page-12-1"></span>2.1.6 Einstellungsseite

Die Einstellungsseite ermöglicht den Zugang zu bestimmen Gerätefunktionen und das Einstellen der Bedienoberfläche.

#### 2.1.6.1 Einstellungsmenü

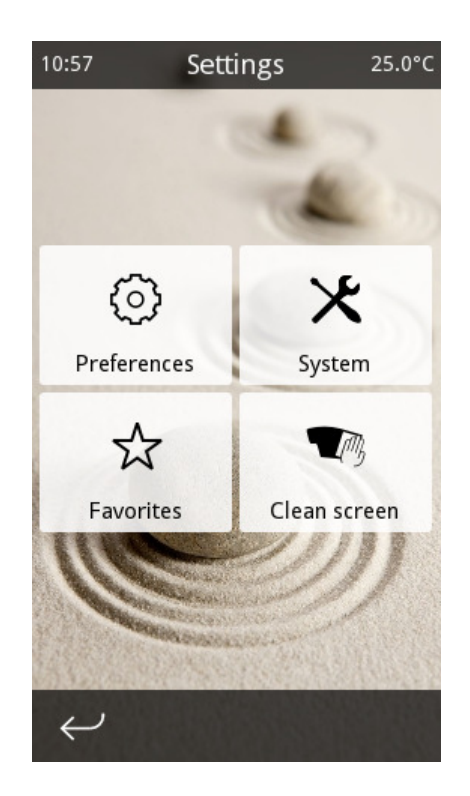

Folgende Funktionen sind verfügbar:

• Einstellungen: Öffnet die Benutzereinstellungen. Siehe [2.1.6.2 Benutzereinstellungen](#page-13-0) auf der nächsten Seite.

- System: Öffnet die Systemeinstellungen. Siehe [2.1.6.3 Systemeinstellungen](#page-14-0) auf der nächsten Seite.
- Favoriten: Öffnet Favoritenseite bearbeiten Siehe [2.1.6.4 Favoritenseite bearbeiten](#page-15-0) auf Seite [16.](#page-15-0)
- Display reinigen: Deaktiviert vorübergehen den Touchscreen zum Reinigen. Bitte benutzen Sie ein weiches Tuch, um den Bildschirm zu reinigen. Verwenden Sie keine aggressiven Chemikalien oder starken Reinigungsmittel.

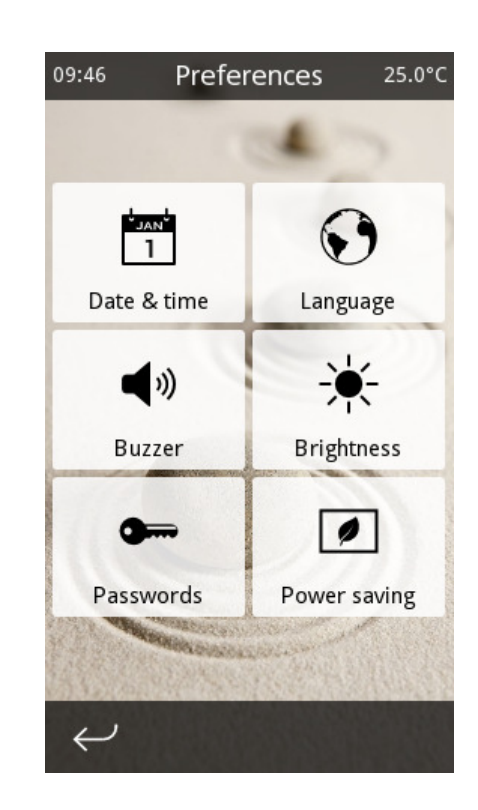

#### <span id="page-13-0"></span>2.1.6.2 Benutzereinstellungen

Folgende Funktionen sind verfügbar:

- Datum/Zeit: Zum Einstellen von Systemdatum und -Uhrzeit
- Sprache: Zum Einstellen der Sprache der Bedienoberfläche
- Ton: Standardmäßig wird der Bildschirm bei Tastendruck piepen. Auch Alarme werden akustisch ausgegeben. Beide Tonsignale können hier deaktiviert werden.
- Helligkeit: Zum Einstellen der Display-Helligkeit.
- Passwörter: Zum Einstellen der Benutzer- und Master- Kennwörter Siehe [2.1.8 Zugangskontrolle](#page-18-0) auf Seite [19.](#page-18-0)
- Sparmodus: Zum Einstellen des Inaktivität-Timeouts für den Sparmodus. Siehe [2.1.9](#page-19-0) [Energiesparmodus](#page-19-0) auf Seite [20](#page-19-0)

#### <span id="page-14-0"></span>2.1.6.3 Systemeinstellungen

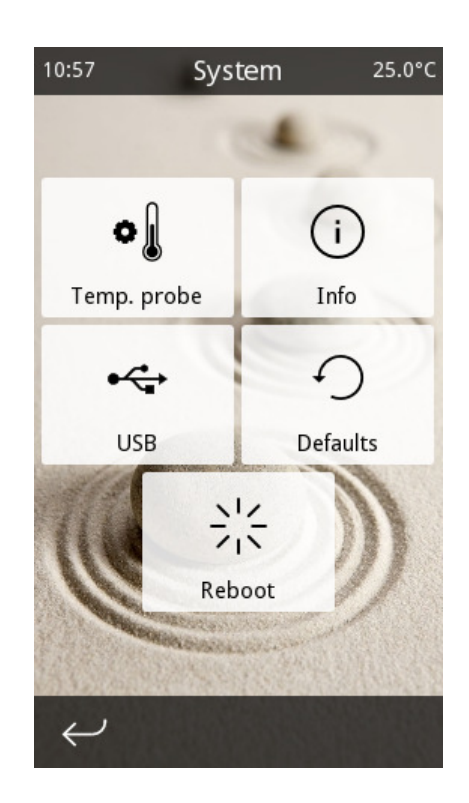

Folgende Funktionen sind verfügbar:

- Temperatur-Fühler: Ermöglicht eine Feinabstimmung des internen Temperatursensors. Bei Temperaturabweichungen durch externe Einflüsse ist es möglich, Änderungen bezüglich der gemessenen Temperatur des internen Temperatursensors vorzunehmen.
- Info: Hier werden Details über das Gerät und die Einstellung angezeigt. Folgende Informationen werden angezeigt:
	- **–** Projektbezeichnung, wenn dies in der ETS parametriert wurde
	- **–** Version der Firmware und Applikationsprogramm
	- **–** Seriennummer des Gerätes
	- **–** Aktuelle physikalische Adresse
- USB: Ermöglicht erweiterte Anpassungsoptionen Siehe [4.1 Produktanpassung](#page-95-1) auf Seite [96.](#page-95-1)
- Standardwerte: Setzt alle Einstellungen auf Standardwerte zurück. Alle Benutzereinstellungen werden verworfen, einschließlich Zeitprogramme, Szenenwerte, usw. Das Gerät wird im selben Zustand bleiben wie nach Programmierung mit der ETS. Hinweis: Folgende Einstellungen sind nicht durch diese Option beeinflusst:
	- **–** Datum/Zeit
	- **–** Helligkeit
- <span id="page-15-0"></span>• Neustart: Startet das Gerät neu.

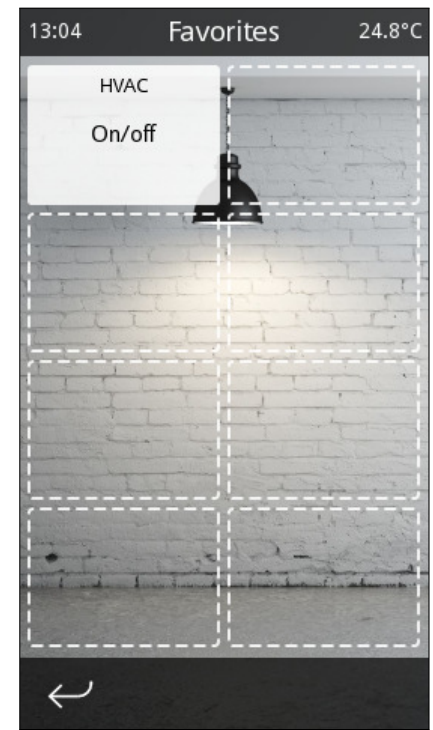

#### 2.1.6.4 Favoritenseite bearbeiten

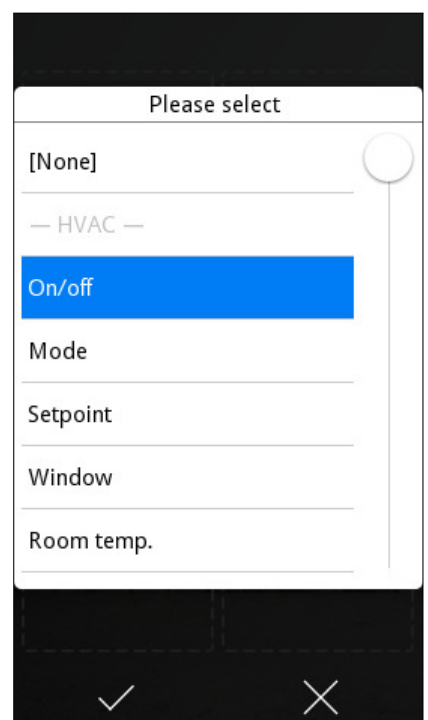

Hier wird es dem Endnutzer ermöglicht, bis zu acht Bedienfelder für die Favoritenseite auszusuchen. Ein 8 Positionen-Raster wird angezeigt. Wird ein Element im Raster berührt, dann erscheint eine Liste mit alle verfügbaren Bedienfeldern. Soll ein Element von der Favoritenseite gelöscht werden, dann muss "[Keins]" für die entsprechende Position ausgewählt werden.

## 2.1.7 Seiten Layout

<span id="page-16-0"></span>Die meisten Seiten der Bedienoberfläche sind als ein Raster mit bis zu 8 Elemente angeordnet. Die Position von jedem Element im Raster ist in der folgenden Abbildung zu sehen.

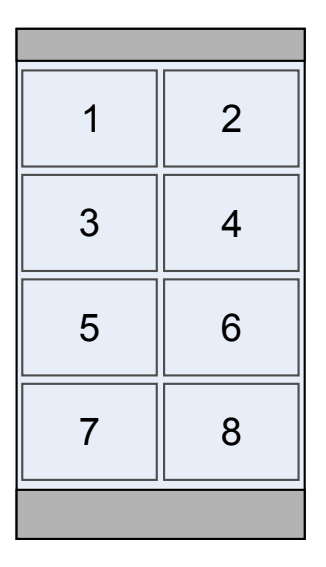

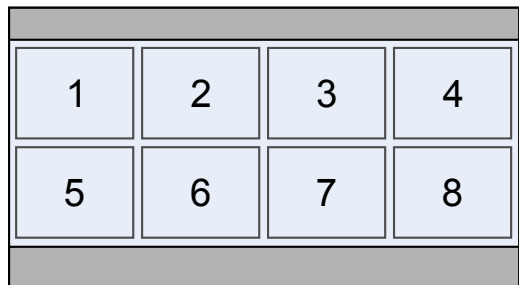

Für bestimmte Seiten, einschließlich der Menüseite, den einstellbaren Bedienseiten und der Favoritenseite, stehen verschiedene Layout-Optionen zu Verfügung.

- Feste Positionen: Jedes Element wird in seiner numerischen Position im Raster angezeigt.
- Flexible mittig: Jede Reihe wird horizontal zentriert. Leere Reihen werden übersprungen; alle verbleibenden Reihen werden dann vertikal zentriert.
- Flexible mittig + strecke horizontal: Ähnlich wie "Flexible mittig", aber alle Reihen werden horizontal gestreckt, um die verfügbare Bildschirmbreite zu füllen.
- Flexible mittig + strecke vertikal: Ähnlich wie "Flexible mittig", aber alle Reihen werden vertikal gestreckt, um die verfügbare Bildschirmhöhe zu füllen.
- Flexible mittig+ strecke in beide Richtungen: Ähnlich wie "Flexible mittig", aber alle Reihen werden horizontal, und dann vertikal gestreckt, um die verfügbare Bildschirmgröße zu füllen.

Folgende Abbildung zeigt das Ergebnis mit jedem Layout im Falle, dass Position 1, 3, 4, 5 und 6 benutzt wurden.

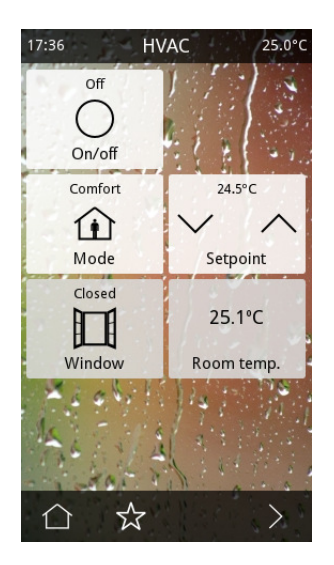

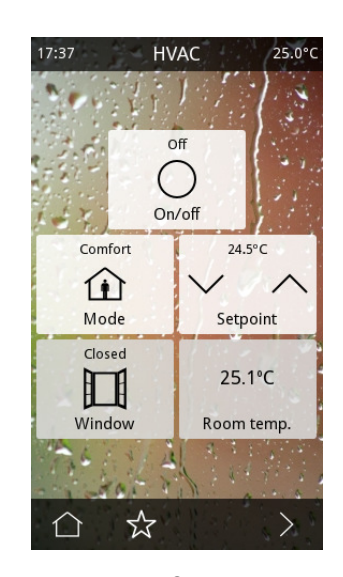

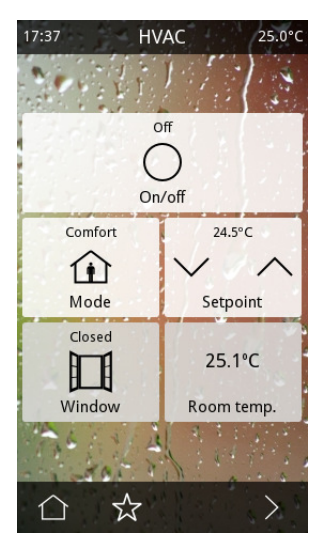

1  $2$  3

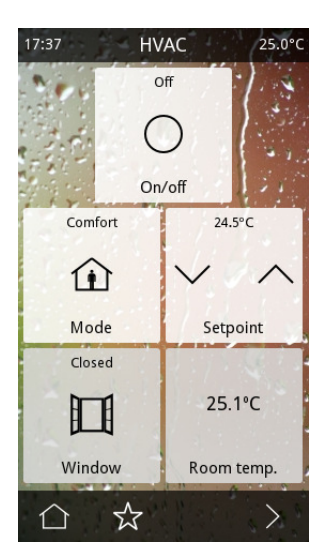

4 5

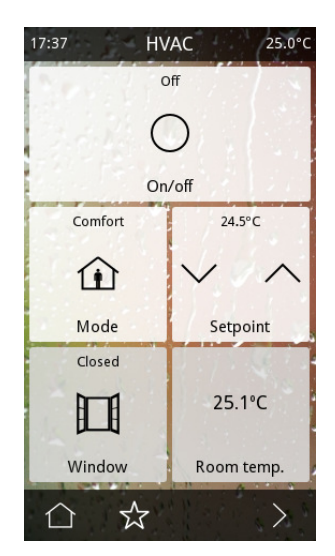

- 1. Feste Positionen
- 2. Flexibel mittig
- 3. Flexibel mittig + strecke horiz.
- 4. Flexibel mittig + strecke vert.
- 5. Flexibel mittig + strecke in beide Richtungen

**2.1** Visualisierung **18**

## 2.1.8 Zugangskontrolle

<span id="page-18-0"></span>Um unberechtigten Zugriff zu verhindern, können die meisten Seiten der Bedienoberfläche mit einem 4-stelligen PIN-Code geschützt werden.

Es bestehen zwei verschiedene Möglichkeiten für die Zugangskontrolle: entweder ein einziges Kennwort für alle geschützte Seiten (eine Ebene), oder zwei verschiedene Zugangsebenen ("Benutzer" und "Master"). Bei Zwei Ebenen wird für jede Seite mit Zugangskontrolle die Mindeststufe konfiguriert. Bitte beachten, dass die Zugangsebenen hierarchisch funktionieren: der "Master Kennwort" bietet auch Zugriff zu Seiten mit "Benutzer" Zugangsebene. Das Gegenteil ist nicht möglich: das "Benutzer Kennwort" bietet keinen Zugriff zu Seiten mit "Master" Zugangsebene.

Es wird ein Passwort-Dialog erscheinen, wenn der Endnutzer eine geschützte Seite öffnen möchte. Um diese zu öffnen, muss eine gültige PIN eingetragen werden.

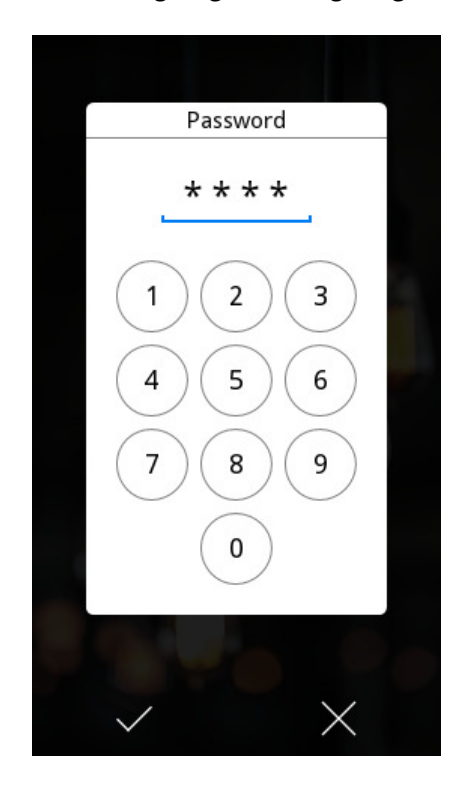

Aktuelle Zugangsrechte sind gültig, bis der Endnutzer entweder manuell oder automatisch, aufgrund des Inaktivität-Timeouts, auf die Startseite zurückkehrt (siehe [2.1.9 Energiesparmodus](#page-19-0) auf der nächsten Seite).

## 2.1.9 Energiesparmodus

<span id="page-19-0"></span>Nach einer bestimmten Zeit der Inaktivität wird das Gerät automatisch zur Startseite zurückkehren. Einmal auf der Startseite und nach einer gewissen Inaktivitätszeit, geht das Gerät in den Energiesparmodus.

In diesem Modus wird das Display automatisch abgeschaltet und Energieverbrauch wird so reduziert. Das Gerät bleibt weiterhin funktionsfähig (Zeitprogramme, Alarme, usw. werden weiterhin funktionieren).

Durch die Parameter "Zeit bis Rücksprung zur Startseite" und "Zeit bis Energiesparmodus" werden diese Zeiten der Inaktivität eingestellt oder deaktiviert.

#### **Hinweis**

Es wird nicht empfohlen, die "Zeit bis Energiesparmodus" zu deaktivieren, denn dies kann die Lebenszeit des Displays herabsetzen.

Durch Berühren der Displayoberfläche wird der Energiesparmodus verlassen. Je nach Konfiguration im Parameter "Standardseite nach Energiesparmodus", wird dann die Startseite oder die in der ETS konfigurierte Standardseite geöffnet.

#### 2.1.10 Touch-Gesten

<span id="page-19-1"></span>Iddero Verso unterstützt einige Touch-Gesten für eine schnelle Ausführung von bis zu fünf Aktionen. Diese Touch-Gesten können auch im Energiesparmodus und in der Startseite benutzt werden. Folgende Gesten werden erkannt:

- Geste: Hoch
- Geste: Runter
- Geste: Links
- Geste: Rechts
- Geste: Multitouch (Bildschirm mit mehreren Fingern gleichzeitig berühren)

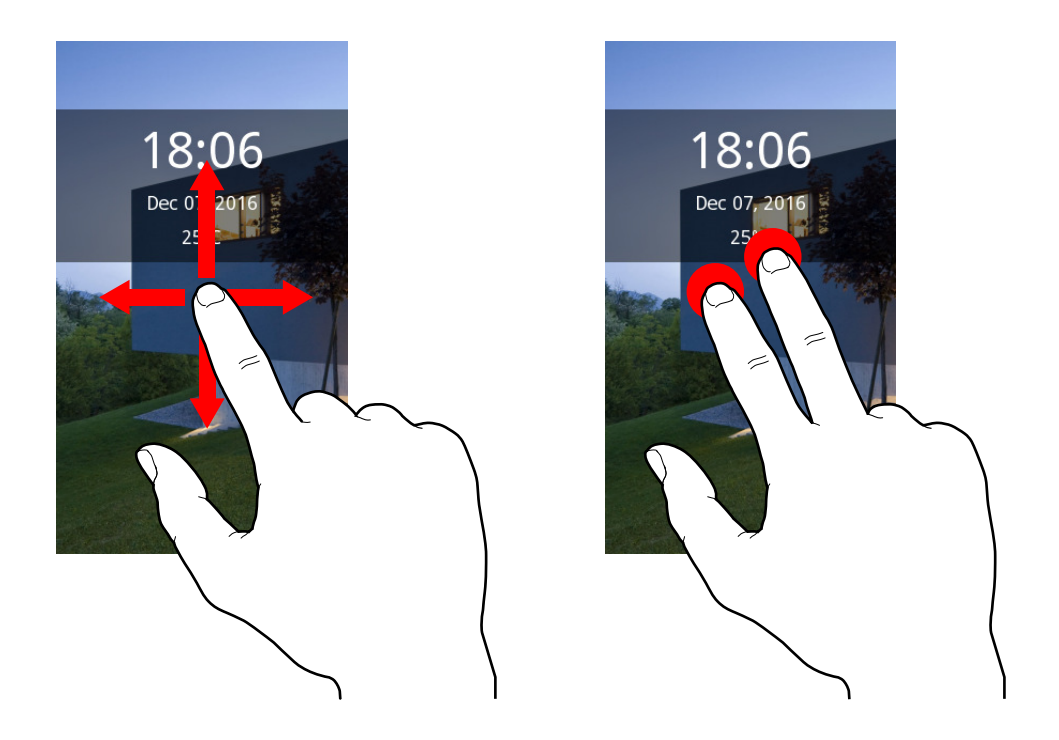

Die Aktion kann für jede Geste unterschiedlich sein. Wenn die Geste erkannt wird, wird die zugehörige Aktion ausgeführt und mit einem Tonsignal bestätigt.

Typische Anwendungen hierfür sind Lichter in einem dunklen Raum einzuschalten (Multitouch-Geste macht das besonders einfach, denn der Endnutzer muss nur die Hand auf den Bildschirm legen), oder "Willkommen" oder "Auf Wiedersehen" Szenen beim Betreten oder Verlassen eines Raumes zu aktivieren.

## <span id="page-20-0"></span>2.2 Zeitprogramme

## <span id="page-20-1"></span>2.2.1 Überblick

Für die meisten Bedienfelder ist es möglich, die Zeitfunktion freizugeben. So wird es den Endnutzer möglich sein, verschiedene Aktionen zu geplanten Zeiten auszuführen. Z.B. ein Dimmer kann so programmiert werden, dass er von Montag bis Freitag um 20:00 Uhr eine Lampe auf 75% setzt und diese um 23:00 Uhr wieder ausgeschaltet wird.

Es besteht die Möglichkeit, bis zu vier verschiedene Zeitprogramme pro Bedienfeld zu definieren; jedes mit voneinander unabhängigen "Start-" und "End-" Aktionen.

Folgende Parameter kann der Endnutzer pro Zeitprogramm einstellen:

- Start- und Endaktion $<sup>1</sup>$  $<sup>1</sup>$  $<sup>1</sup>$ </sup>
- Uhrzeit für Start- und Endaktion
- Tagesauswahl (MDMDFSS), in der das Programm gültig ist.
- Optional, ein Datumsbereich (von-bis), in dem das Programm gültig ist.

Mittels der Tagesauswahl wird festgelegt, an welchen Wochentagen das Programm gültig ist. Mit Datum (von-bis) besteht die Möglichkeit, das Zeitprogramm auf einen bestimmten Zeitraum zu begrenzen, wie z. B. für Sommer- oder Winterzeit.

## <span id="page-21-0"></span>2.2.2 Zeitschaltgruppen

Jedes Bedienfeld mit freigegebener Zeitfunktion kann zur einer (oder keiner) der vier verfügbaren Zeitschaltgruppen zugeordnet werden.

Jede Zeitschaltgruppe kann mit einer Gruppenadresse (1bit) zeitweise gesperrt werden. Solange eine Zeitschaltgruppe gesperrt ist, wird jede dazu verknüpfte Aktion nicht ausgeführt. So ist es möglich, vorübergehend eine Zeitschaltgruppe zu deaktivieren, z. B. bei einem kurzen Urlaub.

## <span id="page-21-1"></span>2.2.3 Zeitprogramme bearbeiten

Alle freigegeben Zeitfunktionen sind in der "Zeitprogramme" -Seite zu sehen. Diese Seite ist von der Menüseite aus erreichbar.

<span id="page-21-2"></span><sup>1</sup> In einigen Fällen sind Aktionen eingeschränkt und können nicht geändert werden; z. B. einen 1-fach Taster der zum Starten einer Szene konfiguriert wurde.

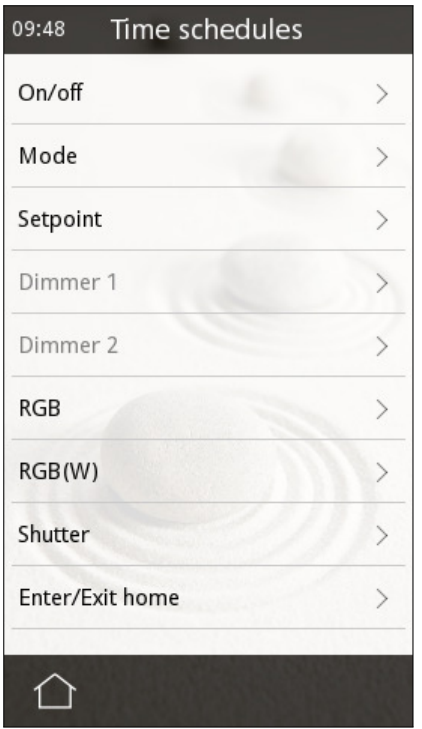

Wird eine Komponente von der Liste ausgewählt, werden alle verfügbaren Programme angezeigt:

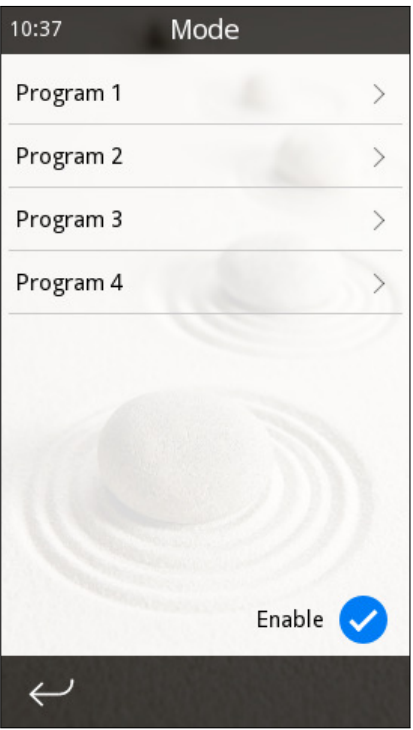

Mit der Option "Aktivieren" kann jede konfigurierte Aktion manuell aktiviert oder deaktiviert werden. Bitte beachten Sie, dass diese Option nicht zu Verfügung steht, wenn die zugehörige Zeitschaltgruppe deaktiviert wurde.

Um die Parameter von einen Zeitprogramm zu bearbeiten, muss das entsprechende Programm ausgewählt werden.

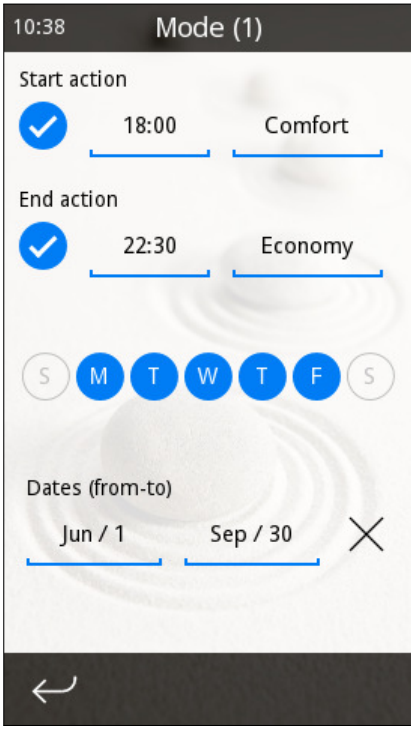

Ein kleines Uhr-Symbol  $\odot$  wird im Bedienfeld und in der entsprechenden Bedienseite erscheinen, wenn irgendeine der Zeitprogramm-Aktionen freigegeben wurde.

## <span id="page-23-1"></span><span id="page-23-0"></span>2.3 Alarme

## 2.3.1 Überblick

Bedienfelder, die als "Anzeige mit Alarm" konfiguriert sind, kombinieren zwei Funktionen: einerseits funktionieren diese wie normale Anzeigen und zeigen Werte vom entsprechenden Kommunikationsobjekt an. Anderseits ist es auch möglich diese zu verwenden, um Alarm- oder Fehlerzustände zu erkennen.

Hierzu werden zwei zusätzliche Kommunikationsobjekte freigegeben: ein "Trigger" und ein "Bestätigungs" Objekt.

Der Alarm wird aktiv, wenn am "Trigger" Kommunikationsobjekt ein Alarmwert ("Alarmzustand") empfangen wird. Dieses wird sowohl visuell in der Benutzeroberfläche, als auch akustisch signalisiert. Der Alarm wird bis zur Alarmbestätigung und dem Empfang des "Kein Alarm" Wertes am "Trigger" Kommunikationsobjekt aktiv bleiben.

Die Alarmbestätigung kann manuell (mittels Bedienoberfläche) oder über das entsprechende Kommunikationsobjekt ausgeführt werden.

Die möglichen Alarm-Status und die Übergänge zwischen ihnen sind im folgenden Ablaufdiagramm zu sehen:

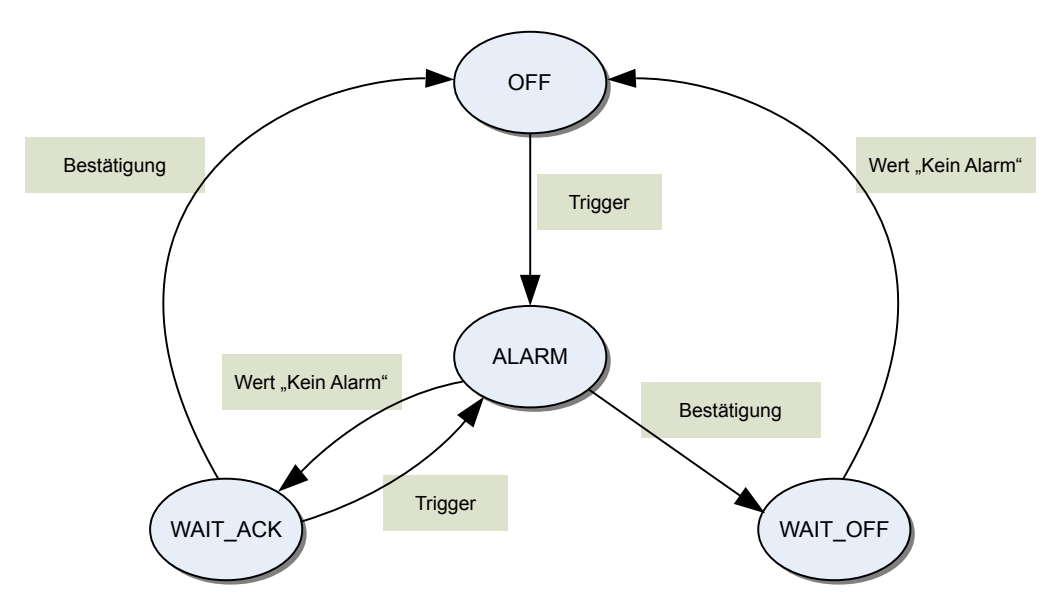

- Zuerst befinden sich alle Alarme im AUS-Status
- Wenn die Alarmbedingung ausgelöst wird, wechselt der Status auf ALARM.
- Wenn ALARM-Status aktiv ist und die Alarmbedingung deaktiviert wird, wechselt der Status auf WAIT\_ACK bis zu Alarmbestätigung.
- Wenn ALARM-Status aktiv ist und die Alarmbestätigung statt findet, wechselt der Status auf WAIT\_OFF bis zu Deaktivierung der Alarmbedingung.
- Wenn WAIT\_ACK-Status aktiv ist und die Alarmbedingung wieder aktiviert wird, wechselt der Status wieder auf ALARM.

## <span id="page-25-0"></span>2.3.2 Visualisierung eines Alarms

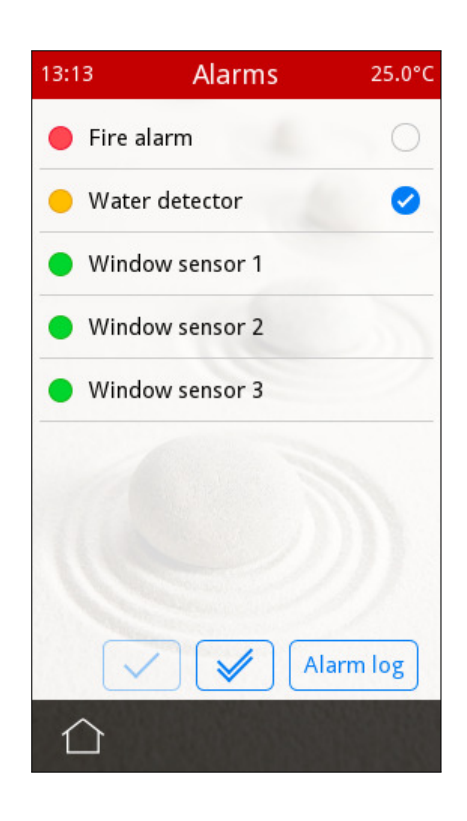

Von der Menüseite aus ist die Alarmseite zu erreichen, wo auch sämtliche Alarme und Alarmstatus zu überprüfen sind.

Die Alarmstatus werden folgendermaßen angezeigt:

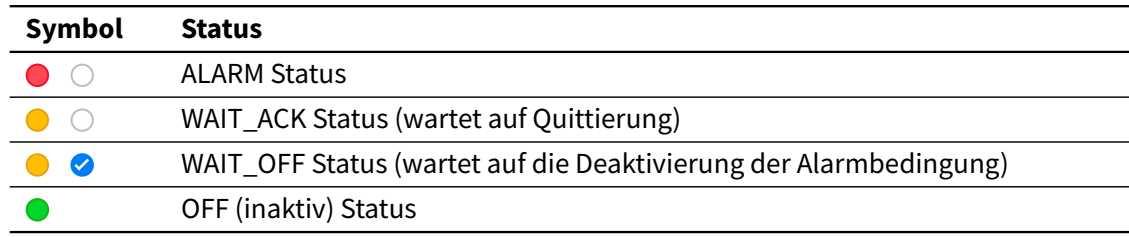

Von diese Seite aus ist es auch möglich, einen Alarm (den entsprechenden Alarm auswählen und "Bestätigen" (√) drücken), oder alle Alarme auf einmal ("Alle betätigen" (√) drücken) zu bestätigen.

Der Alarmstatus wird auch mit einem LED-Symbol im entsprechenden Bedienfeld angezeigt. Dieses LED-Symbol wird auch bei aktivem Alarm in der entsprechenden Seite in der Menüseite erscheinen.

## <span id="page-26-0"></span>2.3.3 Alarm log

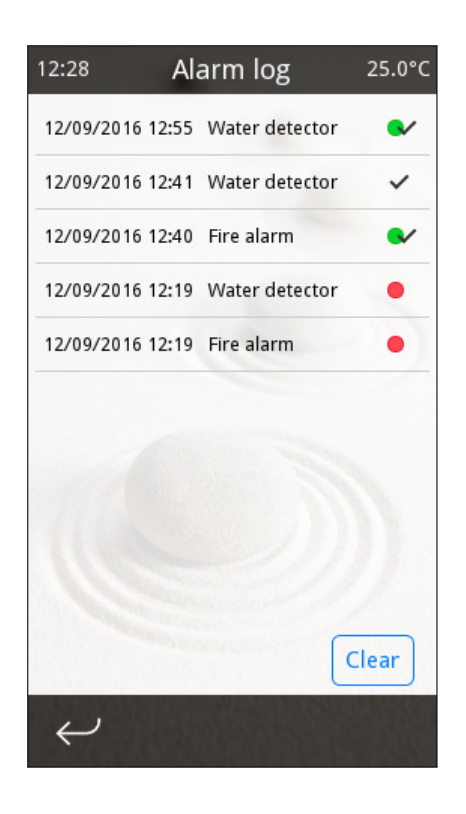

Das Alarm-Log enthält in umgekehrter zeitlicher Reihenfolge die letzten 100 Alarme mit Angaben zum Namen des Alarms, Zeit und Datum. Dieses kann von der Alarmseite ("Alarm Log" Taste) aus geöffnet werden. Folgende Ereignisse werden gespeichert:

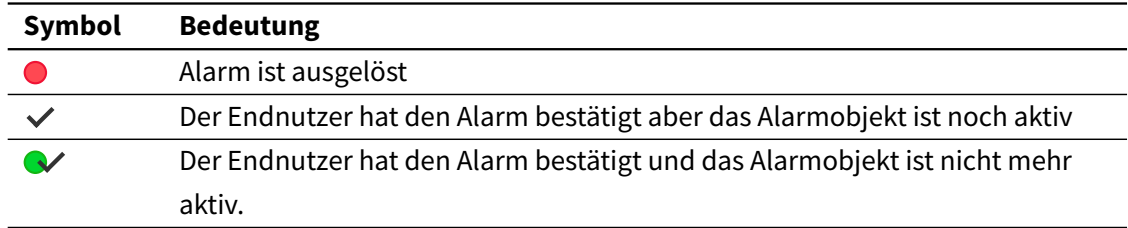

Das Alarm Log kann jederzeit mit der Taste "Löschen" gelöscht werden.

## <span id="page-27-1"></span><span id="page-27-0"></span>2.4 Thermostate

## 2.4.1 Überblick

Iddero Verso verfügt über zwei unabhängige Thermostate zur Regelung der Raumtemperatur. Jedes Thermostat kann zum Heizen, Kühlen oder beidem eingestellt werden. Der Thermostat vergleicht dauernd Raum- und Solltemperatur und steuert den Betrieb der Heizungs- oder Kühlungsaktoren unter Verwendung verschiedener Regelmethoden.

### <span id="page-27-2"></span>2.4.2 Raumtemperatur

Die aktuelle Raumtemperatur kann aus verschiedenen Quellen bereitgestellt werden:

- Gemessen vom eingebauten Temperaturfühler.
- Gemessen von einem Fühler, angeschlossen an einem der vier verfügbaren Multifunktionseingänge.
- Gemessen von einem anderen KNX-Gerät.

Es kann außerdem als Raumtemperatur eine Temperaturmischung aus zwei verschiedenen Quellen benutzt werden. So ist es möglich lokale Störungen effektiv zu filtern, z. B. von Wärmequellen in der Nähe der Sensoren.

#### <span id="page-27-3"></span>2.4.3 Sollwerte

#### 2.4.3.1 Betriebsmodi

Der Thermostat verfügt über vier verschiedene Betriebsmodi: Komfort, Standby, Eco/Nacht und Gebäudeschutz (Frost-/Hitzeschutz).

- **Komfort**: Der Temperatursollwert sollte den Komfort und das Wohlbefinden der im Raum befindlichen Personen ermöglichen.
- **Standby**: Der Temperatursollwert wird vorübergehend erhöht (Kühlen) bzw. gesenkt (Heizen), z. B. bei kurzer Abwesenheit. So wird der Energieverbrauch reduziert, aber auch die Komforttemperatur schnell erreicht.
- **Eco/Nacht**: Bei längerer Abwesenheit (z.B nachts) kann durch eine wesentlich höhere (Kühlen) bzw. niedrigere Temperatur (Heizen) zusätzlich Energie eingespart werden.

• **Gebäudeschutz**: In diesem Modus ist der Raumthermostat außer Betrieb. Der Raum wird nur geheizt oder gekühlt um sicher zu stellen dass durch extreme Temperatureinflüsse keinerlei Schäden im zu klimatisierenden Raum entstehen können.

Wie im folgenden Diagramm zu sehen, besitzt jeder Betriebsmodus seinen eigenen Temperatursollwert:

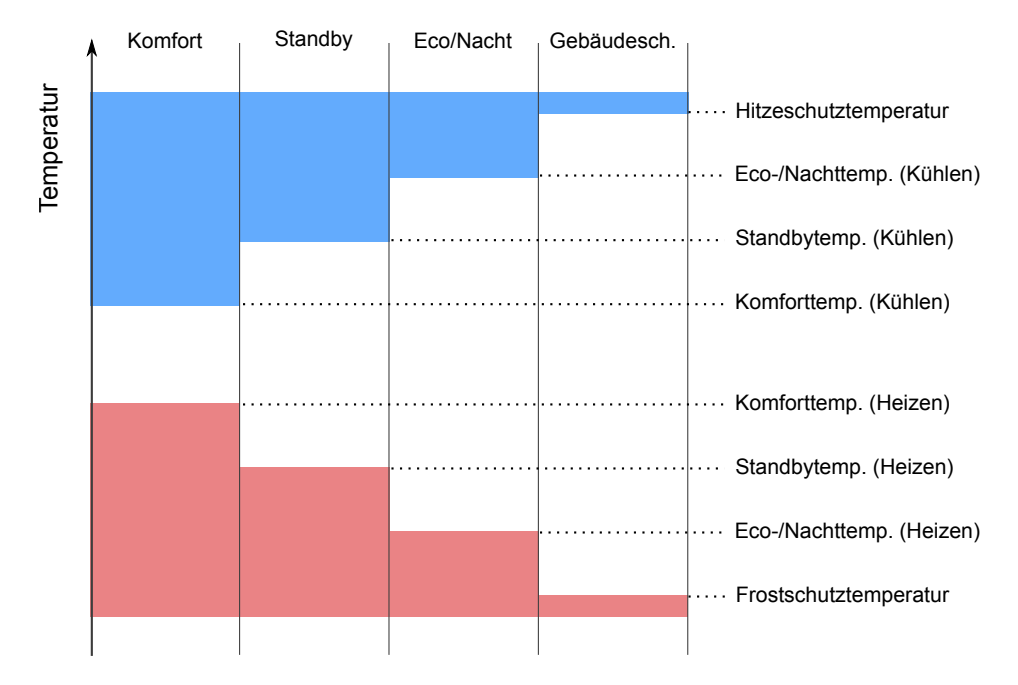

Sollwerte können auf zwei Arten definiert werden: Absolute Sollwerte und relative Sollwerte. Beide Möglichkeiten werden im Folgenden beschrieben.

#### 2.4.3.2 Absolute Sollwerte

Mit dieser Methode werden alle Sollwerte als absolute Temperaturwerte definiert.

Im laufenden Betrieb können diese Sollwerte über das "Sollwert" Kommunikationsobjekt geändert werden. Bitte beachten Sie: Wenn Sie eine Solltemperatur wählen, die besser zu einem anderen Betriebsmodus passt, wird dieser automatisch aktiviert (siehe nachfolgendes Beispiel).

#### **Beispiel**

Nehmen wir folgende Konfiguration an:

• Thermostat mit Reglerfunktion Kühlen eingestellt

- Komforttemperatur auf 25ºC
- Standbytemperatur auf 27ºC

Bei dem Betriebsmodus Komfort wird die Solltempeatur über das entsprechende Kommunikationsobjekt auf 28ºC geändert. In diesem Moment wechselt der Betriebsmodus automatisch auf Standby.

Über Parameter kann definiert werden, ob Sollwertänderungen dauerhaft übernommen werden:

- **Nie**: Diese Änderungen werden nie gespeichert.
- Manuell: Es wird ein "Sollwert speichern" Kommunikationsobjekt freigegeben. Dieses dient zum Speichern vom aktuellen Sollwert als Standardwert für den entsprechenden Betriebsmodus. Der über die ETS konfigurierte Wert wird überschrieben.
- Nach Umschaltung: Die empfangene Solltemperatur wird für den im betreffenden Moment aktiviertes Betriebsmodus nur dann gespeichert, wenn ein ausdrücklicher Befehl zum Wechseln des Betriebsmodus oder der Reglerfunktion erfolgt $^2$  $^2$ .

Die Sollwerte können jederzeit mit Hilfe des "Sollwerte zurücksetzen" Kommunikationsobjekt auf die parametrierten Werte zurückgesetzt werden.

Die o.g. Beschreibung gilt für alle Betriebsmodi, außer Gebäudeschutz. Es ist nicht möglich den Sollwert für Gebäudeschutz manuell zu ändern.

#### 2.4.3.3 Relative Sollwerte

Mit dieser Methode werden alle Sollwerte relativ zu einer Basissolltemperaturwert gemäß der folgenden Gleichung definiert:

Sollwert = Basissollwert + Betriebsmodus Sollwertverschiebung + Benutzer Sollwertverschiebung

Über das Objekt "Basissollwert" kann der Basissolltemperaturwert jederzeit modifiziert werden. Die **Sollwertverschiebung** wird über ETS parametriert und kann nicht im laufenden Betrieb geändert werden. Die **Benutzer Sollwertverschiebung** ermöglicht eine zusätzliche Anpassungen des Sollwertes innerhalb eines konfigurierbaren Bereichs.

Es stehen zwei Kommunikationsobjekte für die eine Sollwertverschiebung zur Verfügung: Ein Objekt für eine direkte Bestimmung eines absoluten Offsets, oder ein Objekt zur Erhöhung/Reduzierung des Offsets in Schritten von +/- 0.5°C.

<span id="page-29-0"></span> $^{2}$  Bei automatischem Umschalten zwischen Heizen und Kühlen werden zusätzliche Aspekte betrachtet. Siehe [Zusätzliche Erwägungen bei Absolute Sollwerte](#page-32-1) auf Seite [33.](#page-32-1)

Mit dem Parameter "Sollwertverschiebung nach Betriebsmoduswechsel verwerfen" wird bestimmt, ob diese Sollwertverschiebungen nach Betriebsmoduswechsel beibehalten oder verworfen werden.

Alle Sollwertverschiebungen können jederzeit zurückgesetzt werden.

Die o.g. Beschreibung gilt für alle Betriebsmodi, außer Gebäudeschutz. Der Sollwert für Gebäudeschutz wird immer absolut definiert und kann nicht im laufenden Betrieb geändert werden.

#### 2.4.3.4 Betriebsmoduswechsel

Der Betriebsmodus kann manuell, durch das Senden eines Wertes auf das betreffende Kommunikationsobjekt gewechselt werden. Dies kann über ein 1-Byte Objekt oder über eines der vier 1-Bit Objekte (eins pro Modus) gesendet werden. Die Funktionsweise der 1-Bit Objekte wird über Parameter bestimmt:

- **Trigger**: Durch das Senden einer "1" auf das jeweilige Objekt wird der entsprechende Betriebsmodus aktiviert.
- **Schalter**: Die Anwahl der Betriebsmodi geschieht über eine direkte Ansteuerung ihres individuellen Kommunikationsobjektes. Unter Berücksichtigung der eingestellten Priorität (siehe folgende Tabelle, "-" bedeutet, dass der Objektwert nicht berücksichtigt wird) wird der über sein Kommunikationsobjekt angesteuerte Betriebsmodus ein- oder ausgeschaltet.

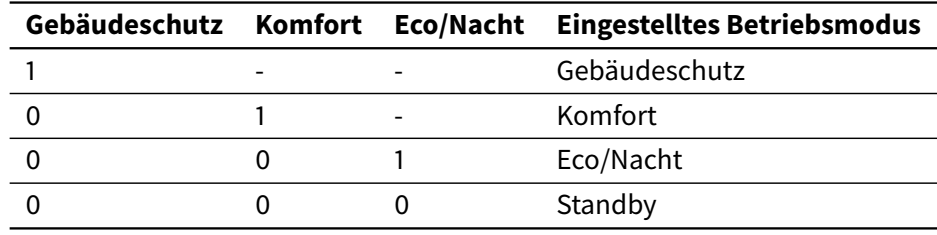

#### **Hinweis**

Unabhängig vom Wert der 1-Bit Objekte, wird der Betriebsmoduswechsel über 1-Byte immer wirksam sein. Dies geschieht auch umgekehrt, unabhängig vom Wert des 1-Byte Objektes wird der Betriebsmoduswechsel über 1-Bit Objekte immer wirksam sein.

Wenn ein neuer Betriebsmodus gewählt wird, wird die aktuelle Solltemperatur auf die des neuen Betriebsmodus eingestellt.

#### 2.4.3.5 Gebäudeschutz mit Priorität

Manchmal ist es wünschenswert, den Gebäudeschutz mit Priorität über die restlichen Betriebsmodi zu aktivieren. Das kann z.B. für den Fall eines geöffneten Fensters nützlich sein. Hierzu wird ein zusätzliches Kommunikationsobjekt freigegeben, "Fensterstatus". Der Wert "1" auf dem betreffenden Objekt aktiviert sofort den Gebäudeschutz. Dieser wird erst durch den Wert "0" auf diesem Objekt wieder deaktiviert.

Solange der Gebäudeschutz mit Priorität aktiviert ist, werden alle Betriebsmoduswechsel verarbeitet, aber diese werden erst nach Deaktivierung der Priorität wirksam sein.

### <span id="page-31-0"></span>2.4.4 Heizen und Kühlen

Jedem Thermostat kann eine bestimmte Funktion, je nach Anwendung Heizen, Kühlen oder Heizen und Kühlen, zugewiesen werden.

Werden beide Reglerfunktionen aktiviert, so kann das automatische Umschalten zwischen diesen freigegeben werden (im gegenteiligen Fall wird manuell, über das entsprechende 1-Bit Kommunikationsobjekt umgeschaltet).

#### 2.4.4.1 Automatische Umschaltung

Das automatische Umschalten der Reglerfunktion des Thermostats besteht aus der Definition eines bestimmten Modus (Kühlen oder Heizen) in Abhängigkeit der Differenz zwischen der Raumtemperatur und der Solltemperatur.

- Das Umschalten von Kühlen auf Heizen findet statt, wenn die Raumtemperatur niedriger als die Solltemperatur des aktuellen Betriebsmodus<sup>[3](#page-31-1)</sup> der Reglerfunktion Heizen ist.
- Das Umschalten von Heizen auf Kühlen findet statt, wenn die Raumtemperatur höher als die Solltemperatur des aktuellen Betriebsmodus der Reglerfunktion Kühlen ist.

#### **Beispiel**

Der Thermostat befindet sich auf Reglerfunktion Heizen und Betriebsmodus Standby. Das automatische Umschalten von Heizen zu Kühlen findet in dem Moment statt, in dem sich

<span id="page-31-1"></span> $^3$  Es wird der Sollwert vom selben Betriebsmodus der gerade aktiv ist (Komfort, Standby, Eco/Nacht, Gebäudeschutz) betrachtet, aber für Reglerfunktion Heizen.

die Raumtemperatur oberhalb der Standby-Solltemperatur für Reglerfunktion Kühlen befindet.

#### *Einstellbereich für die Totzone*

Um ein häufiges Umschalten zwischen Heizen und Kühlen zu vermeiden, wird eine Totzone parametriert. Als Totzone wird der Bereich beschrieben, in der der Regler weder Heiz- noch Kühlfunktion aktiviert. Um von einer zur anderen Reglerfunktion umzuschalten, muss die Differenz zwischen Raumtemperatur und Solltemperatur größer als die Totzone sein.

#### **Beispiel**

Nehmen wir folgende Konfiguration an:

- Das Thermostat befindet sich in der Reglerfunktion Heizen
- Der momentane Betriebsmodus ist Komfort
- Die Komforttemperatur für Kühlen ist 25ºC
- Die Komforttemperatur für Heizen ist 24ºC
- Der Einstellbereich für die Totzone ist 2ºC
- Initiale Raumtemperatur ist 26ºC

Normalerweise würde der Thermostat auf Heizen umschalten sobald die Raumtemperatur niedriger als 24ºC ist. Mit der Definition der Totzone, wird die Umschaltung auf Heizen erst geschehen wenn die Raumtemperatur niedriger als 23ºC ist.

#### <span id="page-32-1"></span>*Zusätzliche Erwägungen bei Absolute Sollwerte*

Um eine Fehlfunktion des Thermostats zu vermeiden, wird bei Absolute Sollwerte eine zusätzliche Einschränkung hinzugefügt. Solltemperaturen für die Betriebsart Komfort (Kühlen) oder Komfort (Heizen), die unterhalb bzw. oberhalb der durch die Parameter definierten Werte liegen, werden nicht gespeichert.

## <span id="page-32-0"></span>2.4.5 Reglertypen

Die Hauptfunktion des Iddero Verso Thermostat ist es, die entsprechenden Befehle an die KNX-Aktoren der Klimaanlagen (Relaisausgänge, Ventilmotoren, usw.), je nach Differenz zwischen Raum- und Solltemperatur, zu senden.

Zu diesem Zweck werden folgende Reglertypen unterstützt:

- 2-Punkt-Regler mit Hysterese
- PI-Regler mit stetiger Stellgröße
- PI-Regler mit schaltender Stellgröße (PWM)

Diese Berechnungsalgorithmen werden in den folgenden Abschnitten beschrieben:

#### **Hinweis**

Ein Thermostat mit Heiz- und Kühlfunktion kann einen unterschiedlichen Reglertyp für jede Funktion benutzen. D.h., dass z.B. ein Thermostat ein 2-Punkt-Regler für Kühlen und ein PI-Regler mit PWM für Heizen benutzen kann.

#### 2.4.5.1 Zwei-Punkt mit Hysterese

Der 2-Punkt Regler ist die einfachste Art der Regelung. Als Stellgröße werden lediglich die beiden Zustände EIN oder AUS gesendet. Der Regler schaltet die Stellgröße (z.B. Heizvorgang) bei unterschreiten einer gewissen Raumtemperatur ein und bei Überschreiten einer gewissen Raumtemperatur wieder aus. Das Gegenteil gilt für Kühlen.

Die Ein- und Ausschaltpunkte hängen von dem aktuell eingestellten Sollwert sowie der eingestellten Hysterese ab (Grenzwerte).

Reglerfunktion Heizen:

- Die Stellgröße wird eingeschaltet, wenn die Raumtemperatur geringer oder gleich dem Sollwert - Unterer Grenzwert ist
- Die Stellgröße wird ausgeschaltet, wenn die Raumtemperatur höher oder gleich dem Sollwert + Oberer Grenzwert ist

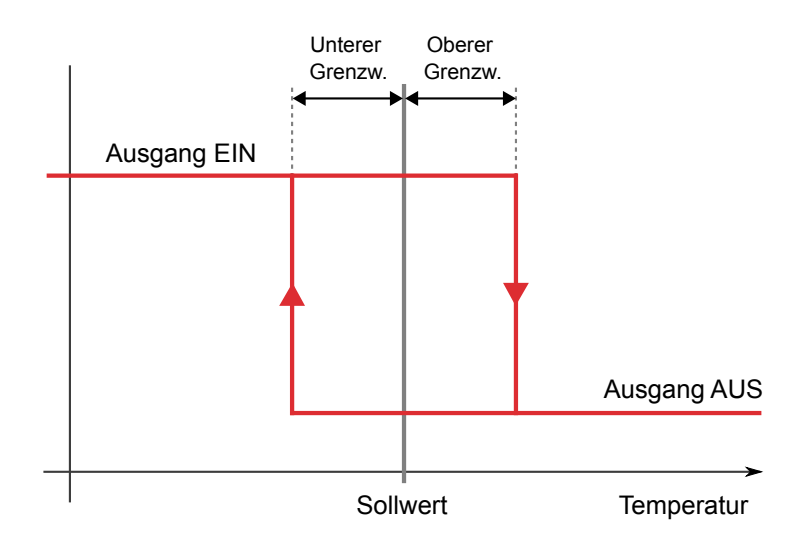

Reglerfunktion Kühlen:

- Die Stellgröße wird eingeschaltet, wenn die Raumtemperatur höher oder gleich dem Sollwert + Oberer Grenzwert ist
- Die Stellgröße wird ausgeschaltet, wenn die Raumtemperatur geringer oder gleich dem Sollwert - Unterer Grenzwert ist

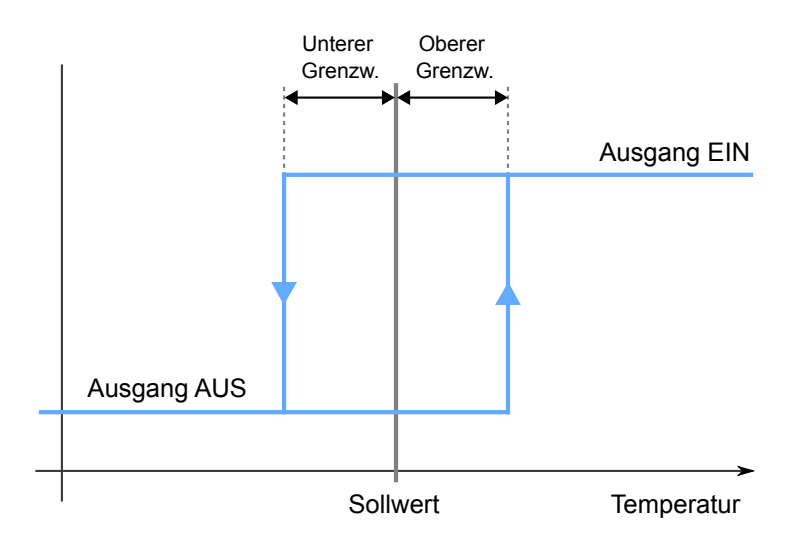

Der 2-Punkt Regler findet seine Anwendung, wenn die Stellgröße nur zwei Zustände annehmen kann. Es ist nicht die optimale Lösung bezüglich Energieverbrauch und Komfort, denn in seiner Wirkweise ist es der einfachste Regler. Die tatsächliche Raumtemperatur wird immer um eine kleine Bandbreite um den eingestellten Grenzwert herum schwanken.

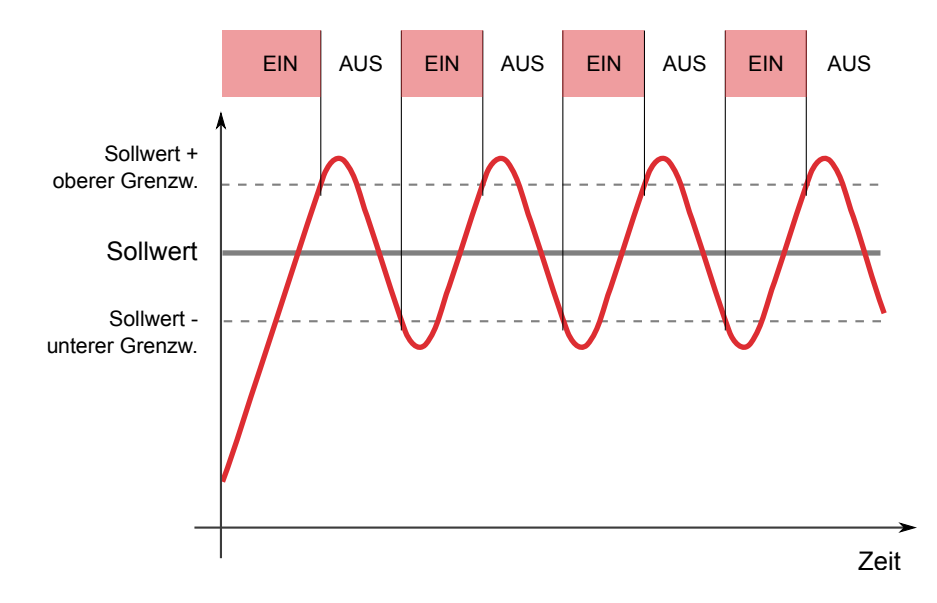

#### 2.4.5.2 PI-Regler mit stetiger Stellgröße

Die stetige PI-Regelung ist eine Regelung mit einer sich ständig ändernde Stellgröße. Der Wert für die Stellgröße wird dabei immer punktgenau an die anstehende Differenz zwischen Raumund Solltemperatur (Regelabweichung) angepasst. Dieser Wert (0-100%) wird zyklisch an die KNX-Aktoren der Heizungs-/Klimaanlage gesendet.

Folgende Parameter müssen bei der Einstellung der stetigen PI-Regelung berücksichtigt werden:

- **Zykluszeit:** Die Zykluszeit gibt den Zeitraum in Minuten an, der für die Berechnung der Stellgröße benutzt wird. Eine große Zykluszeit (15-20 Minuten) ist für die Verwendung bei trägen Systemen gedacht, wie z.B Fußbodenheizungen. Eine kleine Zykluszeit (10-15 Minuten) ist für die Verwendung bei schnellen Systemen gedacht, wie z.B Gebläsekonvektoren, und dort, wo wechselnde Umgebungsbedingungen herrschen.
- **Proportionalbereich:** Der Proportionalbereich (angegeben in Kelvin) führt zu einem proportionalen Anstieg der Stellgröße je nach der Regelabweichung. Z.B. ein Proportionalbereich von 5K setzt den Stellwert auf 100% bei einer Differenz zwischen Raum- und Solltemperatur von 5°C. Wenn diese Differenz nur 1°C ist (20% vom Proportionalbereich), wird der Stellwert auf 20% gesetzt, und so weiter.
- **Integralzeit:** Der PI-Regler berücksichtigt nicht nur die aktuelle Regelabweichung, sondern auch die vorherigen Werte. Dadurch ist es möglich, schneller auf Änderungen der Umgebungsbedingungen, die die Raumtemperatur beeinflussen zu reagieren. Kurze Integralzeiten ermöglichen eine schelle Reaktion auf solcher Veränderungen, aber eine zu kurze Integralzeit führt zur eine Schwankung der tatsächlichen Raumtemperatur. Mit langen Integralzeiten werden diese Schwankungen beseitigt, aber die Reaktion auf Änderungen der Umgebungsbedingungen wird langsamer sein.

#### **Hinweis**

Bei jede Sollwertänderung wird der aktuelle Zyklus unterbrochen, die neuen Werte verarbeitet und ein neuer Zyklus gestartet. So erreicht das System seinen stationären Zustand schneller.

Wenn der PI-Regler richtig parametriert wird, wird er in der Lage sein, alle gängigen Heiz- und Kühlsysteme effizient zu steuern, sodass die Solltemperatur so schnell wie möglich und ohne Abweichung erreicht wird. Eine korrekte Einstellung von den Regelparametern ist nicht einfach. Kleine Änderungen können das Regelverhalten spürbar verändern. Ein falsch konfiguriertes
System kann zu langsamerem Einregeln oder zu großen Überschwingungen der Solltemperatur führen.

Es besteht die Möglichkeit der Auswahl aus einer Liste mit vorkonfigurierten Werten für bestimmte Systeme, oder einer benutzerdefinierten Parametrierung.

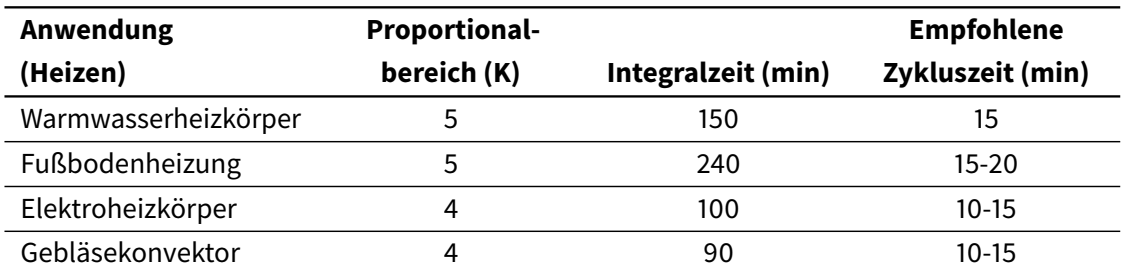

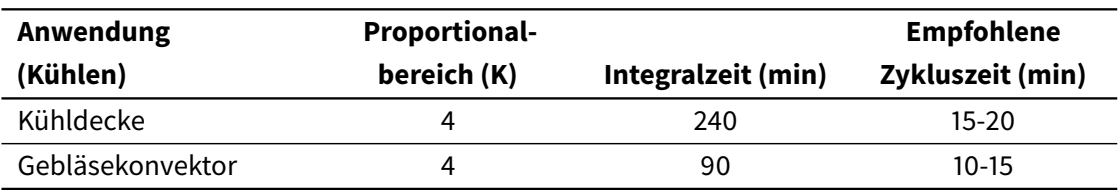

### 2.4.5.3 PI-Regler mit schaltender Stellgröße (PWM)

Die PWM Regelung verfügt ebenfalls über eine stetige PI-Regelung. Allerdings wird bei einer PWM-Regelung das Ausgangssignal (0-100%) der PI-Regelung nicht an die Stellgröße weitergegeben, sondern nur intern verarbeitet.

Aus dem Ausgangssignal der PI-Regelung wandelt die PWM Regelung anschließend die Stellgröße in ein Ein- und Ausschaltsignal um. Dieses Ein- Ausschaltsignal hat dabei jedoch nicht, wie die 2-Punkt Regelung einen festen Ein- und Ausschaltpunkt, sondern das Anstehen der Impulse wird anhand der von der PI-Regelung berechneten Stellgröße ermittelt. Das Kommunikationsobjekt der Stellgröße ist somit ein 1 Bit Objekt. Bei der PWM Regelung kann die Zykluszeit (Dauer des Ein- und Ausschaltsignals zusammen) frei parametriert werden. Die Dauer des Einschaltsignals berechnet sich dabei aus dem Produkt von berechneter Stellgröße und Zykluszeit, z.B. Bei einer Zykluszeit von 15 Minuten und einer berechneten Stellgröße von 20% beträgt das Einschaltsignal 3 Minuten (20% der Zykluszeit). Die restlichen 12 Minuten des Zyklus (80%) verbleiben somit für das Ausschaltsignal.

Durch die Anpassung des Verhältnisses zwischen Ein- und Ausschaltsignal wird die Einschaltdauer des Ausgangs, und somit die Energieversorgung wirksam kontrolliert.

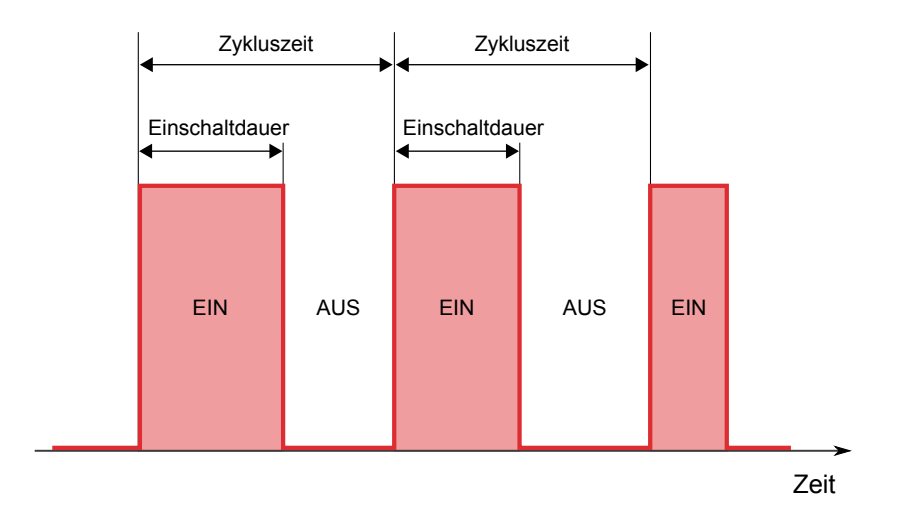

### **Hinweis**

Um eine Beschädigung des Schaltaktors zu vermeiden, wird eine feste Mindestzeit von 5 Sekunden für die Ein- und Ausschaltsignale verwendet.

## 2.4.6 Zusatzheizung/-kühlung

Einige HKL-Systeme, z.B. Fußbodenheizung, sind sehr träge, wodurch beim Starten oder bei Änderungen der Arbeitsbedingungen, die Reaktionszeit ziemlich lang werden kann.

Um die Reaktionszeit zu verbessern, werden oft Zusätzliche Heiz- oder Kühlsysteme mit geringerer Trägheit eingebaut. Diese Systeme werden eingeschaltet, wenn die Differenz zwischen Raumund Solltemperatur sehr hoch ist und wieder ausgeschaltet, wenn diese Differenz niedriger ist und vom Hauptsystem alleine verarbeitet werden kann.

Mit den Thermostat von Iddero Verso ist es möglich, diese Zusatzsysteme zu steuern. Dafür wird es notwendig sein, ein Temperaturbereich für die Aktivierung des Zusatzsystems zu definieren. Dies wird über den Parameter "Bereich für Zusatzheizung (oder Kühlung)" eingestellt:

Reglerfunktion Heizen:

- Die Zusatzheizung wird eingeschaltet, wenn die Raumtemperatur kleiner oder gleich der Solltemperatur - Bereich für Zusatzheizung ist
- Die Zusatzheizung wird ausgeschaltet, wenn die Raumtemperatur größer oder gleich der Solltemperatur - Bereich für Zusatzheizung + 0.5ºC ist

Reglerfunktion Kühlen:

- Die Zusatzkühlung wird eingeschaltet, wenn die Raumtemperatur größer oder gleich der Solltemperatur + Bereich für Zusatzheizung ist
- Die Zusatzkühlung wird ausgeschaltet, wenn die Raumtemperatur kleiner oder gleich der Solltemperatur + Bereich für Zusatzheizung - 0.5ºC ist

## 2.5 Multifunktionseingänge

Iddero Verso besitzt vier Multifunktionseingänge, jeweils konfigurierbar als:

- Binär Taster
- Binär Schalter
- Temperaturfühler

Für eine detaillierte Beschreibung der Konfiguration der verschiedene Einganstypen, siehe [3.6](#page-88-0) [Eingänge](#page-88-0) auf Seite [89.](#page-88-0)

## 2.5.1 Binäreingänge

### 2.5.1.1 Taster Eingänge

An diesen Eingängen werden in der Regel Taster angeschlossen, die konfiguriert werden, um verschiedene Aktionen durch "kurzen" oder "langen" Tastendruck auszulösen. So ist es möglich, z.B. mit einer Taste einen Dimmer zu steuern. Mit kurzem Drücken wird das Licht ein- und ausgeschaltet, und mit langem Drücken wird es gedimmt.

Es kann die Zeit festgelegt werden, mit der ein Tastendruck als langer Tastendruck gewertet wird.

### 2.5.1.2 Schalter/Sensor Eingänge

An diesen Eingängen werden in der Regel externe Schalter oder Sensoren angeschlossen. So wird die gewünschte Aktion beim Schließen oder Öffnen des Kontakts ausgelöst.

Eine typische Anwendung wäre das Anschließen eines Alarmsensors, eines Rauchmelders oder eines Fensterkontakts. Unterschiedliche Aktionen können ausgelöst werden, wenn die Alarmbedingung erkannt wird und auch, wenn diese deaktiviert wird.

### 2.5.1.3 Eingang sperren

Das Sperren/Entsperren jedes Eingangs ist mittels korrespondierendem Objekt möglich. Wenn ein Eingang gesperrt ist, wird er vorübergehend deaktiviert und, solange dieser nicht entsperrt wird, werden weitere Schaltvorgänge ignoriert.

## 2.5.2 Temperaturfühler Eingänge

Der Anschluss eines Temperaturfühlers an einen der Eingänge ermöglicht die Aufnahme eines Temperaturwerts.

Um die Wirkung von externen Faktoren auszugleichen kann mittels Parameter der gemessene Temperaturwert angepasst werden.

Diese Temperaturwerte werden über ein Kommunikationsobjekt auf den Bus gesendet, und können, je nach Konfiguration, zyklisch oder bei Wertänderung gesendet werden. Wenn die Temperatur nicht gelesen werden kann (z.B wegen Leitungsbruch oder inkorrektem Anschluss des Temperaturfühlers), wird über das entsprechende Objekt eine Fehlermeldung gesendet.

Es kann auch eine **Alarmfunktion** für jedem Eingang freigegeben werden. Diese kann parametriert werden, um hohe oder niedrige Temperaturen zu melden. Wenn die konfigurierten Grenzwerte überschritten werden, wird über das entsprechende Kommunikationsobjekt ein Alarmzustand gemeldet.

## 2.6 Szenensteuerung

### 2.6.1 Interne und Externe Szenen

Einige Funktionen von Iddero Verso (sowie Touch-Gesten oder verschiedene Bedienfelder) können konfiguriert werden, um "externe" Szenen zu starten. Diese externen Szenen werden von anderen KNX-Geräten verwaltet, die auch für das Speichern und Abrufen der Szenenwerte verantwortlich sind. In diesem Fall wird vom Iddero Verso ein Objekt zum Speichern oder Aufrufen der Szene gesendet.

Zusätzlich bietet Iddero Verso auch eine interne Szenensteuerung. In diesem Fall werden die Szenen "intern" verwaltet und so auch über interne Aktionen, oder über externe KNX-Geräte, gespeichert oder gestartet.

## 2.6.2 Szenenaktor

Bis zu 8 Szenenaktoren können freigegeben werden. Für jeden Aktor wird ein Kommunikationsobjekt freigegeben, das auf bis zu 8 Szenen reagieren kann (es müssen nicht dieselben für alle Szenen sein).

Die Szenen können auf verschiedene Weisen gestartet und gespeichert werden:

- Über einen Szenen- 1-fach oder 2-fach Taster in der Visualisierung
- Über das Kommunikationsobjekt "Starten/Speichern interne Szene"
- Als Reaktion auf bestimmte Aktionen, sowie Touch-Gesten

### 2.6.3 Szene starten

Wenn bei der internen Szenensteuerung ein Auftrag zum Starten von einer Szene empfangen wird, werden alle Szenenaktoren überprüft. Für jeden Aktor, der für die entsprechende Szene freigegeben wurde, wird der entsprechende Wert auf den Bus gesendet.

### 2.6.4 Szene speichern

Wenn bei der internen Szenensteuerung ein Auftrag zum Speichern von einer Szene empfangen wird, werden alle Szenenaktoren überprüft. Für jeden Aktor, der für die entsprechende Szene freigegeben wurde, wird der entsprechende Wert für diese Szene gespeichert (wenn das Speichern für diese Szene erlaubt wurde).

Folgendes muss berücksichtigt werden:

- 1. Wenn das entsprechende Objekt seit dem Start nicht aktualisiert wurde (entweder durch das Gerät selbst oder durch Empfang eines Wertes aus dem Bus), wird dieser Aktor übersprungen und der entsprechende Wert wird unverändert bleiben.
- 2. Wenn "Abfrage beim Start" aktiviert wurde, werden alle Kommunikationsobjekte, die mit den Szenenaktoren verknüpft sind, beim Starten abgefragt. Solange keine neuen Werte empfangen werden, werden die abgefragten Werten beim Speichern der Szene benutzt.

# Konfiguration

## 3.1 Allgemeine Angaben

In diesem Kapitel werden die in der ETS-Produktdatenbank verfügbaren Parameter beschrieben.

Diese Parameter sind in Gruppen eingeteilt, deren Struktur in diesem Kapitel beschrieben wird. Für jeden Abschnitt werden die entsprechenden Parametern als Tabelle angezeigt. Für jeden Parameter werden alle verfügbaren Optionen aufgelistet. Die Standardwerte sind **fettgedruckt**.

Einige Parameter erlauben die Eingabe von Textwerten. Diese werden als [Textfeld] gekennzeichnet. Standard Textfelder haben eine maximale Länge von 20 Bytes. Textfelder, die für Einheiten in Zahlenwerten benutzt werden, haben eine maximale Länge von 6 Bytes.

### **Hinweis**

Alle Texte werden mit Unicode UTF-8-Codierung gespeichert. Die Codierung von ASCII-Zeichen erfordert 1 Byte pro Zeichen; die Codierung von Zeichen außerhalb des ASCII-Bereichs erfordert jedoch mehr als 1 Byte pro Zeichen. Somit hängt die maximale Anzahl der Zeichen von den benutzten Zeichen ab. Nach Programmierung sollte überprüft werden, ob die Texte komplett sichtbar sind.

Einige Parameter erlauben die Auswahl eines Symbols. Diese werden mit [Symbol\_Auswahl] gekennzeichnet. Eine vollständige Liste der Symbole steht zum Download unter [www.iddero.com](http://www.iddero.com/) zu Verfügung.

## 3.2 Grundeinstellung

### <span id="page-42-0"></span>3.2.1 Allgemein

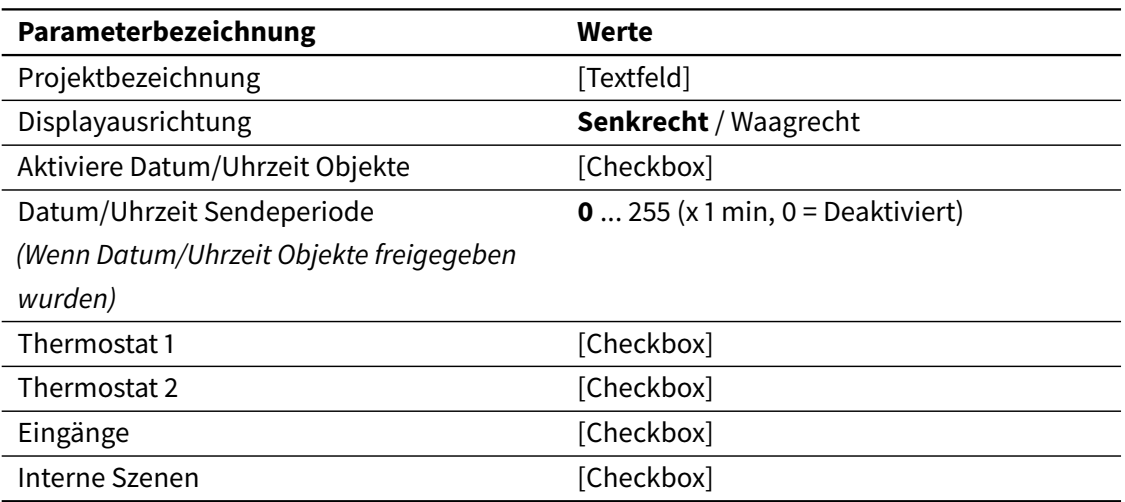

Im Feld Projektbezeichnung kann ein beschreibender Name für das Projekt eingegeben werden. Dieser wird in der Seite System-Konfiguration > Info angezeigt.

Der Parameter Displayausrichtung legt die gewünschte Bildschirmausrichtung fest (senkrecht oder waagrecht).

Mit Aktiviere Datum/Uhrzeit Objekte werden die Objekte Datum (DPT 11.001) und Uhrzeit (DPT 10.001) freigegeben. Das Schreiben auf diese Objekte aktualisiert das interne Datum und die Uhrzeit des Gerätes. Die Objekte werden auch aktualisiert, wenn das Datum/Uhrzeit über die Bedienoberfläche geändert wird (Einstellungen > Datum/Zeit).

Wird der Parameter Datum/Uhrzeit Sendeperiode auf einen Wert ungleich Null eingestellt, werden die Werte im parametrierten Zyklus auf den Bus gesendet.

Die Parameter Thermostat 1, Thermostat 2, Eingänge und Interne Szenene aktivieren die entsprechenden Parameterfenster (siehe [3.5 Thermostate](#page-81-0) auf Seite [82,](#page-81-0) [3.6 Eingänge](#page-88-0) auf Seite [89,](#page-88-0) und [3.7 Szenen](#page-92-0) auf Seite [93\)](#page-92-0).

## 3.2.2 Interner Temperatursensor

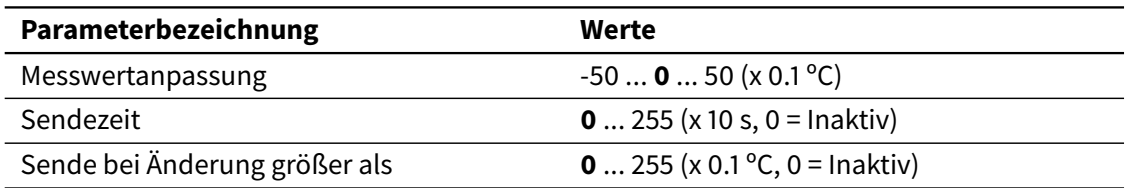

Dieses Fenster erlaubt die Feineinstellung des internen Temperaturfühlers.

Der Parameter Messwertanpassung ermöglicht eine Feinabstimmung des Internen Temperaturfühlers. Dies kann ebenfalls auf der Bedienoberfläche (System Konfiguration > Temp. Fühler) vorgenommen werden.

Die gemessenen Temperaturwerte werden über das Objekt Interne Temperatur (DPT 9.001) auf den Bus gesendet. Mit den Parametern Sendezeit und Sende bei Änderung größer als wird eingestellt, wann der Temperaturwert auf den Bus gesendet wird.

## 3.2.3 Zeitschaltgruppen

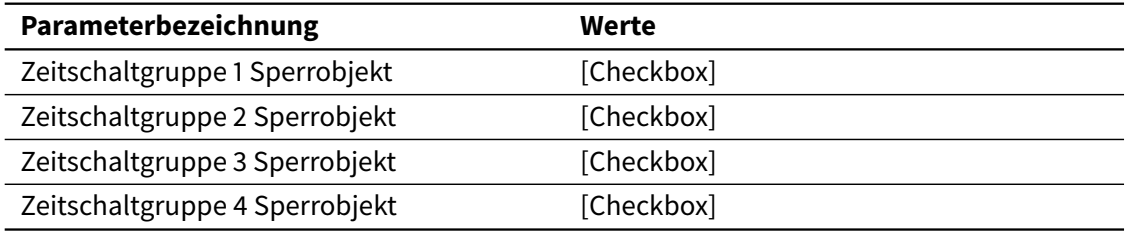

Wie in [2.2 Zeitprogramme](#page-20-0) auf Seite [21](#page-20-0) beschrieben, kann jede Zeitfunktion zu einer Zeitschaltgruppe zugeordnet werden. Hiermit ist es möglich vorübergehend eine Zeitschaltgruppe zu sperren (deaktivieren).

Dieses Fenster erlaubt das Freigeben der verschiedenen Sperrobjekte (Zeitschaltgruppe 1 sperren... Zeitschaltgruppe 4 sperren).

## 3.3 Bedienoberfläche

## 3.3.1 Allgemein

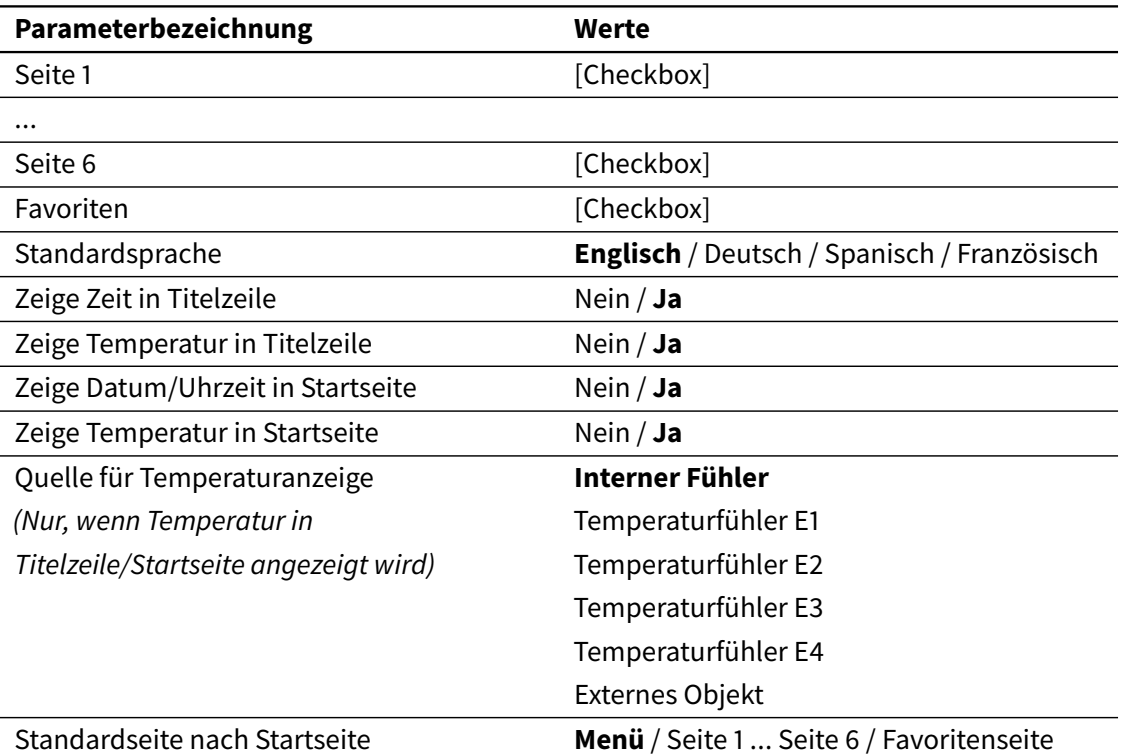

Mit den Checkboxen Seite 1 ... Seite 6 und Favoritenseite werden die entsprechende Seiten freigegeben.

Der Parameter Standardsprache legt die System-Sprache fest. Diese kann ebenfalls im laufenden Betrieb geändert werden (Einstellungen > Sprache)

Mit den Parametern Zeige Zeit in Titelzeile und Zeige Temperatur in Titelzeile wird festgelegt welche Information, abgesehen von den Seitennamen, in der Titelzeile erscheint.

Mit den Parametern Zeige Datum/Uhrzeit in Startseite und Zeige Temperatur in Startseite wird festgelegt, welche Information in der Startseite erscheint.

Wird die Temperaturanzeige in der Titelzeile oder Startseite freigegeben, so erscheint ein zusätzlicher Parameter Quelle für Temperaturanzeige, um die Quelle des Temperaturwertes auszuwählen: der interne Temperaturfühler, ein externer Fühler, angeschlossen an einen der Multifunktionseingänge oder ein externes Kommunikationsobjekt. Im letzten Fall wird das Kommunikationsobjekt Externe Temperatur (DPT 9.001) freigegeben.

### **Hinweis**

Wenn die Option Temperaturfühler E1-E4 ausgewählt wird, muss sichergestellt werden, dass der Eingang entsprechend konfiguriert wird.

Mit den Parameter Standardseite nach Startseite wird festgelegt, welche Seite direkt nach der Startseite geöffnet wird. Dies kann die Menüseite, die Favoritenseite oder jede der eingestellten Bedienseiten sein.

## 3.3.2 Energiesparmodus

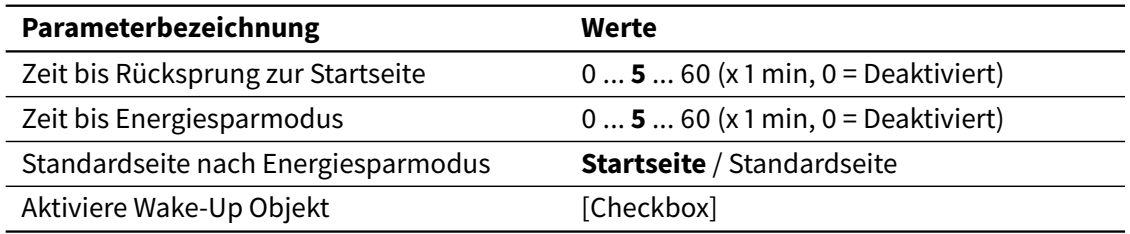

Dieses Fenster erlaubt das Verhalten vom Energiesparmodus zu definieren (siehe [2.1.9 Energiesparmodus](#page-19-0) auf Seite [20\)](#page-19-0). Mit Zeit bis Rücksprung zur Startseite und Zeit bis Energiesparmodus werden die auslösenden Zeitwerte festgelegt. Beide können im laufenden Betrieb verändert werden (Einstellungen > Sparmodus)

Mit den Parameter Standardseite nach Energiesparmodus wird festgelegt, ob die Startseite oder die bereits definierte Standardseite beim Verlassen des Energiesparmodus geöffnet wird.

Es besteht auch die Möglichkeit das Wake-Up Kommunikationsobjekt freizugeben, das durch den Empfang einer "1" das Gerät vom Energiesparmodus aufweckt.

## 3.3.3 Zugangskontrolle

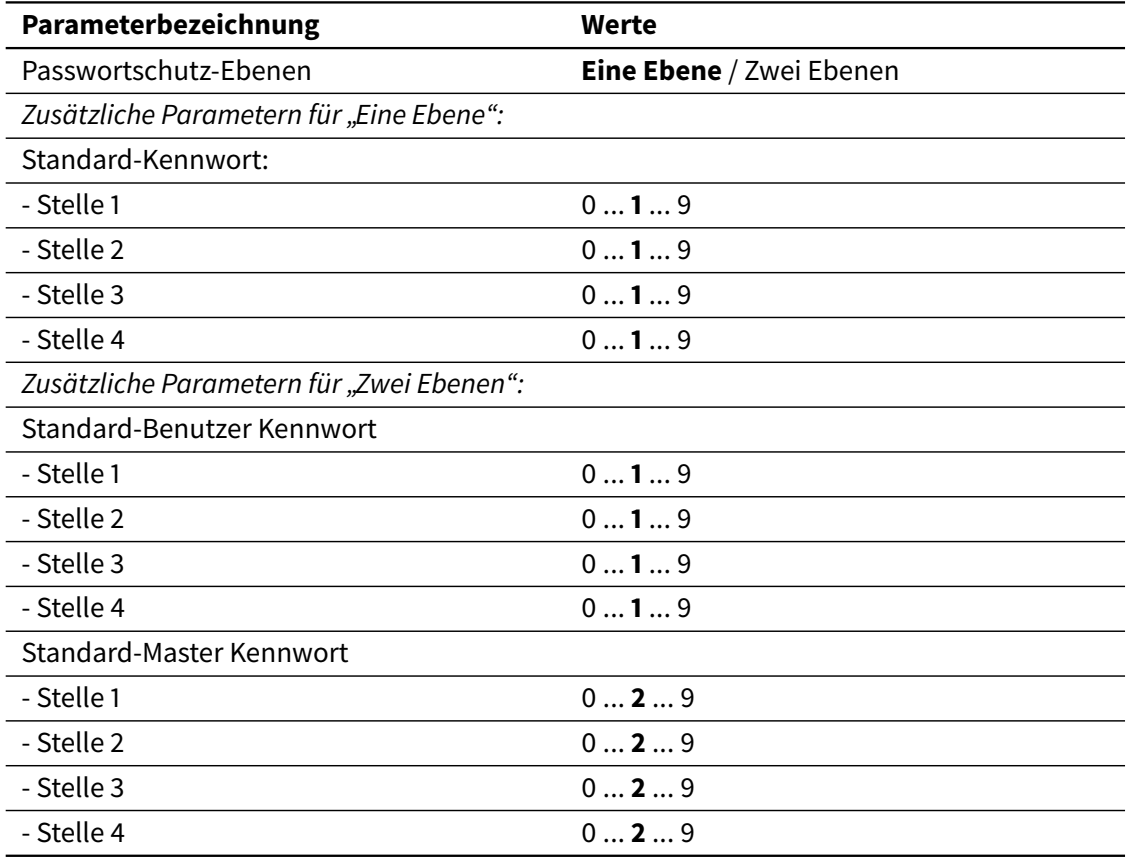

Die Seiten in der Bedienoberfläche können mit einem 4-stelligen PIN-Code geschützt werden (siehe [2.1.8 Zugangskontrolle](#page-18-0) auf Seite [19\)](#page-18-0). Mit dem Parameter Passwortschutz-Ebenen werden die Sicherheitsstufen festgelegt (eine oder zwei).

Die Einstellung von diesem Parameter bestimmt auch die verfügbaren Optionen für den Zugriffsschutz der verschiedenen Seiten. Diese werden als [Optionen für Zugangskontrolle] gekennzeichnet. Die verfügbaren Optionen sind:

- Durch Auswahl von "Eine Ebene": Nein / Ja
- Durch Auswahl von "Zwei Ebenen": Nein / Benutzer Kennwort / Master Kennwort

Die Standard-Passwörter werden auch in diesem Fenster definiert, und können jederzeit geändert werden (Einstellungen > Passwörter).

## 3.3.4 Hauptmenü

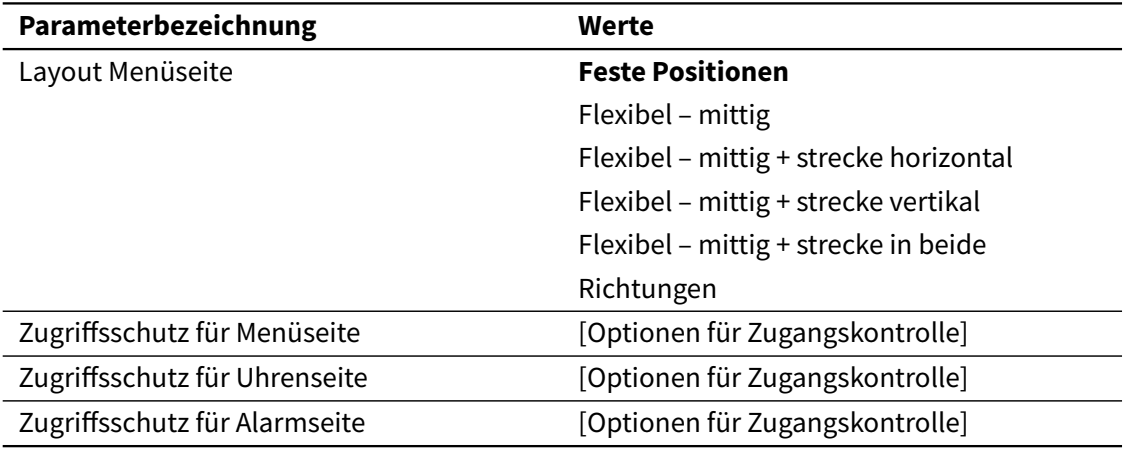

In diesem Fenster wird das Layout der Menüseite und der Zugriffsschutz für die Menüseite, Uhrenseite und die Alarmseite eingestellt.

## 3.3.5 Seiteneinstellungen

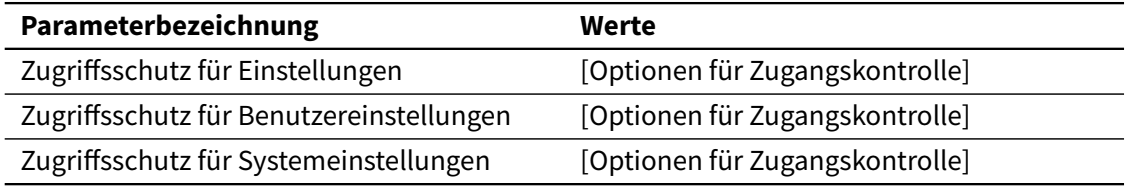

In diesem Fenster wird der Zugriffsschutz für die Einstellungsseiten eingestellt.

## 3.3.6 Favoriten

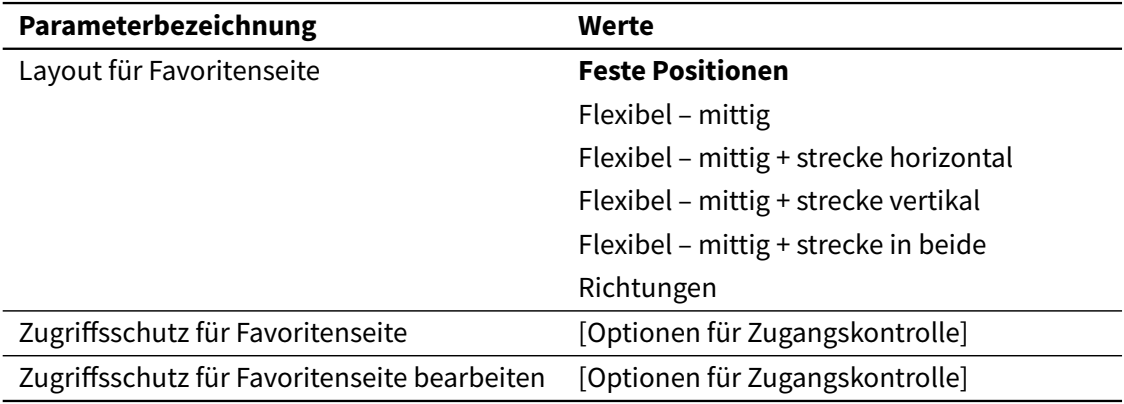

In diesem Fenster wir das Layout der Favoritenseite und der Zugriffsschutz für die Favoritenseite und deren Bearbeitung festgelegt.

## 3.3.7 Touch-Gesten

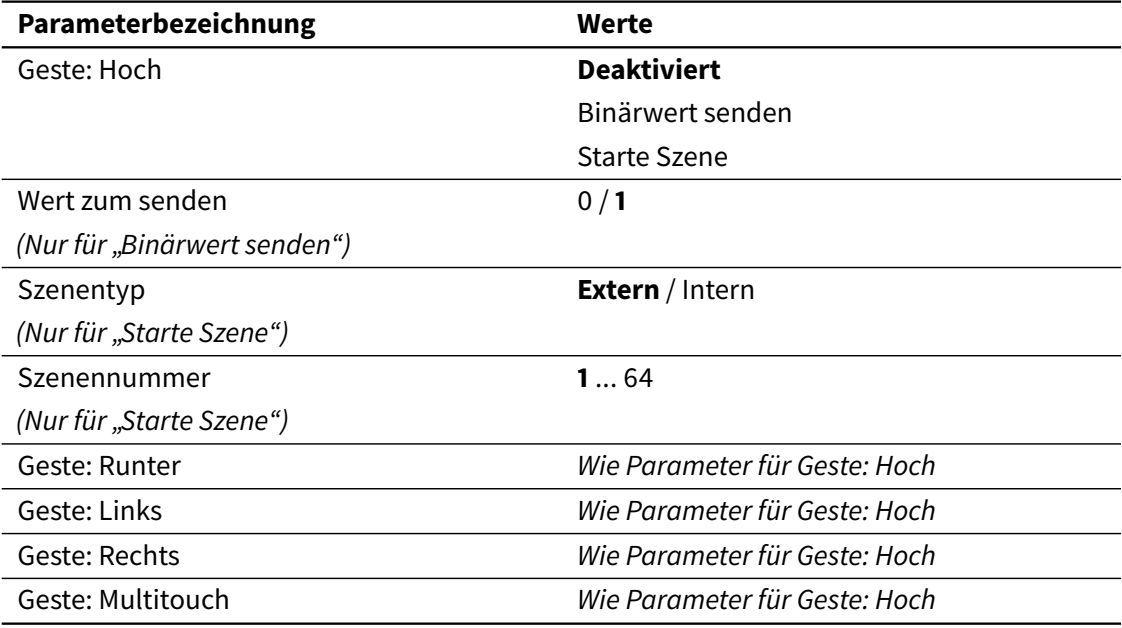

Die Einstellung der Touch-Gesten wird in diesem Fenster durchgeführt (siehe [2.1.10 Touch-](#page-19-1)[Gesten](#page-19-1) auf Seite [20\)](#page-19-1). Es können verschiedene Aktionen für jede Geste hinzugefügt werden. Es ist möglich, einen Binärwert auf den Bus zu senden, oder eine Szene zu starten.

Bei "Binärwert senden" wird ein Kommunikationsobjekt (Geste: Hoch, Geste: Runter, Geste: Links, Geste: Rechts, oder Geste: Multitouch) freigegeben. Der ausgewählte Wert (Wert zum Senden) wird über dieses Kommunikationsobjekt auf den Bus gesendet.

Bei "Szene starten" ist es möglich, eine externe oder interne Szene zu starten. Um eine externe Szene zu starten, wird der entsprechende Wert über das Objekt "Starten/Speichern externe Szene" gesendet. Bei internen Szenen werden diese direkt gestartet.

#### **Hinweis**

Bei internen Szenen muss sicher gestellt werden, dass diese Funktion eingestellt wurde (siehe [3.2.1 Allgemein](#page-42-0) auf Seite [43](#page-42-0) und [3.7 Szenen](#page-92-0) auf Seite [93\)](#page-92-0).

## 3.4 Seiten

### 3.4.1 Allgemein

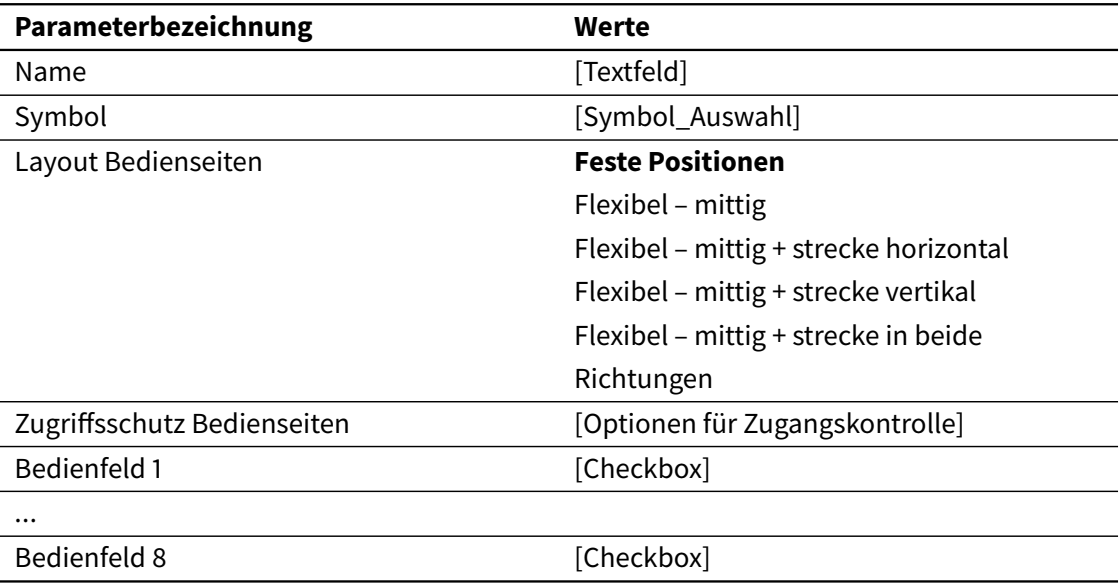

Jede Seite verfügt über einen Namen und optional auch über ein Symbol. Beide werden in der Menüseite erscheinen. Der Name wird auch in der Titelzeile erscheinen, wenn die Seite geöffnet ist.

Hier wird auch das Layout, der Zugriffsschutz und die Bedienfelder (es stehen bis zu acht zur Verfügung) für die entsprechende Seite bestimmt.

## 3.4.2 Bedienfelder

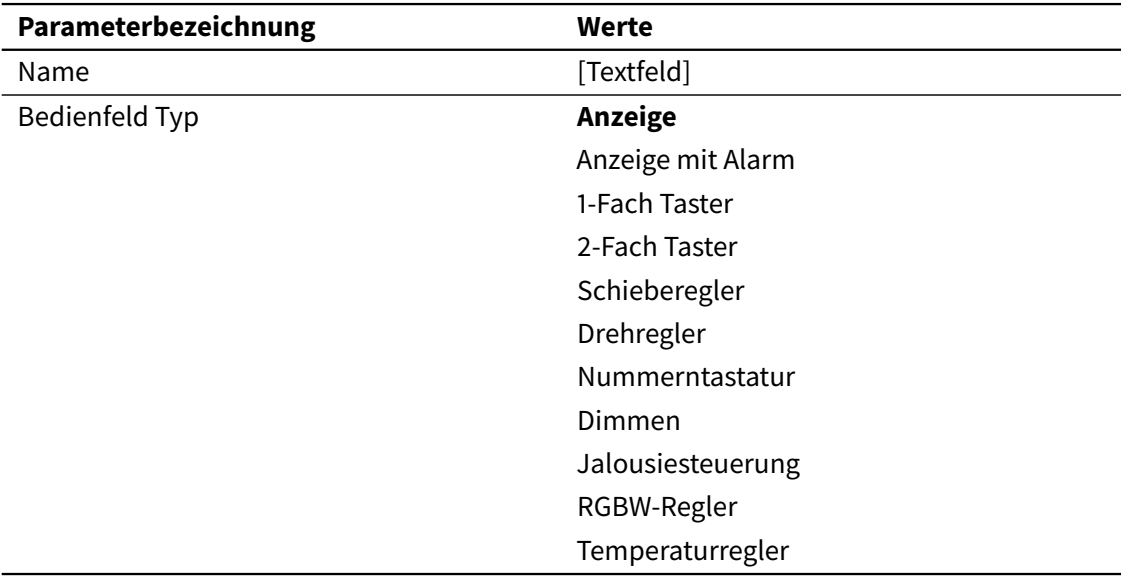

Jedes Bedienfeld verfügt auch über einen Namen der auch in der Visualisierung zu sehen ist.

Es können verschiedene Bedienfelder-Typen ausgewählt werden und, je nach Auswahl, stehen verschiedene Parameter zu Verfügung. Diese werden im folgenden Abschnitt beschrieben.

Bitte beachten Sie, dass keine spezifische Zeitschaltfunktion zur Verfügung steht, denn die meisten Bedienfelder-Typen können diese Funktion individuell freigeben (siehe [3.4.2.10 Zeitfunktion](#page-79-0) auf Seite [80\)](#page-79-0).

### 3.4.2.1 Anzeige

<span id="page-50-0"></span>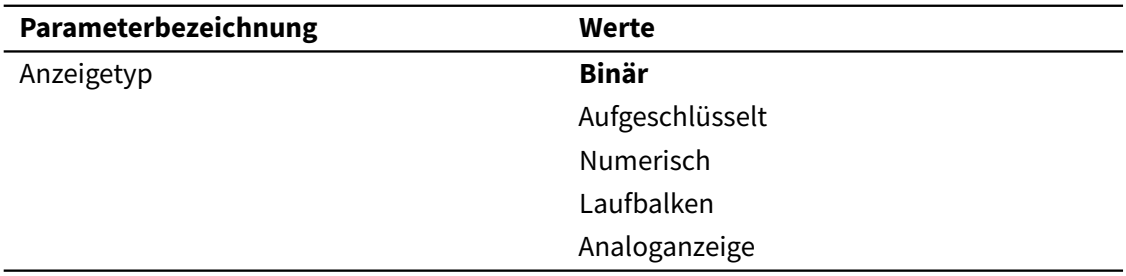

Anzeigen werden benutzt, um den aktuellen Wert (oder Status) vom entsprechenden Kommunikationsobjekt anzuzeigen.

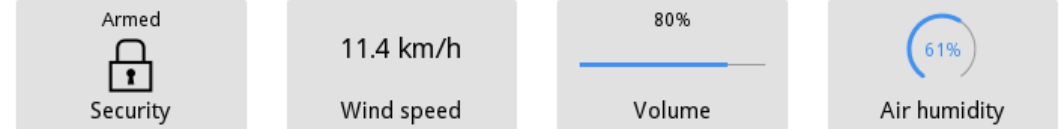

Die zur Auswahl stehenden Anzeigetypen werden nachfolgend beschrieben.

*Binär*

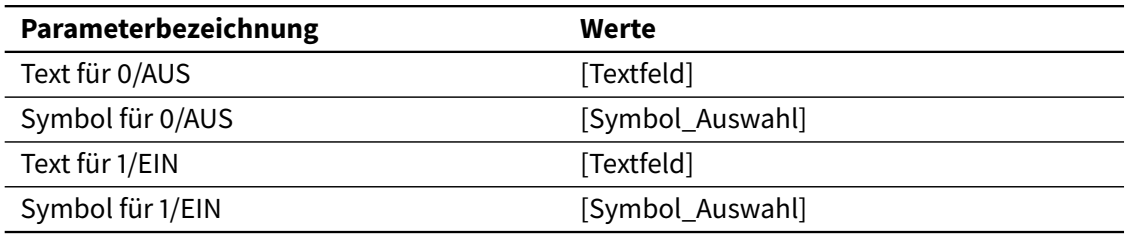

Mit einer Binäranzeige wird der Status vom Kommunikationsobjekt (DPT1) dargestellt.

Jeder der beiden Status (1/EIN und 0/AUS) wird durch einen anderen Text/Symbol dargestellt.

### *Aufgeschlüsselt*

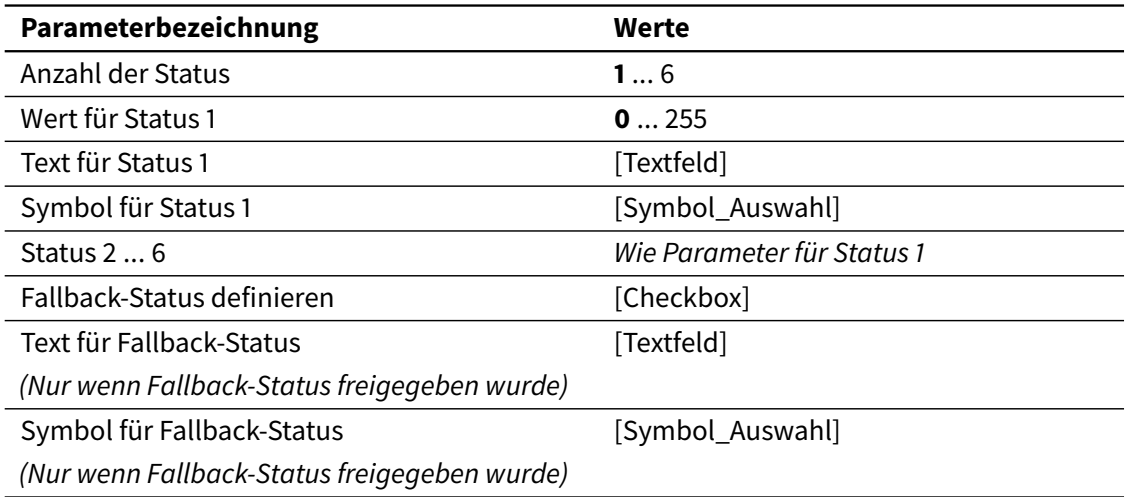

Abhängig vom Wert eines zugehörigen 1-Byte (DPT 5.010) Kommunikationsobjekts, können aufgeschlüsselte Anzeigen verschiedene Status anzeigen. Werte können im Bereich von 0 - 255 liegen.

Es können bis zu 6 verschiedene Status definiert werden. Jedem Status wird ein bestimmter Wert des Kommunikationsobjekts zugewiesen. Es besteht auch die Möglichkeit, einen Text und/oder ein Symbol pro Status festzulegen. Dieser Text/Symbol wird angezeigt, wenn der entsprechende Wert über das Kommunikationsobjekt empfangen wird.

Es ist auch möglich ein Text/Symbol für einen so genannten "Fallback-Status" festzulegen. Dieser Text/Symbol wird angezeigt, wenn ein Wert, der keinem anderen Status zugeordnet ist, über das Kommunikationsobjekt empfangen wird.

Wurde kein Fallback-Status freigegeben, dann werden die Werte, die keinem Status zugeordnet sind, ignoriert.

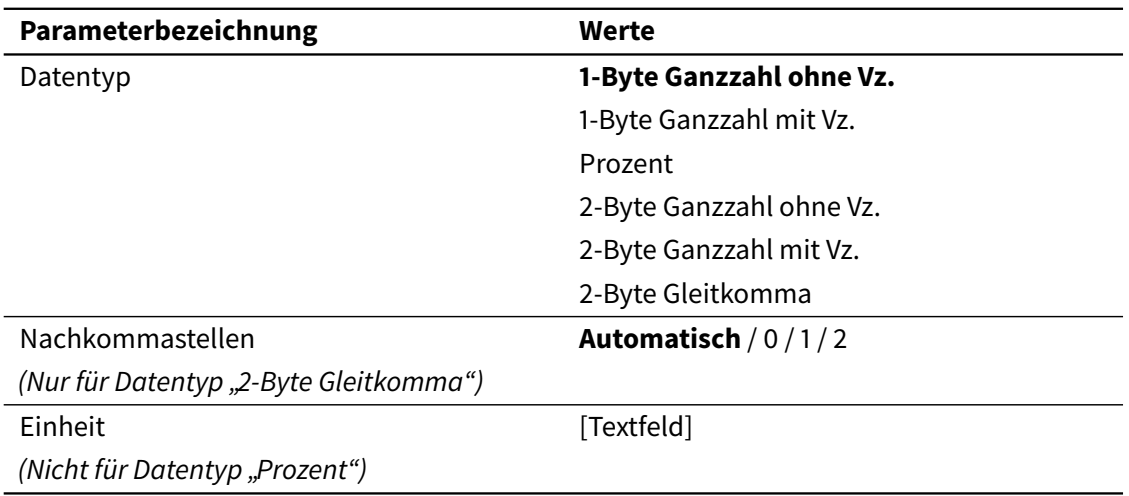

### *Numerisch*

Numerische Anzeigen zeigen permanenten den Wert des verknüpften Kommunikationsobjektes an. Die folgende Tabelle zeigt alle verfügbare Datentypen und deren Wertebereich.

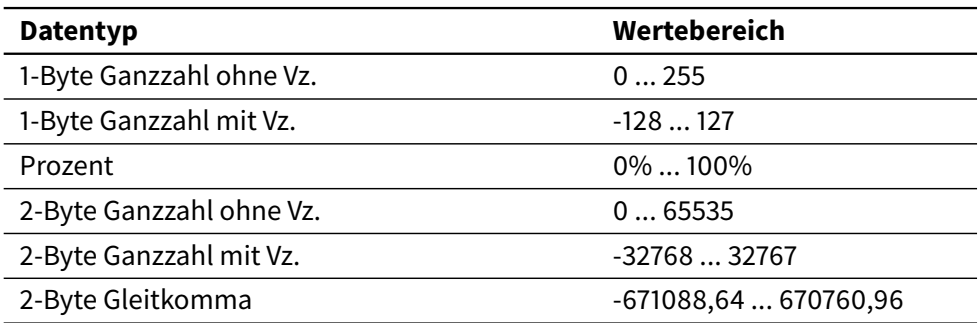

Im speziellen Fall der Gleitkommazahlen können die Nachkommastellen auf 0, 1, 2 oder "automatisch" festgelegt werden. Wenn "automatisch" gewählt wird, passt das Gerät die Nachkommastellen in Abhängigkeit der Größe des aktuellen Wertes an.

- Zwei Stellen für Werte niedriger als 1
- Eine Stelle für Werte zwischen 1 und 100
- Keine Stelle für Werte größer als 100

Für alle Datentypen (außer "Prozent") kann im Textfeld Einheit die Einheit des angezeigten Wertes festgelegt werden, beispielweise "°C".

### *Laufbalken*

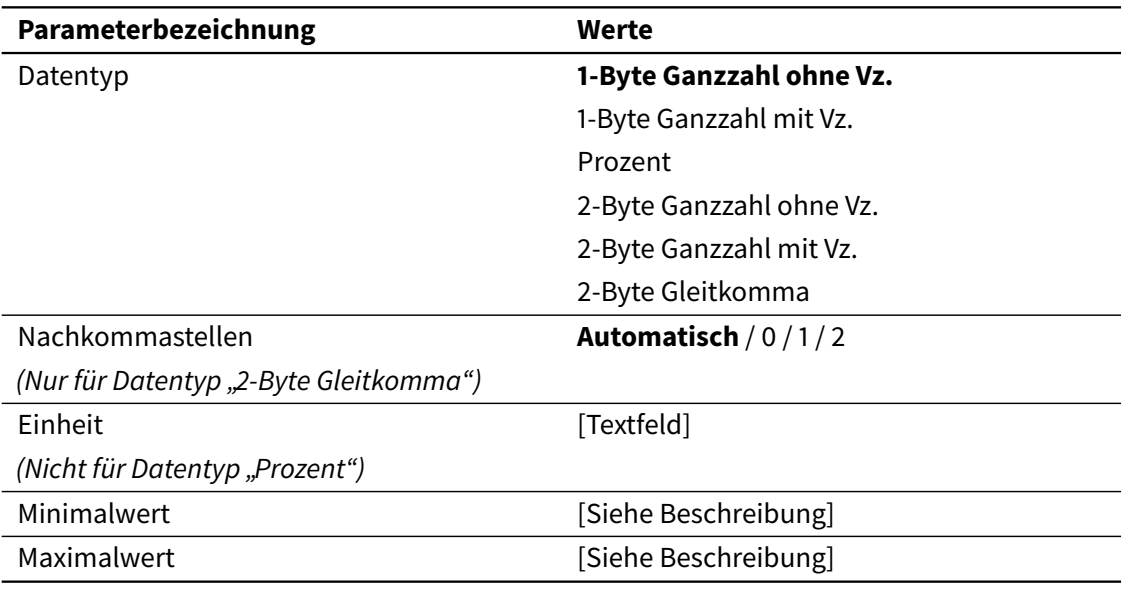

Laufbalken Anzeigen sind ähnlich wie numerische Anzeigen. Aber der entsprechende Wert wird als Laufbalken dargestellt. Zusätzlich wird der Wert auch in Textform über dem Laufbalken angezeigt.

Mit den Parametern Minimalwert und Maximalwert kann der effektive Wertebereich des Laufbalkens begrenzt werden. Werte außerhalb von diesem Bereich werden als ein leerer bzw. gefüllter Laufbalken dargestellt. Die Anzeige in Textform wird von diesen Parametern nicht beeinflusst.

#### **Beispiel**

Es können Temperaturwerte mit einem Laufbalken mit Datentyp 2-Byte Gleitkomma dargestellt werden. Mit den Parametern "Minimalwert" und "Maximalwert" wird der

Temperaturbereich, der dargestellt wird, festgelegt, z.B. von 0 bis 60ºC. Wird ein Temperaturwert von 80ºC empfangen, dann wird der Laufbalken gefüllt dargestellt (wie für jeden Wert über 60ºC), aber die Anzeige in Textform zeigt doch 80ºC an.

Der maximale Wertebereich zwischen Minimalwert und Maximalwerte entspricht dem Bereich des ausgewählten Datentyps. Die Standardwerte für diese Parameter sind der Minimal- bzw. Maximalwert vom entsprechenden Datentyp.

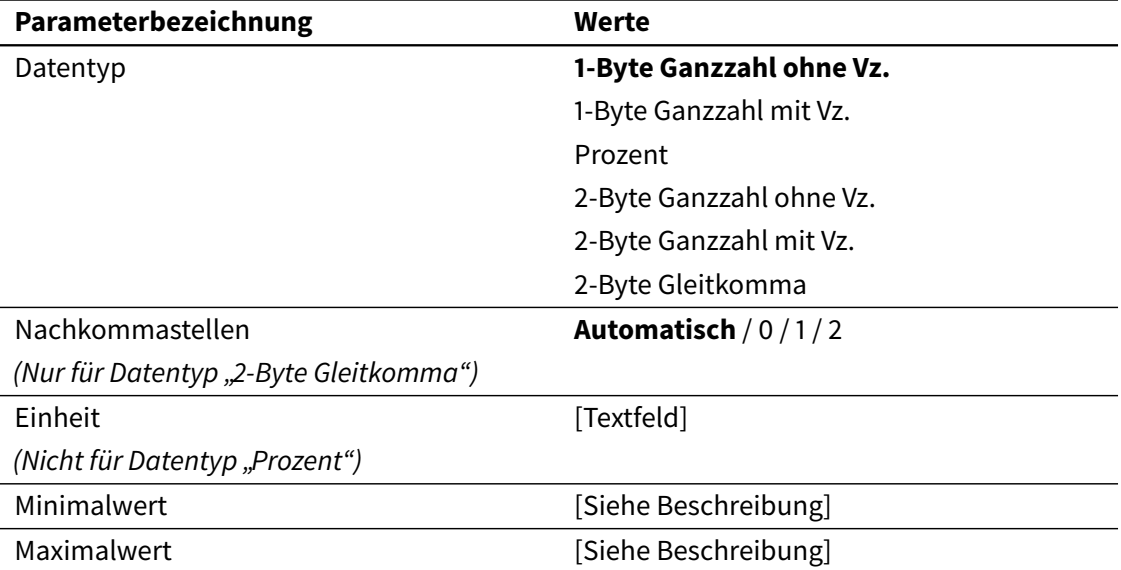

### *Analoganzeige*

Analoganzeigen und Laufbalken sind völlig identisch, mit dem Unterschied, dass für die grafische Darstellung des Wertes eine Analoganzeige verwendet wird.

### 3.4.2.2 Anzeige mit Alarm

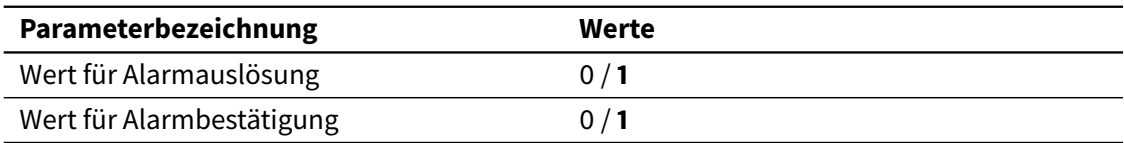

Die Anzeigen mit Alarm funktionieren wie normale Anzeigen, mit dem Plus, dass diese auch Alarm- oder Fehlerzustände erkennen können.

Hierzu werden zwei zusätzliche Kommunikationsobjekte freigegeben: Alarmanzeige und Alarm Bestätigen. Mit den Parametern Wert für Alarmauslösung und Wert für Alarmbestätigung werden die Werte für die Aktivierung für beide Objekte festgelegt.

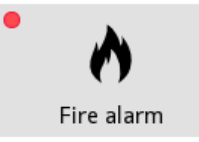

Siehe [2.3 Alarme](#page-23-0) auf Seite [24](#page-23-0) für eine detaillierte Beschreibung der Alarmfunktion.

### 3.4.2.3 1-fach Taster

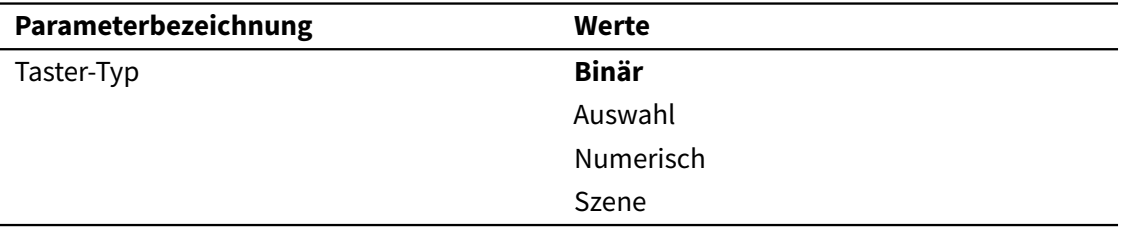

1-Fach Taster senden vordefinierte Werte über das entsprechende Kommunikationsobjekt.

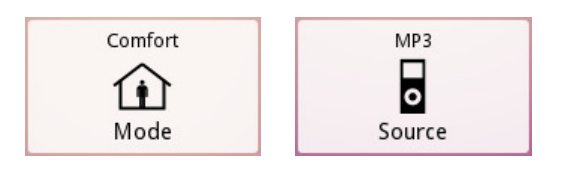

Die verschiedenen Taster-Typen werden nachfolgend beschrieben.

#### *Binär*

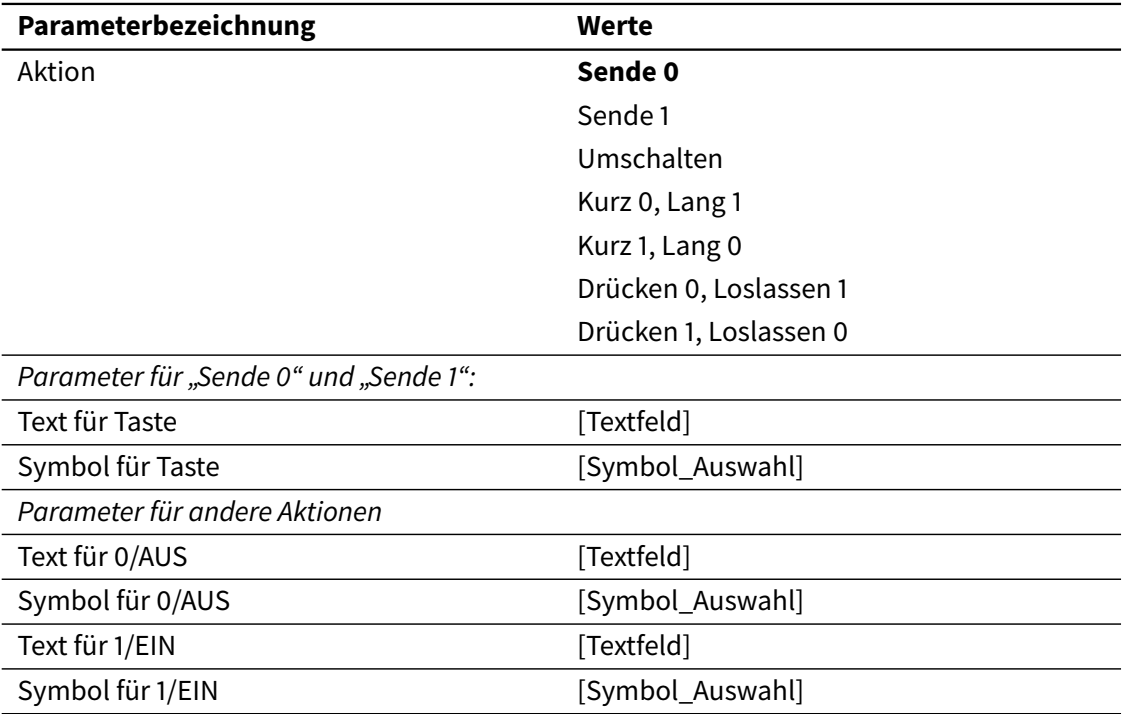

Der Taster sendet bei Betätigung ein Binärwert über das Kommunikationsobjekt Binärsteuerung (DPT 1) an den Bus.

Der Parameter Aktion dient zur Einstellung, auf welche Art der Binärwert auf den Bus gesendet wird. Zur Auswahl stehen folgende Möglichkeiten:

- Sende  $0$ : Eine "0" (aus) wird gesendet, sobald das Bedienfeld berührt wird.
- Sende 1: Eine "1" (ein) wird gesendet, sobald das Bedienfeld berührt wird.
- Umschalten: Das Betätigen des Bedienfeldes sendet abwechselnd den Wert "1" oder "0". (Beim ersten Druck wird eine "1" gesendet).
- Kurz 0, Lang 1: Kurzes Drücken sendet den Wert "0", langes Drücken den Wert "1".
- Kurz 1, Lang 0 : Kurzes Drücken sendet den Wert "1", langes Drücken den Wert "0".
- Drücken 0, Loslassen 1: Der Wert "0" wird gesendet, wenn die Schaltfläche berührt wird, sobald die Schaltfläche losgelassen wird, wird der Wert "1" gesendet.
- Drücken 1, Loslassen 0: Der Wert "1" wird gesendet, wenn die Schaltfläche berührt wird, sobald die Schaltfläche losgelassen wird, wird der Wert "0" gesendet.

Für Aktionen, die einen einzigen Wert senden (Sende 0 und Sende 1), ist es möglich, einen Text sowie ein Symbol für die Taste festzulegen.

Für Aktionen, die zwei verschiedene Werte senden (alle anderen) ist es möglich, zwei verschiedene Symbole/Texte für die Werte "0" und "1" festzulegen. Die Taste wird das Symbol und/oder den Text, der dem zuletzt gesendeten Wert entspricht anzeigen.

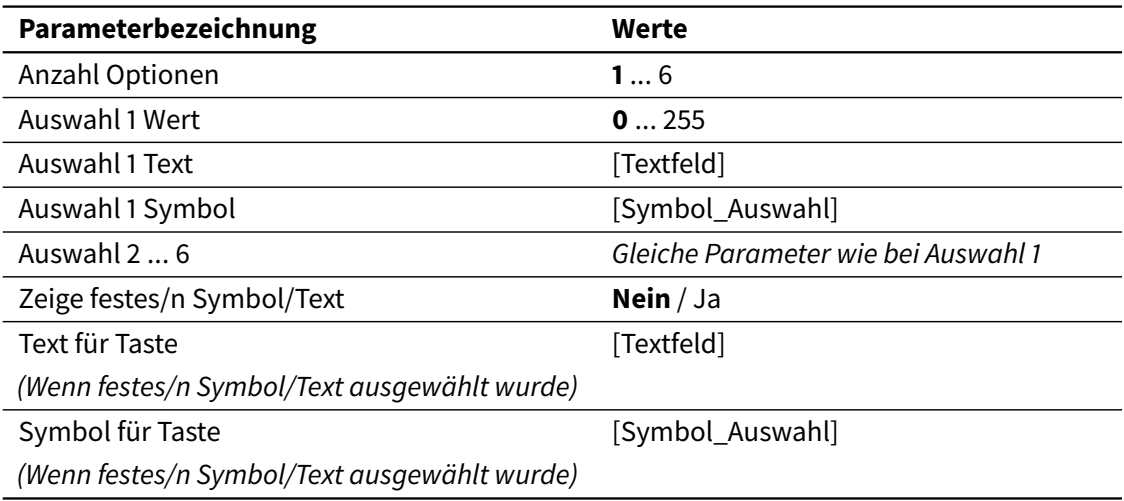

### *Auswahl*

Auswahl-Taster werden verwendet, um einen von mehreren vordefinierten Werten über das zugehörige 1-Byte (DPT 5.010) Kommunikationsobjekt an den Bus zu senden. Werte können im Bereich von 0-255 liegen.

Bis zu 6 Optionen können festgelegt werden. Jede dieser Optionen ist mit einem Wert verbunden, der an den Bus gesendet werden soll. Für jede Option ist es möglich, sowohl ein Symbol, als auch einen Text zu definieren. Bei Betätigung öffnet sich ein Popup-Fenster, in dem eine der verfügbaren Optionen ausgewählt werden kann, damit der entsprechende Wert auf den Bus gesendet wird.

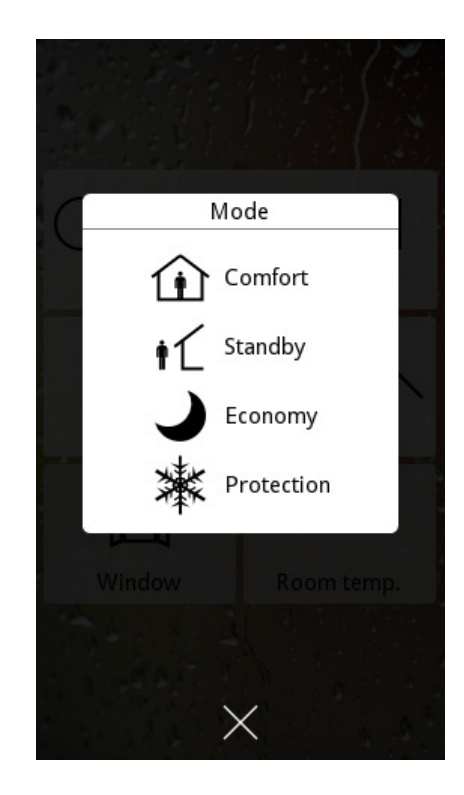

Standardmäßig zeigt die Taste das Symbol und/oder den Text an, der der zuletzt gewählten Option entspricht. Allerdings, wenn bei Zeige festes/n Symbol/Text, "Ja" gewählt wurde, dann wird die Taste ein festes Symbol oder Text anzeigen.

### *Numerisch*

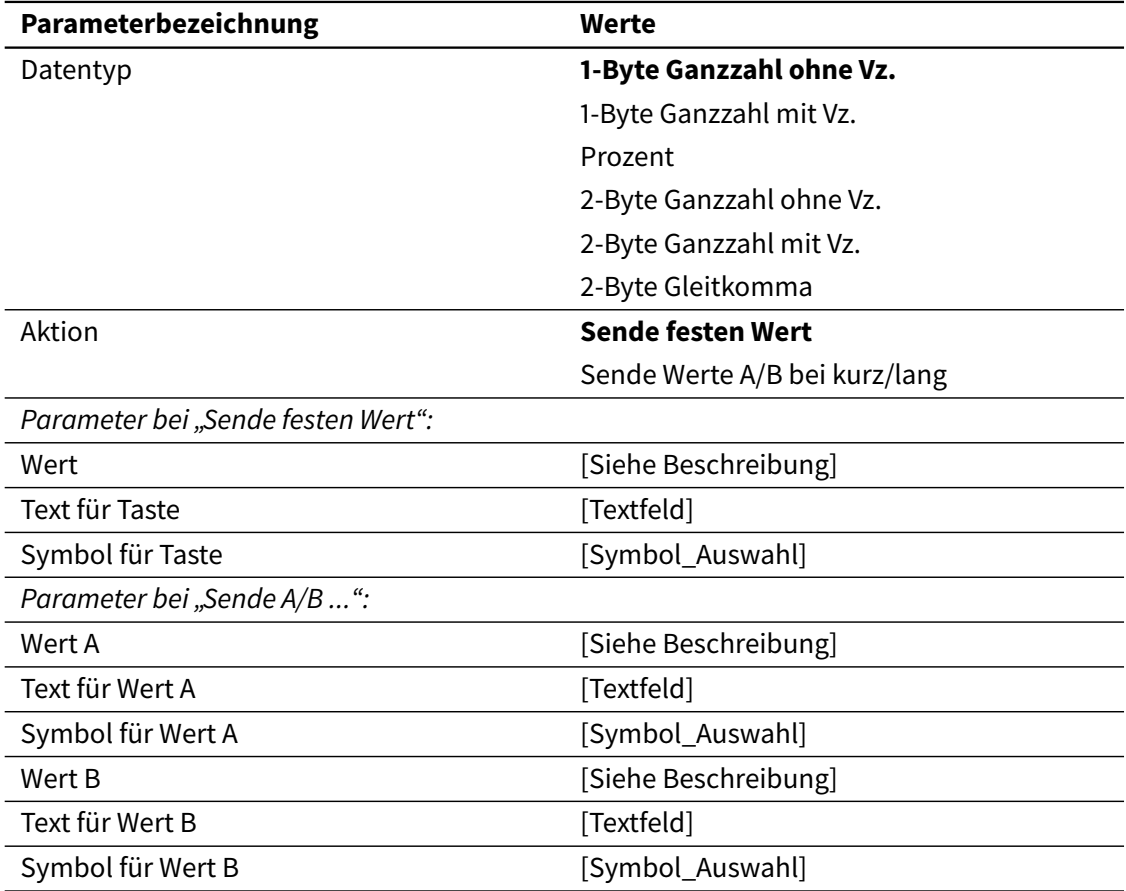

Numerische Taster ähneln in Verhalten der binären Taster, aber hier wird entweder ein fester numerischer Wert gesendet, oder eine von zwei verschiedenen Möglichkeiten.

Es werden die gleichen Datentypen wie bei der numerischen Anzeige unterstützt (siehe [3.4.2.1](#page-50-0) [Anzeige](#page-50-0) auf Seite [51\)](#page-50-0).

Der Parameter Aktion dient zur Einstellung, auf welche Art der Wert auf den Bus gesendet wird. Zur Auswahl stehen folgende Möglichkeiten:

- Sende festen Wert: Ein fester Wert wird gesendet, sobald die Schaltfläche berührt wird.
- Sende Werte A/B bei kurz/lang: Kurzes Drücken sendet den Wert A, langes Drücken den Wert B.

Der Wertebereich für Wert, Wert A und Wert B entspricht dem Bereich des ausgewählten Datentyps. Standardwert für alle drei Parameter ist 0.

#### *Szene*

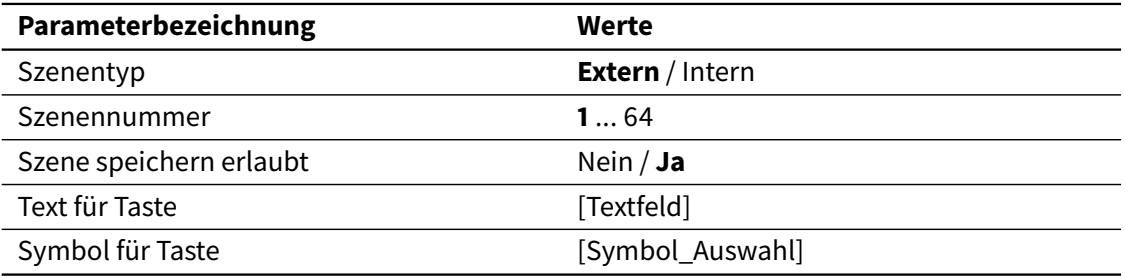

Szenen Taster dienen zum Starten oder Speichern von internen und externen Szenen (Parameter Szenentyp). Der Parameter Szenennummer erlaubt das Einstellen der Szenennummer (1 – 64), die gesendet wird.

Für externe Szenen wird der entsprechende Wert über das allgemeine Objekt Starten/Speichern externe Szene gesendet. Für interne Szenen wird der entsprechende Wert nicht auf den Bus gesendet, er wird nur intern verarbeitet (die interne Szenensteuerung wird die entsprechende Szene starten oder speichern).

### **Hinweis**

Soll eine interne Szene starten, dann muss diese konfiguriert werden (siehe [3.2.1 Allgemein](#page-42-0) auf Seite [43](#page-42-0) und [3.7 Szenen](#page-92-0) auf Seite [93\)](#page-92-0).

Über den Parameter "Szene speichern erlaubt" wird eingestellt, ob der Taster nur den eingestellten Szenenwert sendet, oder ob (mittels langem Druck) ein geänderter Szenenwert gespeichert werden soll. Wenn das Speichern der Szene nicht freigegeben wurde, dann wird bei Betätigung die Szene immer starten.

Die Parameter Text für Taste und Symbol für Taste ermöglichen das Wählen eines Symbols oder eines Textes für die Taste.

### 3.4.2.4 2-Fach Taster

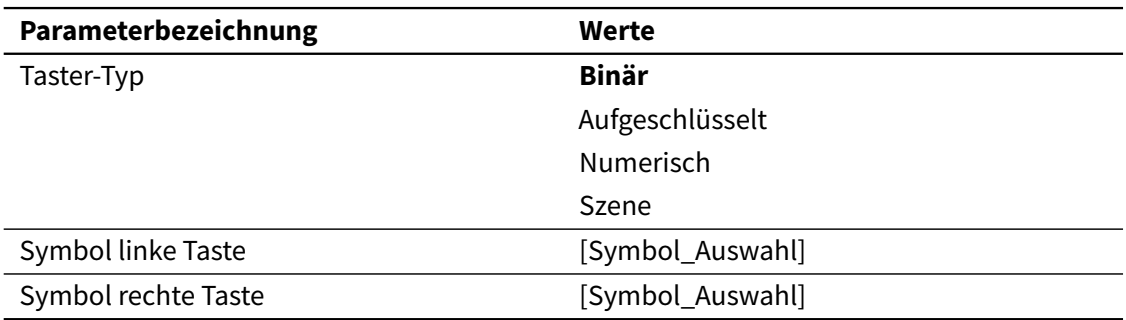

2-Fach Taster beinhalten eine Anzeige und zwei zusätzliche Tasten.

Die Anzeige zeigt den Wert des verknüpften "Anzeige" Objekts an. Mit den beiden Tasten, links und rechts, wird der Wert eingestellt, der über das "Steuerung" Kommunikationsobjekt auf den Bus gesendet wird. Wird ein Wert über das "Steuerung" Objekt gesendet, dann wird auch die Anzeige aktualisiert.

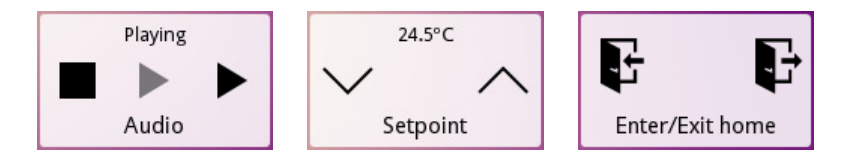

Die verschiedenen Taster-Typen werden nachfolgend beschrieben.

### *Binär*

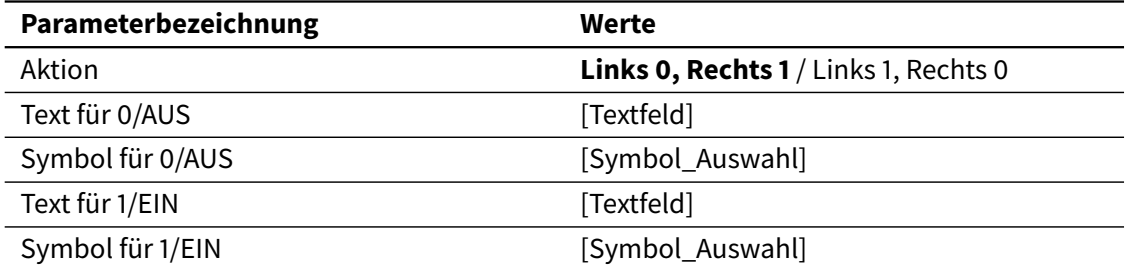

Binäre 2-Fach Taster basieren auf Binäranzeigen. Die Anzeigefunktion wird genau so eingestellt, wie im entsprechenden Anzeige-Bedienfeld.

Bei Betätigung der linken oder rechten Taste wird der entsprechende Wert, über das Kommunikationsobjekt Steuerung (DPT1), auf den Bus gesendet. Der Parameter Aktion dient zur Einstellung des Binärwertes, der auf den Bus gesendet wird. Zur Auswahl stehen folgende Möglichkeiten:

- Links 0, Rechts 1: Eine "0" (aus) wird gesendet, sobald die linke Taste berührt wird. Eine "1" (ein) wird gesendet, sobald die rechte Taste berührt wird.
- Links 1, Rechts 0: Eine "1" (ein) wird gesendet, sobald die linke Taste berührt wird. Eine "0" (aus) wird gesendet, sobald die rechte Taste berührt wird.

### *Aufgeschlüsselt*

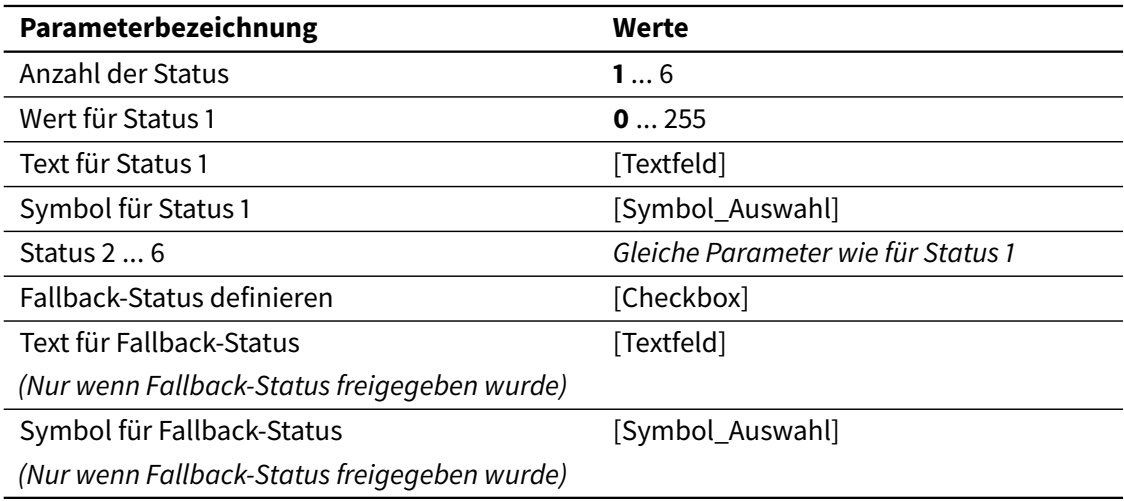

Aufgeschlüsselte 2-Fach Taster basieren auf aufgeschlüsselten Anzeigen. Die Anzeigefunktion wird genau so eingestellt wie im entsprechenden Anzeige-Bedienfeld. Bis zu 6 Optionen ("Status") und ein "Fallback-Status", die mit verschiedenen Werten verbunden sind, können festgelegt werden.

Mit der linken und rechten Taste wird eine der verfügbaren Optionen ausgewählt und deren zugehöriger Wert über das Objekt "Werteingabe" (DPT 5.010) auf den Bus gesendet.

### *Numerisch*

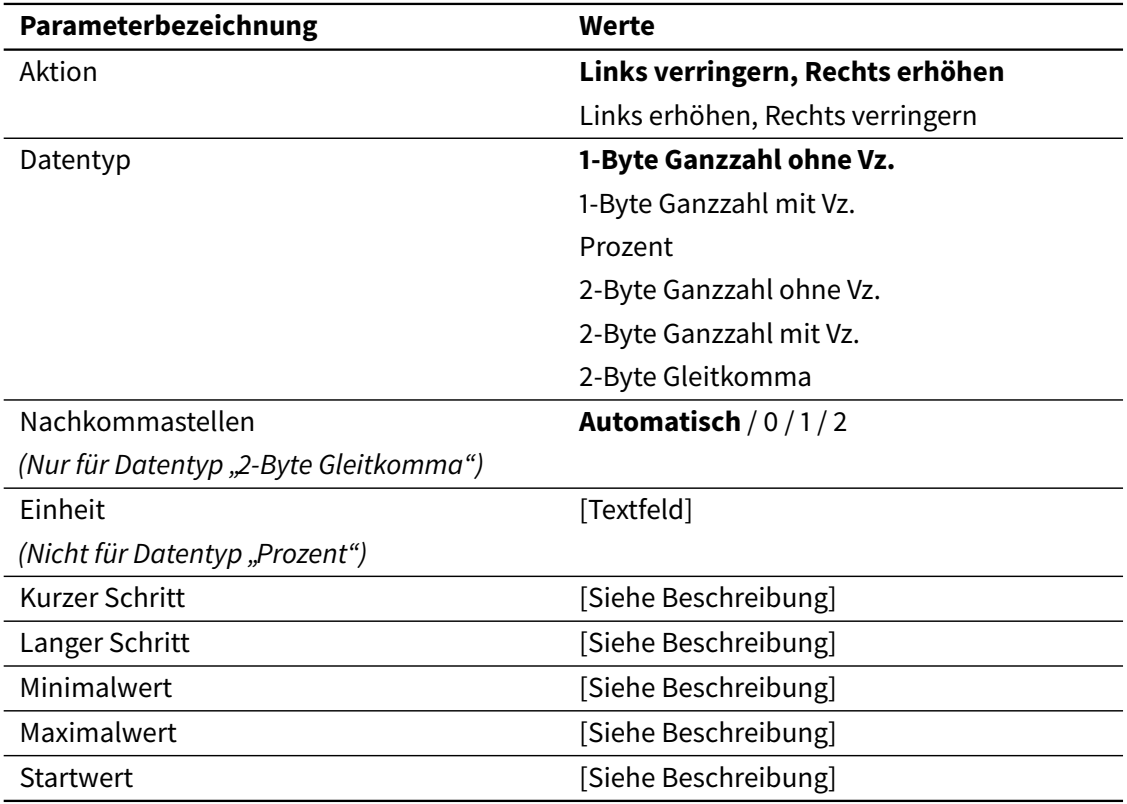

Numerische 2-Fach Taster basieren auf numerischen Anzeigen. Die Anzeigefunktion wird genau so eingestellt, wie im entsprechenden Anzeige-Bedienfeld. Es werden auch die gleichen Datentypen unterstützt.

Mit der linken und rechten Taste wird ein Wert aus einem gegebenen (konfigurierbaren) Bereich ausgewählt. Mit dem Parameter Aktion wird festgelegt, welche der beiden Tasten den numerischen Wert erhöht und welche ihn herunter setzt.

Mit den Parametern Minimalwert und Maximalwert wird der geringste bzw. der höchste Wert, der erreicht werden kann, festgelegt. Es wird nicht möglich sein, einen Wert außerhalb dieses Bereichs auszuwählen. Der Parameter Kurzer Schritt legt die Höhe der Steigerung oder Reduzierung des aktuellen Wertes bei einem kurzen Tastendruck fest. Der Parameter Langer Schritt legt die Höhe der Steigerung oder Reduzierung des aktuellen Wertes bei einem langen Tastendruck fest.

Sobald ein Wert ausgewählt ist, wird er über das Kommunikationsobjekt "Steuerung" an den Bus gesendet.

Der gültige Wertebereich für Kurzer Schritt, Langer Schritt, Minimalwert, Maximalwert und Startwert entspricht dem Bereich des ausgewählten Datentyps. Die Standardwerte für alle drei Parameter sind:

- Kurzer Schritt: 1
- Langer Schritt: 5
- Minimalwert: Minimaler gültiger Wert für den ausgewählten Datentyp
- Maximalwert: Maximaler gültiger Wert für den ausgewählten Datentyp
- Startwert: 0

### *Szene*

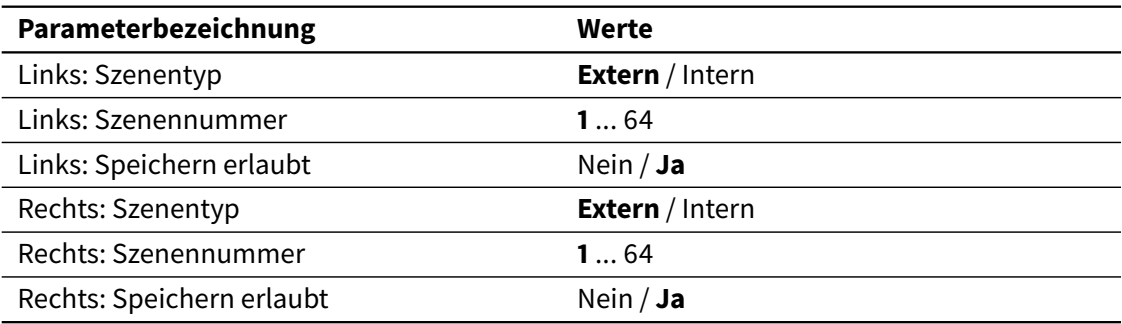

Ein Szenen 2-Fach Taster ähnelt im Verhalten dem Szenen 1-Fach Taster. Es ist hier jedoch möglich, zwei verschiede Szenen (für linke und rechte Taste) einzustellen.

### 3.4.2.5 Schieberegler

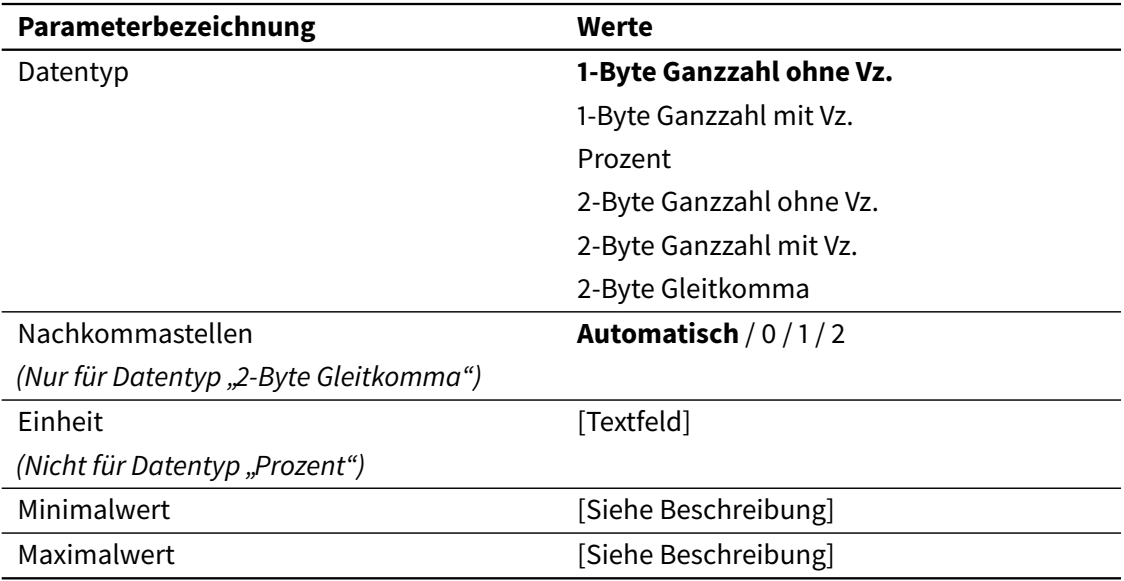

Schieberegler 2-Fach Taster basieren auf Laufbalken-Anzeigen. Der entsprechende Wert wird mittels eines Laufbalkens dargestellt, und die Anzeigefunktion wird genau so eingestellt, wie im entsprechenden Anzeige-Bedienfeld.

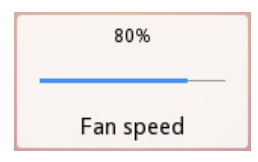

Bei Betätigung öffnet sich ein Popup-Fenster mit einem Schieberegler, womit der Wert, der an den Bus gesendet werden soll, ausgewählt wird.

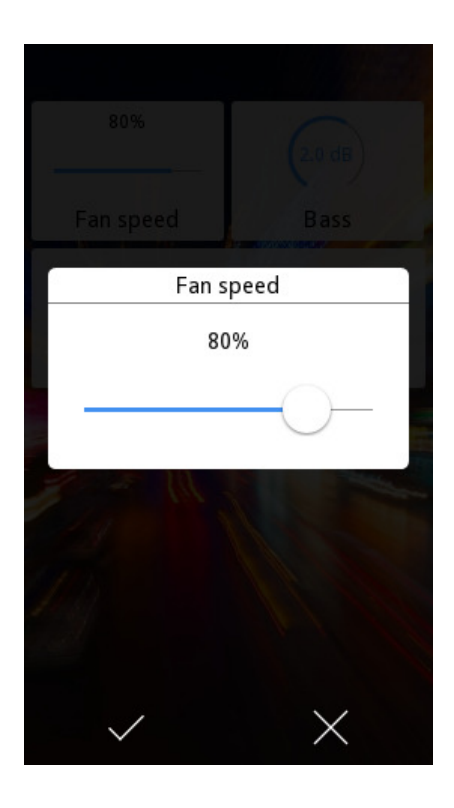

Werte werden über ein "Steuerung" Kommunikationsobjekt gesendet. Wird ein Wert über das "Steuerung" Objekt gesendet, dann wird auch die Anzeige aktualisiert.

### **Hinweis**

Mit den Parametern Minimalwert und Maximalwert wird der geringste bzw. der höchste Wert, der erreicht werden kann, festgelegt.

### 3.4.2.6 Drehregler

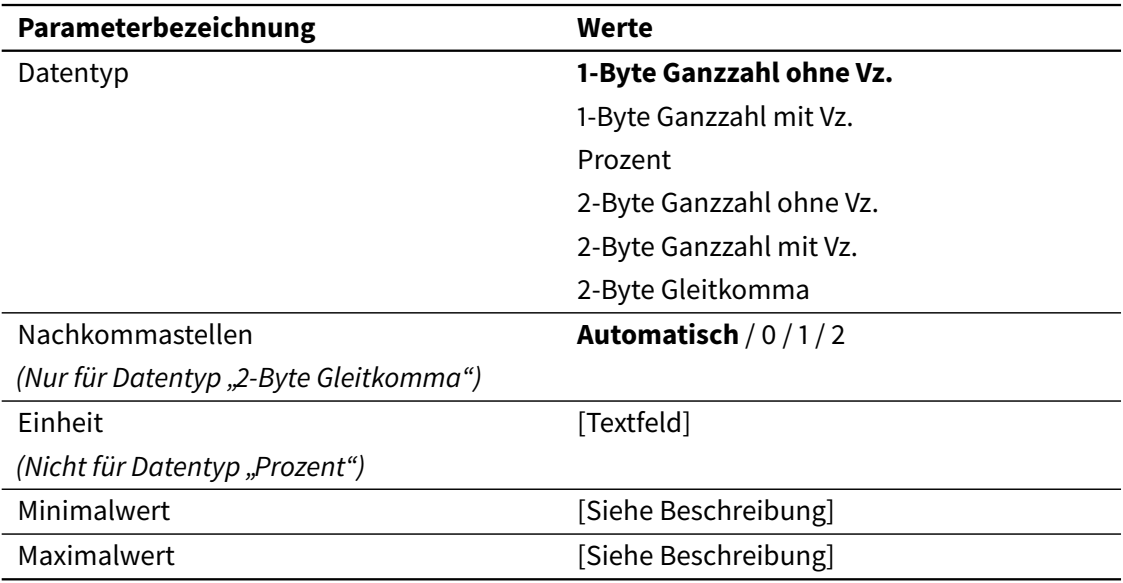

Drehregler basieren auf Analoganzeigen. Der entsprechende Wert wird mittels einer Analoganzeige dargestellt. Die Anzeigefunktion wird genau so eingestellt, wie im entsprechenden Anzeige-Bedienfeld.

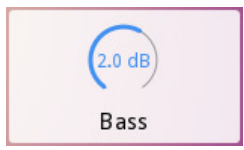

Bei Betätigung öffnet sich ein Popup-Fenster mit einem Drehregler, mit dem der Wert, der an den Bus gesendet werden soll, ausgewählt wird.

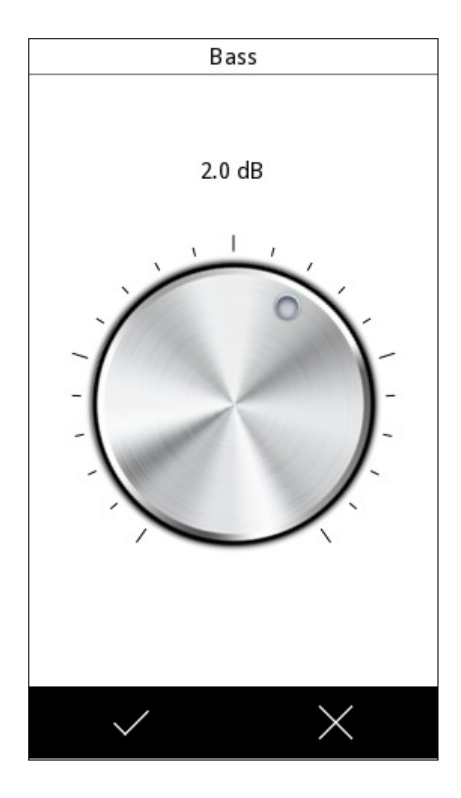

Werte werden über ein "Steuerung" Kommunikationsobjekt gesendet. Wird ein Wert über das "Steuerung" Objekt gesendet, dann wird auch die Anzeige aktualisiert.

### **Hinweis**

Mit den Parametern Minimalwert und Maximalwert wird der geringste bzw. der höchste Wert, der erreicht werden kann, festgelegt.

### 3.4.2.7 Nummerntastatur

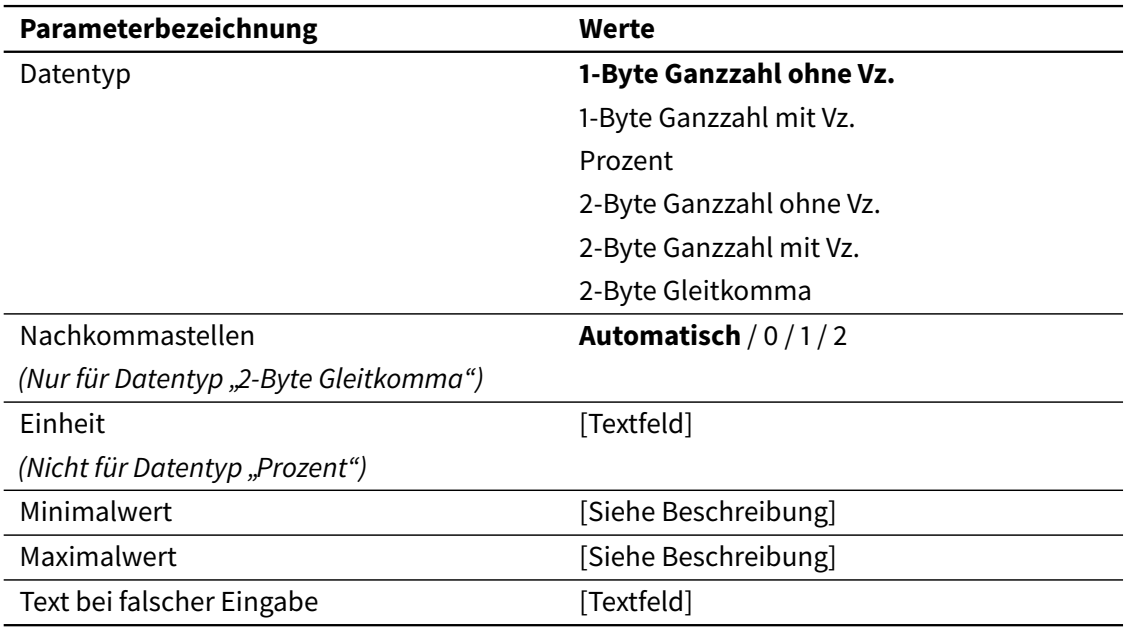

Numerische Tastaturen basieren auf numerischen Anzeigen. Der entsprechende Wert wird mittels einer numerischen Anzeige dargestellt. Die Anzeigefunktion wird genau so eingestellt, wie im entsprechenden Anzeige-Bedienfeld.

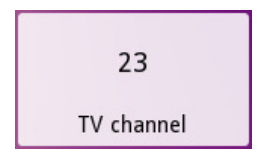

Bei Betätigung öffnet sich ein Popup-Fenster mit einer Nummerntastatur, mit der der Wert, der an den Bus gesendet werden soll, ausgewählt wird.

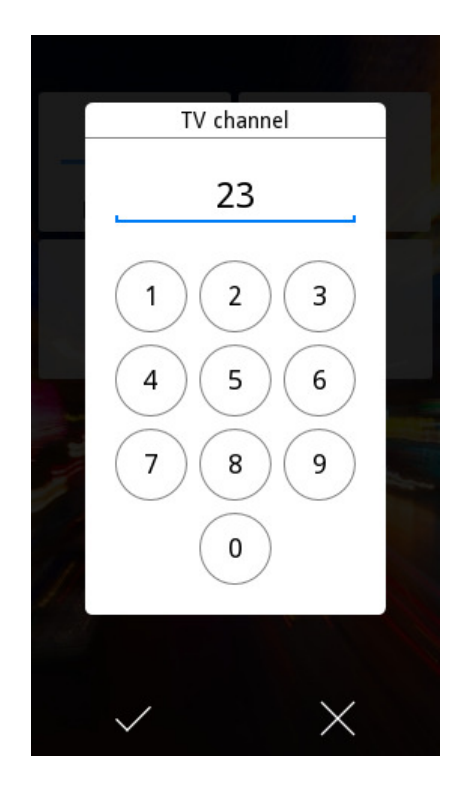

Werte werden über ein "Steuerung" Kommunikationsobjekt gesendet. Wird ein Wert über das "Steuerung" Objekt gesendet, dann wird auch die Anzeige aktualisiert.

Es werden drei zusätzliche Parameter definiert: mit den Parametern Minimalwert und Maximalwert wird der geringste bzw. der höchste Wert, der über die Nummerntastatur eingegeben werden kann, festgelegt. Werte die außerhalb des Wertebereichs liegen, werden nicht akzeptiert und führen zu einer Fehlermeldung. Mit dem Parameter Text bei falscher Eingabe wird die Fehlermeldung angepasst.

Der maximale Wertebereich zwischen Minimalwert und Maximalwerte entspricht dem Bereich des ausgewählten Datentyps. Die Standardwerte für diese Parameter sind der Minimal- bzw. Maximalwerts vom entsprechenden Datentyp.

#### *Dimmen*

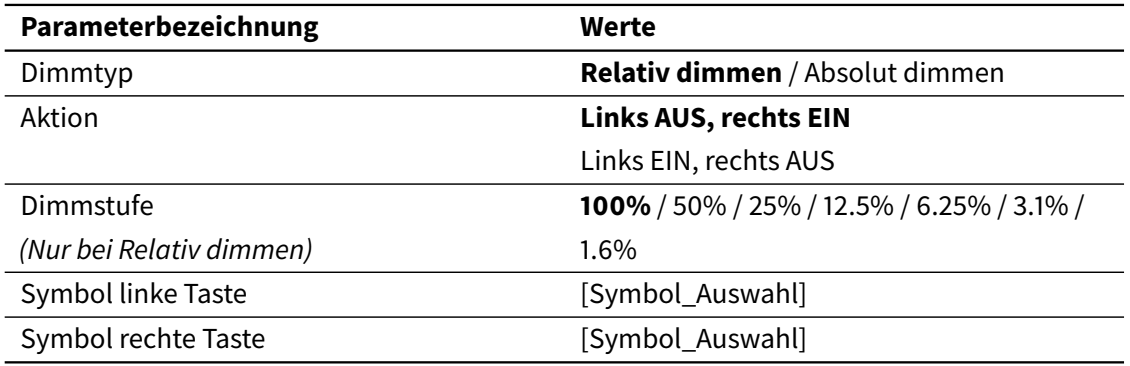

Bedienfelder vom Typ Dimmen werden zur Steuerung von Dimm-Aktoren benutzt.

Folgende Kommunikationsobjekte stehen zur Verfügung:

- Anzeige Dimmwert (DPT 5.001)
- Licht EIN/AUS (DPT 1.001)
- Eins von:
	- **–** Relativ dimmen (DPT 3.007)
	- **–** Absolut dimmen/Wert (DPT 5.001)

Dieses Bedienfeld wird wie eine 2-Fach Taster-Steuerung dargestellt. Der aktuelle Dimmwert wird in Prozent (0 ... 100%) angezeigt und wird beim Empfang eines neuen Wertes über Anzeige Dimmwert aktualisiert (bitte beachten Sie, dass dieser Wert **nicht** bei Benutzeraktionen aktualisiert wird).

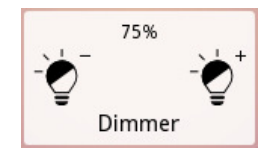

Mittels linker und rechter Taste wird das Licht ein- bzw. ausgeschaltet und die Lichtintensität eingestellt. Der Parameter "Aktion" dient zum Auswählen der Funktion für jede Taste (Links AUS, rechts EIN, oder Links EIN, rechts AUS).

Bei einem kurzen Druck auf eine der Tasten wird ein Ein- / Ausschaltbefehl durch das Kommunikationsobjekt Licht EIN/AUS gesendet.

Die Aktion bei langem Druck ist vom Dimmtyp abhängig:
# *Relativ dimmen*

Durch einen langen Druck auf eine der Tasten wird ein Befehl zum erhöhen bzw. reduzieren der Lichtintensität durch das Kommunikationsobjekt Relativ dimmen auf den Bus gesendet. Mit den Parameter Dimmstufe wird die Schrittweite für die Erhöhung bzw. Reduzierung der Lichtintensität festgelegt. Sobald die Taste losgelassen wird, wird ein "Stopp"-Befehl auf den Bus gesendet.

## **Hinweis**

Normalerweise wird eine Dimmstufe von 100% eingestellt. So ist es möglich ein kompletten Dimm-Vorgang (von komplett "Ein" bis komplett "Aus" oder umgekehrt) oder einen teilweisen Dimmvorgang durchzuführen, indem die entsprechende Taste gedrückt und losgelassen wird, wenn die gewünschte Lichtintensität erreicht ist.

# *Absolut dimmen*

Durch einen langen Druck auf eine der Tasten öffnet sich ein Fenster mit einem Schieberegler, mit dem die präzise Auswahl der Dimmwerte ermöglicht wird (0...100%). Der ausgewählte Wert wird über das Kommunikationsobjekt Absolut dimmen/Wert auf den Bus gesendet.

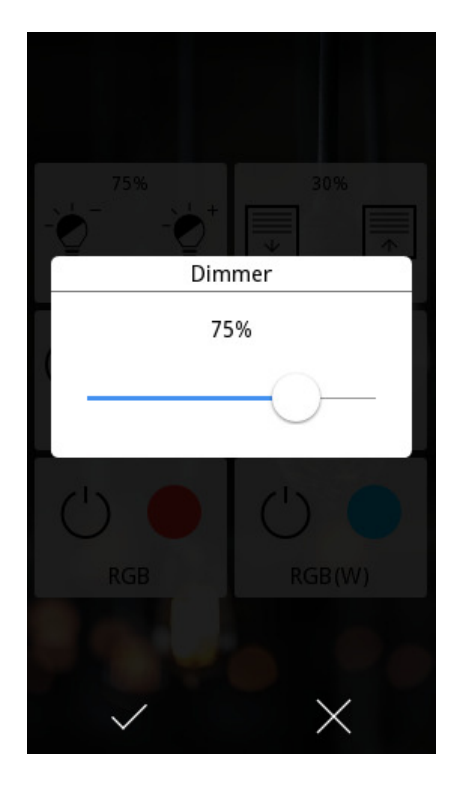

### *Jalousiesteuerung*

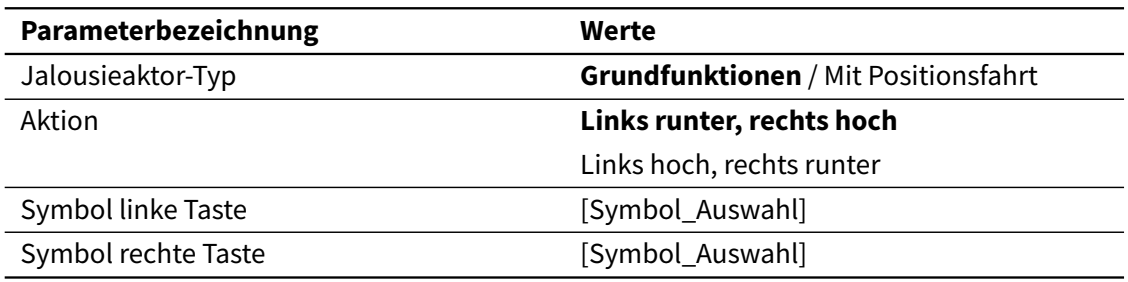

Bedienfelder vom Typ Jalousiesteuerung werden zur Steuerung von Jalousieaktoren benutzt.

Folgende Kommunikationsobjekte stehen zur Verfügung:

- Rückmeldung Jalousieposition (DPT 5.001)
- Jalousie SCHRITT/STOPP (DPT 1.007)
- Eins von:
	- **–** Jalousie AUF/AB (DPT 1.008)
	- **–** Jalousie Position (DPT 5.001)

Dieses Bedienfeld wird wie eine 2-Fach Taster-Steuerung dargestellt. Die aktuelle Position der Jalousie/Rolladen wird in Prozent dargestellt (0 ... 100%). Der Wert 0% zeigt an, dass die Jalousie komplett hochgefahren ist. Der Wert 100% bedeutet, die Jalousie ist in unterster Position. Dieser Wert aktualisiert sich über das Kommunikationsobjekt Anzeige Dimmwert (Es wird **nicht** automatisch aktualisiert, wenn eine Taste gedrückt wird).

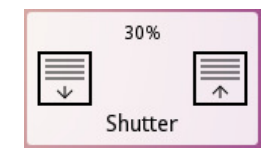

Mittels linker und rechter Taste wird die Jalousie gesteuert. Mit dem Parameter Aktion wird festgelegt welche der beiden Tasten auf und ab Befehle sendet (Links runter, rechts hoch, oder Links hoch, rechts runter).

Durch einen kurzen Druck auf eine der Tasten werden Befehle für ein schrittweises Fahren der Jalousie, über das Kommunikationsobjekt Jalousie SCHRITT/STOPP, gesendet. Ist die Jalousie bereits in Bewegung, so wird dieser Befehl als Stopp-Befehl interpretiert.

Die Aktion bei langem Druck ist vom Jalousieaktor-Typ abhängig.

# *Grund-Jalousiesteuerung*

Befehle zum Fahren der Jalousie (komplett) werden über das Kommunikationsobjekt Jalousie AUF/AB durch einen langen Druck auf die entsprechende Taste gesendet.

# *Jalousiesteuerung mit Positionsfahrt*

Durch einen langen Druck auf eine der Tasten öffnet sich ein Fenster mit einem Schieberegler, mit dem die präzise Auswahl der Jalousie-Position ermöglicht wird (0...100%). Der ausgewählte Wert wird über das Kommunikationsobjekt Jalousie Position auf den Bus gesendet.

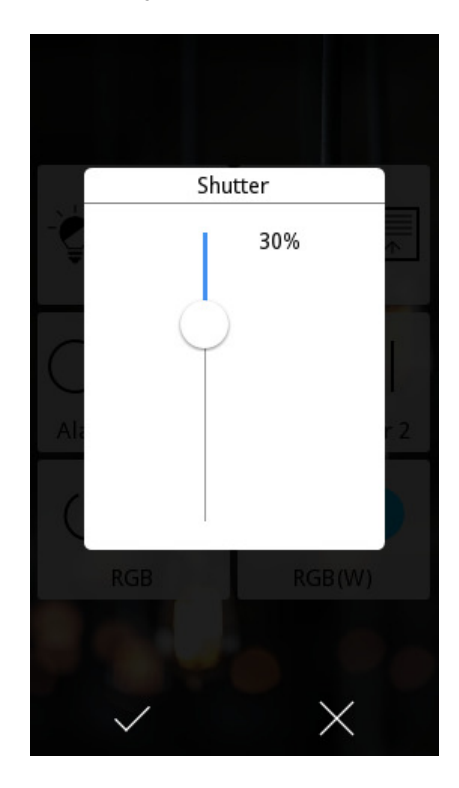

# 3.4.2.8 RGBW-Regler

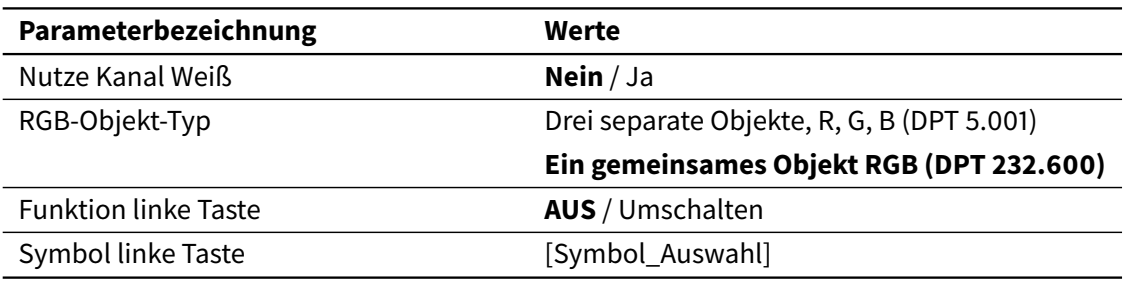

Bedienfelder vom Typ RGBW werden zur Steuerung von RGB sowie auch RGBW (RGB + White) Dimm-Aktoren benutzt.

Mit RGB-Objekt-Typ wird ausgewählt, welche Art Objekt benutzt wird, um die RGB-Kanäle zu steuern; drei separate Objekte, R, G, B (eins pro Kanal) oder ein gemeinsames 3-Byte Objekt RGB.

Mit Nutze Kanal Weiß wird festgelegt, ob zusätzlich zu den drei Kanälen, auch Kanal Weiß kontrolliert werden soll. Sollte Ja gewählt werden, dann werden die Kanäle für R, G und B durch ein gemeinsames 3-Byte Objekt gesteuert und Kanal Weiß mit einem zusätzlichen 1-Byte Objekt.

# *Betrieb*

Der RGBW-Regler enthält zwei Tasten, eine Aktionstaste (links) und eine Taste für Farbauswahl (rechts):

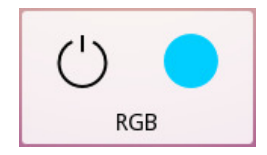

Bei der Funktion der linken Taste kann gewählt werden, ob diese alle Kanäle ausschaltet (auf 0% setzen), oder ob zwischen Aus und dem letzten Farbwert gewechselt wird.

Die aktuelle Farbe wird auf der rechten Taste angezeigt. Diese Taste startet bei Druck die Farbpalette. Hier wird die Farbe ausgewählt und auf den Bus gesendet. Es ist auch möglich die "Lieblingsfarben" für eine spätere Verwendung zu speichern. Bis zu zehn Farben können pro RGBW-Regler gespeichert werden.

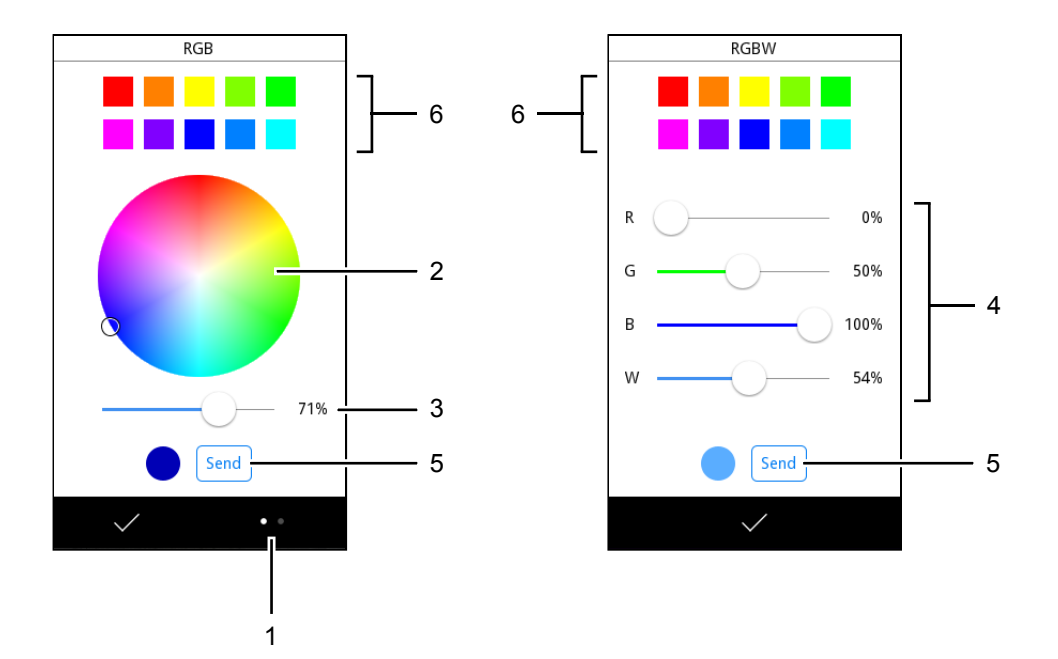

Bei geöffneter Farbpalette:

- Mit die Taste "View Switch" (1) ist es möglich, die Ansicht zwischen "Farbkreis" und "Farb-Schieberegler" zu wechseln. Wenn der Kanal Weiß freigegeben wurde, steht dies nicht zu Verfügung. In diesem Fall werden immer Schieberegler benutzt.
- Farbkreis (2): Mit dem Kreis wird die Grundfarbe ausgewählt; mit dem Schieberegler (3) die Helligkeit.
- Farb-Schieberegler (4): Hier wird jeder Kanal einzeln präzise angesprochen.
- Mit Senden (5) wird die Farbe bestätigt und auf den Bus gesendet.
- Mit langem Druck auf jede der Positionen für die "Lieblingsfarben" (6), wird die aktuelle Farbe auf dieser Position gespeichert.
- Mit kurzem Druck auf eine der Positionen für die "Lieblingsfarben" (6), wird die entsprechende Farbe eingestellt.

# 3.4.2.9 Temperaturregler

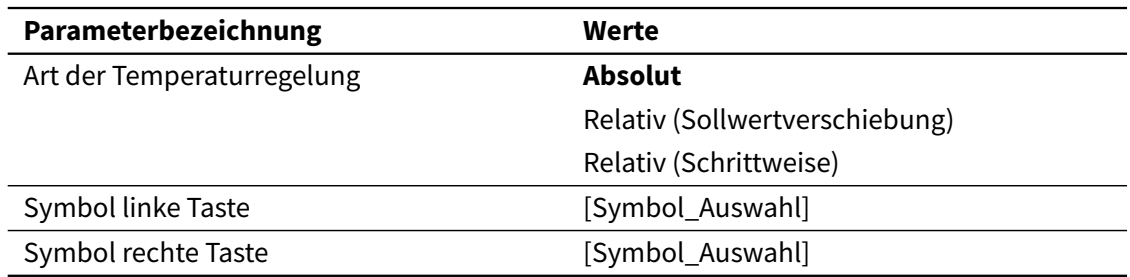

Bedienfelder vom Typ Temperaturregler werden benutzt, um einen Temperaturwert einzustellen, z.B. den Temperatur-Sollwert eines Thermostats.

Dieses Bedienfeld wird wie eine 2-Fach Taster-Steuerung dargestellt. Der Bedienfeld wird den Wert des Status-Objektes, Temperaturanzeige, anzeigen. Mit der linken und rechten Taste wird der Temperaturwert angepasst. Je nach Art der Temperaturregelung, wird dieser Wert auf die eine oder andere Weise angepasst. Diese werden nachfolgend beschrieben.

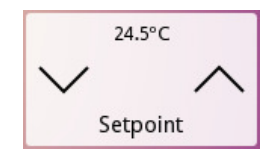

### *Absolut*

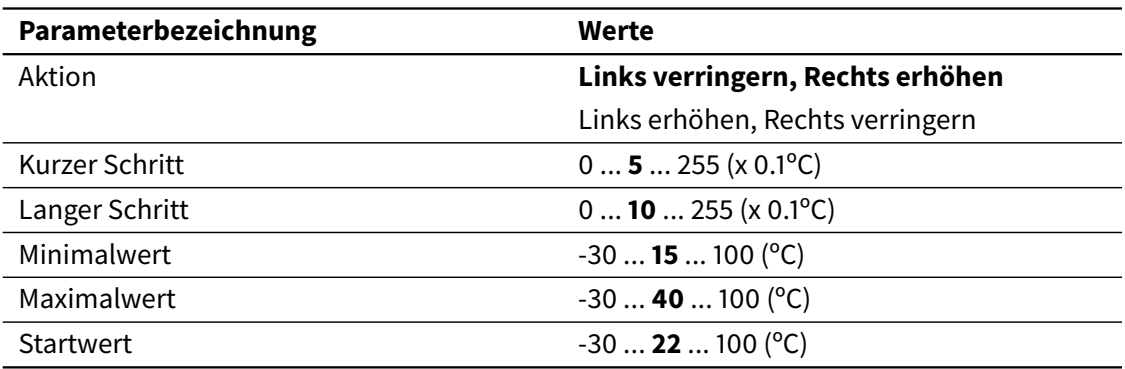

### Kommunikationsobjekte:

- Temperaturanzeige (2-Byte Gleitkomma)
- Temperaturregelung (2-Byte Gleitkomma)

Mit den Tasten links und rechts kann ein absoluter Temperaturwert ausgewählt werden, der an den Bus gesendet wird. Der erlaubte Wertebereich wird via Parameter Maximalwert und Minimalwert begrenzt. Die Schrittweite bei Kurzem Druck wird mit den Parametern Kurzer Schritt und Langer Schritt eingestellt.

Der eingestellte Temperaturwert wird über das Kommunikationsobjekt Temperaturregelung auf den Bus gesendet.

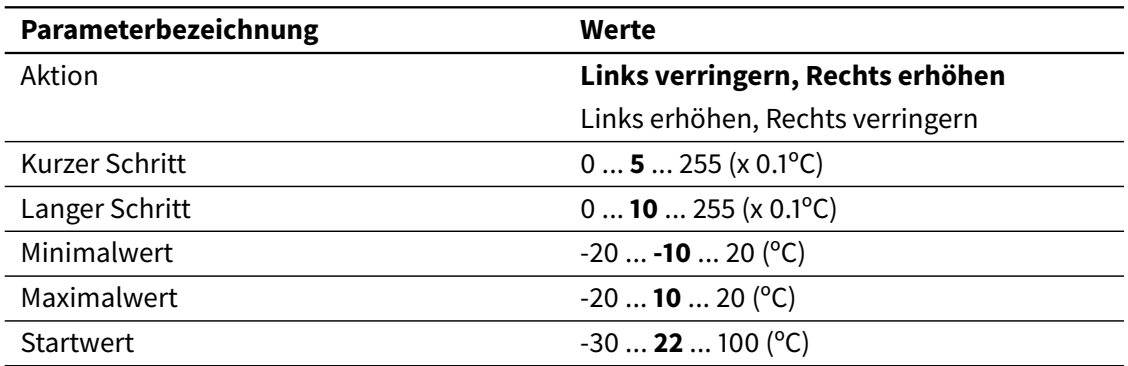

# *Relativ (Sollwertverschiebung)*

Kommunikationsobjekte:

- Temperaturanzeige (2-Byte Gleitkomma)
- Sollwertverschiebung (2-Byte Gleitkomma)
- Status Sollwertverschiebung (2-Byte Gleitkomma)

In diesem Fall wird der Temperaturwert als als die Summe von zwei Komponenten betrachtet: Eine **Basis** Temperatur, und eine Verschiebung (Offset):

# Absolute Temperatur = Basistemperatur + Temperaturverschiebung

Mit dieser Art der Temperaturregelung wird die Sollwertverschiebung angepasst und deren Wert über das Kommunikationsobjekt Sollwertverschiebung (2-Byte Gleitkomma) auf den Bus gesendet. Der angezeigte Temperaturwert ist immer der absolute Temperaturwert. Somit ist das Bedienfeld für den Endnutzer mit dem Fall der absoluten Temperaturregelung identisch: es wird einfach ein neuer Temperaturwert ausgewählt, und die Sollwertverschiebung wird intern aktualisiert.

Der erlaubte Wertebereich wird via Parameter Maximalwert und Minimalwert begrenzt. Die Schrittweite bei Kurzem Druck wird mit den Parametern Kurzer Schritt und Langer Schritt eingestellt.

Beim Empfangen von neuen Werten über das Objekt Temperaturanzeige bleibt die Sollwertverschiebung unverändert, und die Basistemperatur wird aktualisiert, sodass die resultierende absolute Temperatur dem empfangenen Wert entspricht.

Zusätzlich wird das Objekt Status Sollwertverschiebung freigegeben, damit eine Rückmeldung empfangen werden.

| Parameterbezeichnung | Werte                                 |
|----------------------|---------------------------------------|
| Aktion               | Links verringern, Rechts erhöhen      |
|                      | Links erhöhen, Rechts verringern      |
| Schrittweite         | $0$ 5  255 (x 0.1°C)                  |
| Startwert            | $-30$ <b>22</b> 100 ( <sup>o</sup> C) |

*Relativ (schrittweise)*

Kommunikationsobjekte:

- Temperaturanzeige (2-Byte Gleitkomma)
- Sollwertverschiebung schrittweise (Binär)

Mitt den Tasten links und rechts wird eine "0" zum Reduzieren oder eine "1" zum Erhöhen des Sollwertes auf den Bus gesendet. Die Höhe der Reduzierung oder Erhöhung wird mit dem Parameter Schrittweite festgelegt.

# 3.4.2.10 Zeitfunktion

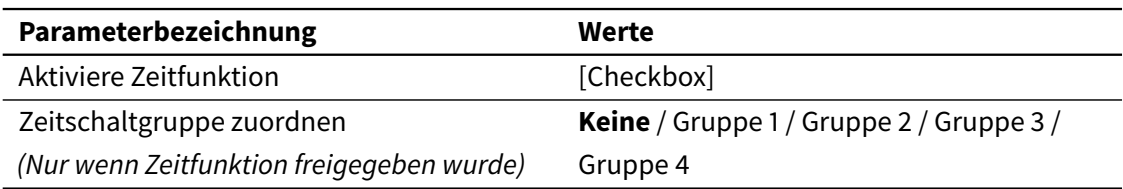

Es ist möglich, eine Zeitfunktion für die meisten Bedienfelder-Typen freizugeben. Wenn die Zeitfunktion freigegeben wurde, ist es möglich, verschiedene Aktionen zu geplanten Zeiten auszuführen.

Mit Aktiviere Zeitfunktion wird diese Funktion für das entsprechende Bedienfeld freigegeben. Mit Zeitschaltgruppe zuordnen wird diese Zeitfunktion zu einer der vier verfügbaren Zeitschaltgruppen zugeordnet. Siehe [2.2 Zeitprogramme](#page-20-0) auf Seite [21](#page-20-0) für eine detaillierte Beschreibung der Zeitfunktion und Zeitschaltgruppen.

# **Hinweis**

Wenn Zeitschaltgruppen verwendet werden, bitte beachten, dass die entsprechenden Kommunikationsobjekte freigegeben wurden. Siehe [3.2.3 Zeitschaltgruppen](#page-43-0) auf Seite [44.](#page-43-0)

### *Zeitfunktion Auswahlmöglichkeiten*

Die Zeitfunktion wird für die meisten Bedienfelder unterstützt.

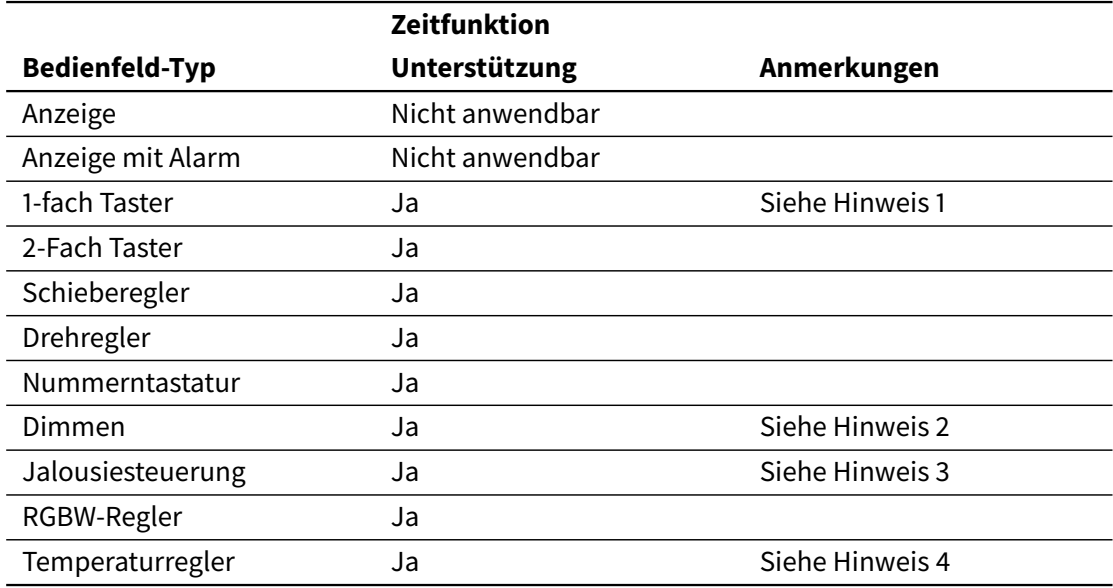

### Hinweise:

- 1. Die Zeitfunktion steht für folgende Taster-Typen zur Verfügung:
	- Binär: Sende 0 / Sende 1 / Umschalten
	- Numerisch: Sende festen Wert
	- Auswahl
	- Szene
- 2. Für absolutes Dimmen kann jeder Dimmvorgang zeitgesteuert werden. Für relatives Dimmen können nur Ein-/Ausschaltvorgänge zeitgesteuert werden.
- 3. Für Jalousiesteuerung mit Positionsfahrt können alle Vorgänge zeitgesteuert werden. Für Jalousiesteuerung mit Grundfunktionen können nur die Vorgänge auf/ab gesteuert werden.
- 4. Die Zeitfunktion steht für absolute Temperaturregelung zur Verfügung:

# 3.5 Thermostate

Sollten die Funktionen Thermostat 1 und Thermostat 2 im Allgemein-Fenster der Grundeinstellung freigegeben werden, so erscheinen 2 ähnliche Fenster für die Parametrierung von beiden Thermostaten.

Beide Thermostate sind hinsichtlich Funktionalität und Einstellung völlig identisch. Für eine ausführliche Funktionsbeschreibung siehe [2.4 Thermostate](#page-27-0) auf Seite [28.](#page-27-0)

# 3.5.1 Allgemein

# 3.5.1.1 Reglerfunktion

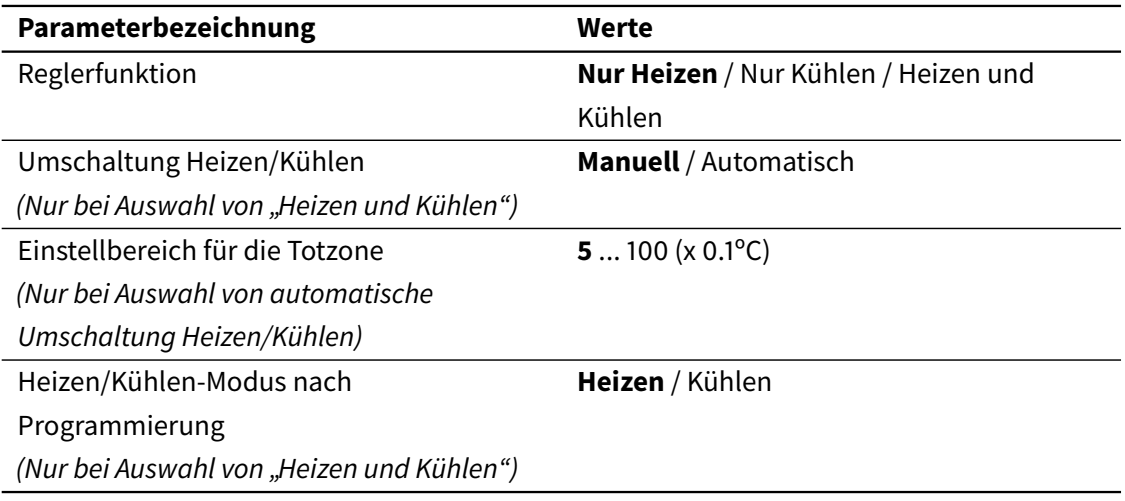

Der Parameter "Reglerfunktion" ermöglicht die Auswahl des Funktionsmodus: Nur Heizen, Nur Kühlen oder Heizen und Kühlen. Je nach gewählter Option, erscheinen zusätzliche Konfigurationsabschnitte.

Werden beide Reglerfunktionen aktiviert, wird mit "Umschaltung Heizen/Kühlen" festgelegt, ob zwischen Heizen und Kühlen automatisch oder manuell umgeschaltet wird.

- Manuelles Umschalten: Das Umschalten erfolgt manuell, über das Kommunikationsobjekt "Heizen/Kühlen". Bei Empfang einer "1" wird Heizmodus eingeschaltet und bei Empfang einer "0" Kühlmodus,
- Automatisches Umschalten: Das Thermostat schaltet automatisch die Reglerfunktion um. In diesem Fall wird auch der Parameter "Einstellbereich für die Totzone" freigegeben.

Siehe [2.4.4 Heizen und Kühlen](#page-31-0) auf Seite [32](#page-31-0) für eine detaillierte Beschreibung von dieser Funktion.

In beiden Fällen wird das Kommunikationsobjekt "Status Heizen/Kühlen" freigegeben, über welches jederzeit über die aktive Reglerfunktion des Thermostats informiert wird.

Mit "Heizen/Kühlen-Modus nach Programmierung" wird die Reglerfunktion bestimmt, mit der das Thermostat nach Programmierung startet.

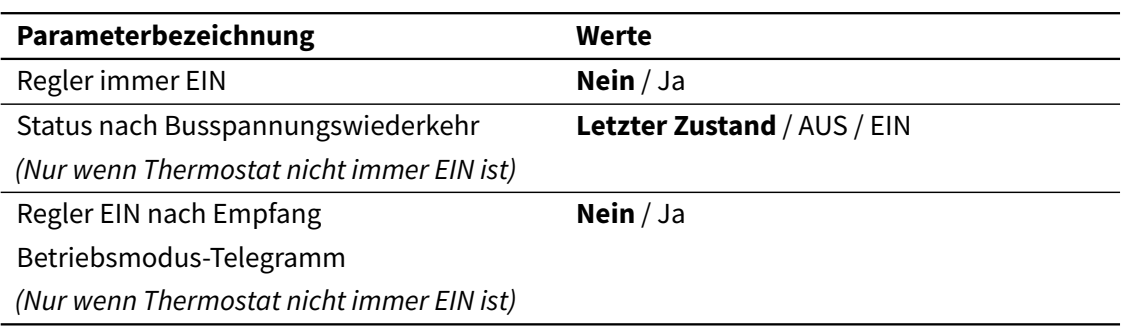

# *Thermostat ein-/ausschalten*

Mit "Regler immer EIN" kann festgelegt werden, ob das Thermostat immer eingeschaltet ist, oder ob es über das entsprechende Kommunikationsobjekt eingeschaltet werden soll.

Wenn es NICHT immer EINgeschaltet ist:

- Zwei Kommunikationsobjekte werden freigegeben (EIN/AUS und Status EIN/AUS) zum Ein-/Ausschalten des Thermostats, bzw. zur Statusanzeige.
- Es erscheint der Parameter "Status nach Busspannungswiederkehr", um den Zustand für das Thermostat nach einem Busspannungsausfall festzulegen (EIN, AUS, oder Letzter Zustand).
- Es erscheint der Parameter "Regler EIN nach Empfang Betriebsmodus-Telegramm". Wird diese Option aktiviert, schaltet sich das Thermostat automatisch ein, sobald ein Befehl zur Betriebsmodus-Änderung empfangen wird.

# *Senden von Statuswerten*

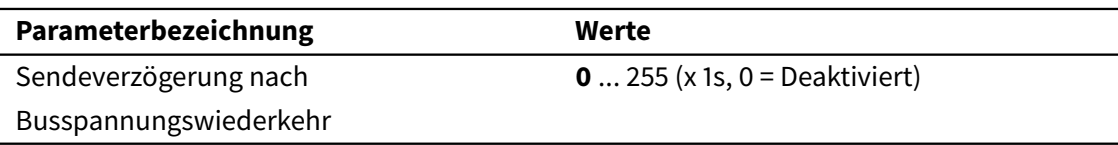

Bei Aktivierung dieser Option werden alle Statusobjekte des Thermostats mit einer parametrierbaren Verzögerung (1-255 Sekunden) auf den Bus gesendet. Wird eine 0 für diesen Parameter gewählt, so werden die Werte ohne Verzögerung gesendet.

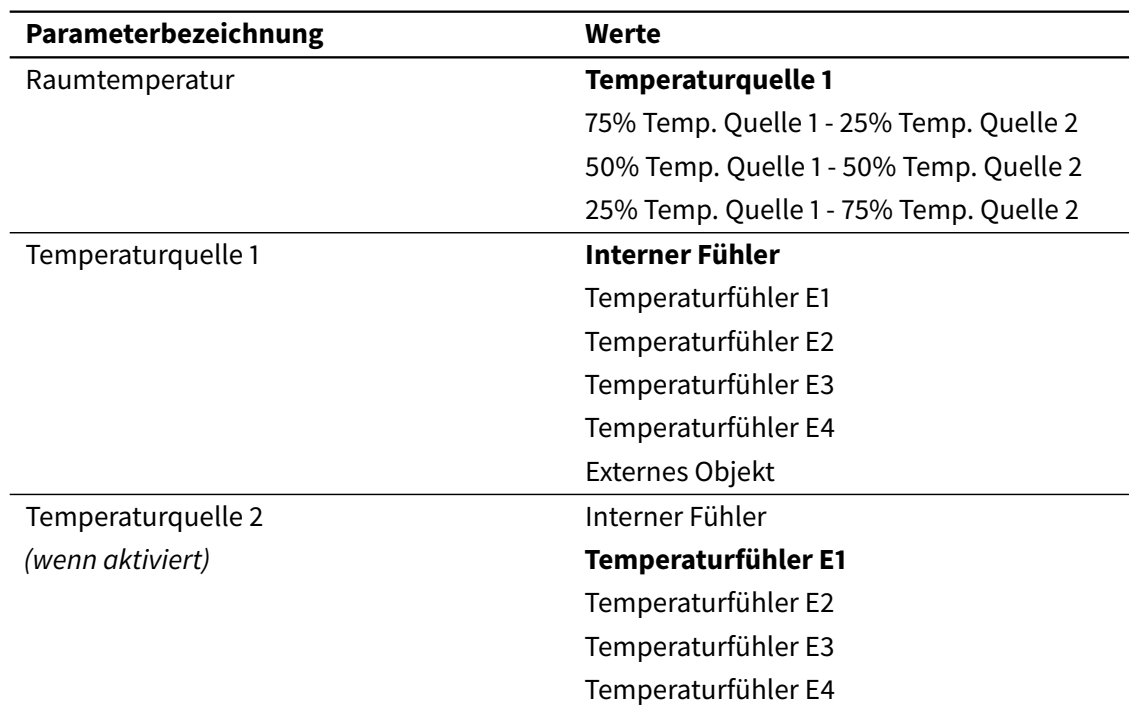

# 3.5.2 Raumtemperatur

Hier kann die Quelle des Temperaturwerts bestimmt werden, die die Raumtemperatur zur Verfügung stellt. Wenn zwei Quellen benutzt werden, kann die daraus resultierende Temperatur ein bestimmtes Verhältnis beider darstellen (75% / 25%, 50% / 50%, oder 25% / 75%).

Es können hierzu der Interner Fühler, ein Temperaturwert eines angeschlossenen Fühlers (E1 ... E4), oder (für Temperaturquelle 1) ein externer KNX-Temperaturwert verwendet werden. Bei der letzten Option wird das Kommunikationsobjekt "Externe Temperaturquelle" (DPT 9.001) freigegeben.

# **Hinweis**

Bei der Nutzung des Temperaturwertes eines angeschlossenen Fühlers muss sicher gestellt werden, dass der Eingang auch entsprechend eingestellt wurde.

# 3.5.3 Sollwerte

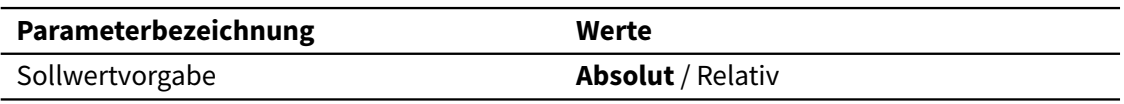

In diesem Fenster erscheinen, je nach gewählter Sollwertvorgabe, entweder absolute Sollwerte oder relative Sollwerte und eine Reihe von spezifischen Parametern.

Siehe [2.4.3 Sollwerte](#page-27-1) auf Seite [28](#page-27-1) für eine detaillierte Beschreibung der Betriebsmodi, sowie absolute und relative Sollwerte.

## *Absolute Sollwerte*

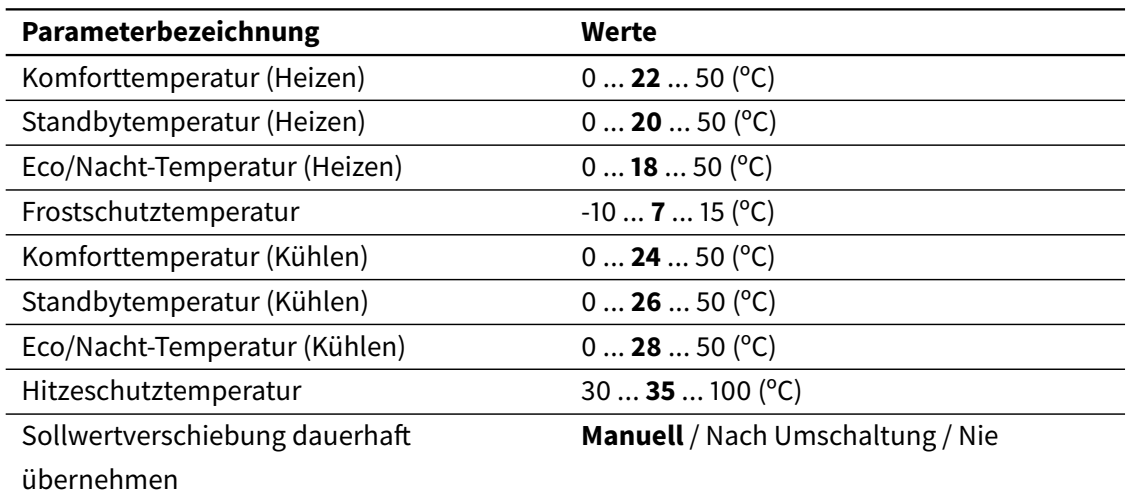

Bei der absoluten Sollwertvorgabe werden die Sollwerte für jeden Betriebsmodus als absolute Temperaturwerte definiert. Wenn beide Betriebsfunktionen freigegeben wurden (Heizen und Kühlen), werden auch die entsprechenden Sollwerte separat definiert.

*Relative Sollwerte*

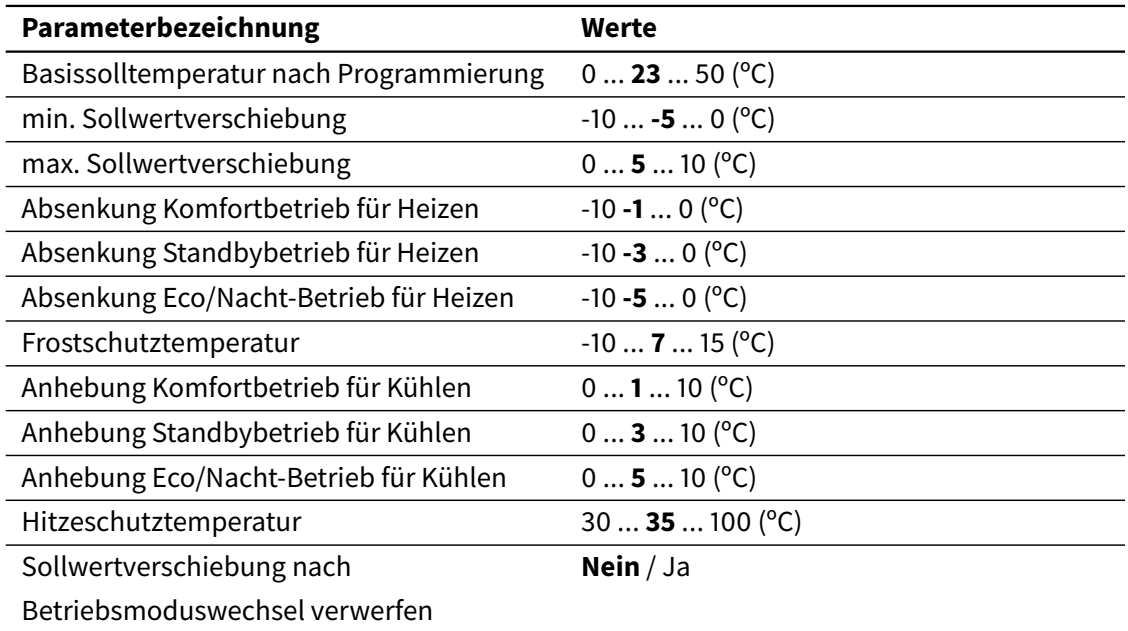

Bei der relativen Sollwertvorgabe werden alle Sollwerte (außer für Gebäudeschutz) relativ zu einer Basissolltemperatur definiert.

# 3.5.4 Betriebsmodi

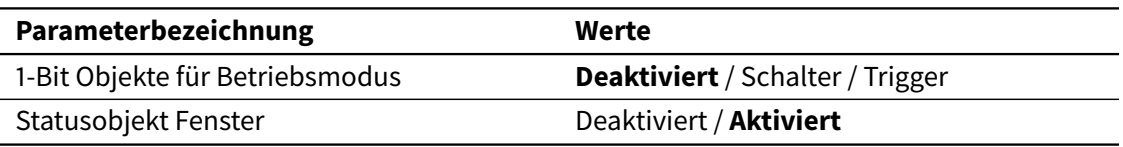

Der Betriebsmodus des Thermostats kann jederzeit über das 1-Byte Objekt Betriebsmodus eingestellt werden, oder auch (wenn aktiviert) über die 1-Bit Kommunikationsobjekte (1 per Modus). Durch Aktivierung von "Statusobjekt Fenster" wird das Objekt Fensterstatus freigegeben, welches bei Empfang einer "1" den Betriebsmodus Gebäudeschutz mit Priorität aktiviert. Dadurch kann in keinen anderen Betriebsmodus gewechselt werden, bis das Objekt nicht wieder den Wert "0" annimmt.

# 3.5.5 Heizen

Dieses Fenster erscheint immer, wenn als Reglerfunktion "Heizen" oder "Heizen und Kühlen" im betreffenden Parameter gewählt wurde.

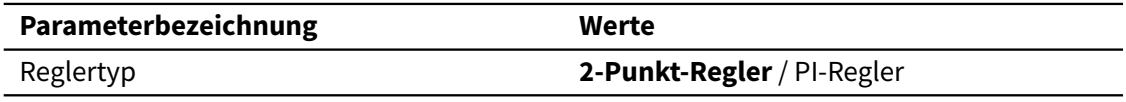

Mit diesem Parameter wird die vom Thermostat angewendete Regelmethode bestimmt. Es stehen eine 2-Punkt Regelung mit Hysterese (2-Punkt-Regler) oder PI-Regelung (PI-Regler) zur Verfügung. Der PI-Regler kann steige und schaltende (PWM) Regelung unterscheiden.

## *2-Punkt-Regler*

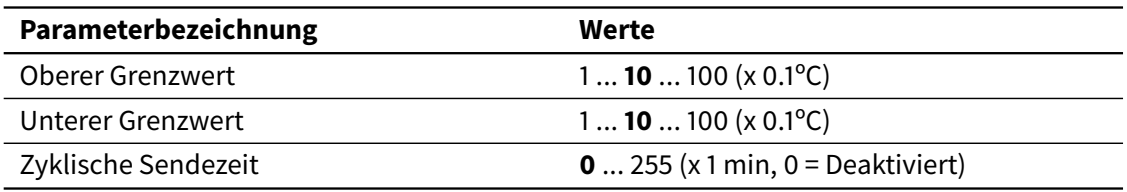

Mit diesem Reglertyp werden Ein-/Ausschaltbefehle über das 1-Bit Kommunikationsobjekt Stellgröße (Heizen) gesendet. Für detaillierte Information über diese Parameter, bitte den Abschnitt [2.4.5 Reglertypen](#page-32-0) auf Seite [33](#page-32-0) konsultieren.

Wird der Parameter Zyklische Sendezeit auf einen Wert ungleich Null eingestellt, wird die Stellgröße auch zyklisch gesendet.

### *PI-Regler*

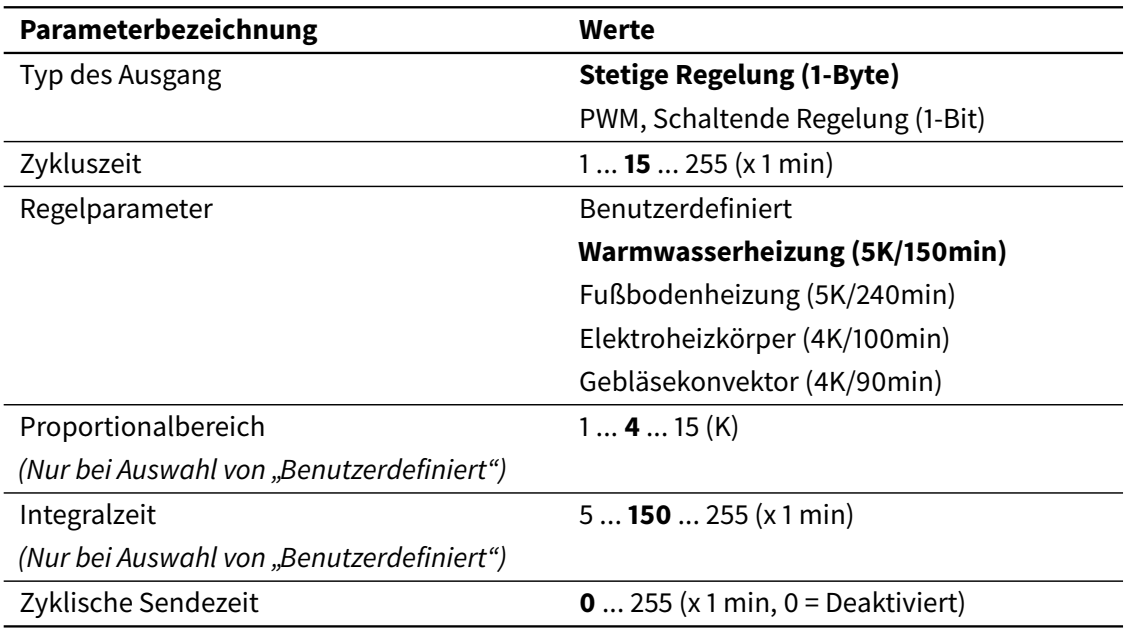

Mit diesem Reglertyp werden Befehle über das Kommunikationsobjekt Stellgröße (Heizen) gesendet. Je nach gewähltem Typ des Ausgangs, wird dies ein 1-Bit oder ein 1-Byte Objekt sein.

Die Parameter Zykluszeit, Proportionalbereich und Integralzeit müssen korrekt definiert werden. Es besteht die Möglichkeit, die zwei letzten Parameter manuell festzulegen. Dieses wird aber nur bei ausreichender Kenntnis der Klimaregelung empfohlen.

Für detaillierte Information über diese Parameter, bitte den Abschnitt [2.4.5 Reglertypen](#page-32-0) auf Seite [33](#page-32-0) konsultieren.

### *Zusatzheizung*

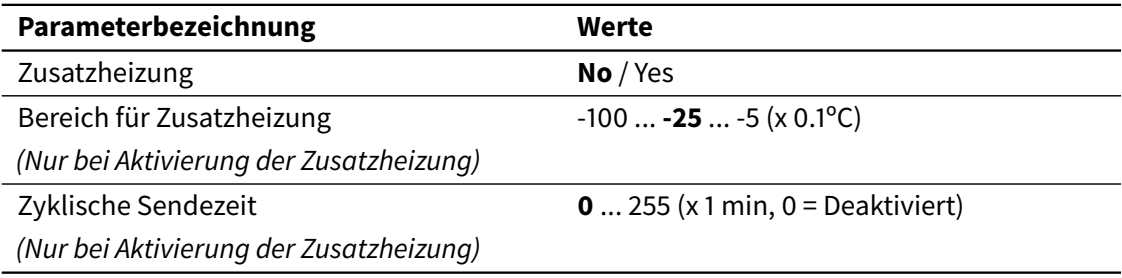

Diese Parameter ermöglichen die Steuerung eines zusätzlichen Heizsystems. Für detaillierte Information über diese Parameter, bitte den Abschnitt [2.4.6 Zusatzheizung/-kühlung](#page-37-0) auf Seite [38](#page-37-0) konsultieren.

# 3.5.6 Kühlen

Dieses Fenster erscheint immer, wenn als Reglerfunktion "Kühlen" oder "Heizen und Kühlen" im betreffenden Parameter gewählt wurde. Die Parameter und Kommunikationsobjekte entsprechen den Parametern und Objekten im Abschnitt **Heizen**, außer dass sie sich auf Kühlen beziehen.

# 3.6 Eingänge

# 3.6.1 Allgemein

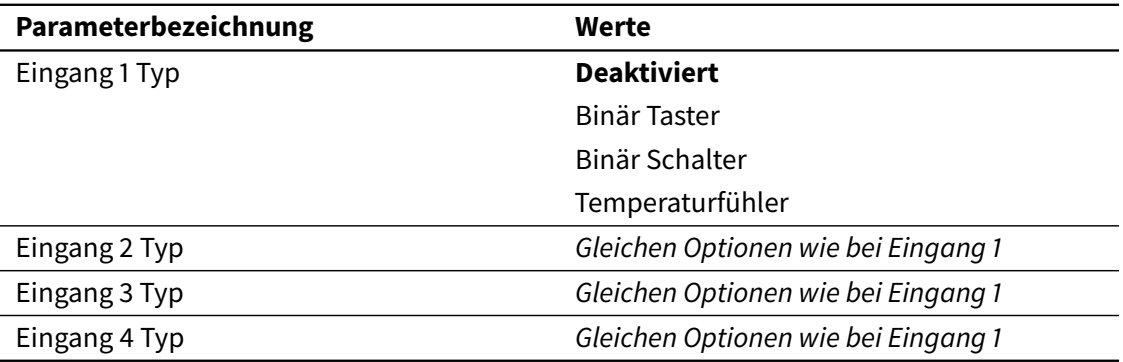

Mit den Parameter Eingang N Typ kann jeder der verfügbaren Eingänge als Binäreingang (Taster oder Schalter) oder als Anschluss für einen Temperaturfühler eingestellt werden. Abhängig von dem gewählten Typ des Eingangs, werden verschiedene Parameter freigegeben. Diese werden in den folgenden Abschnitten beschrieben.

# 3.6.2 Binär Taster

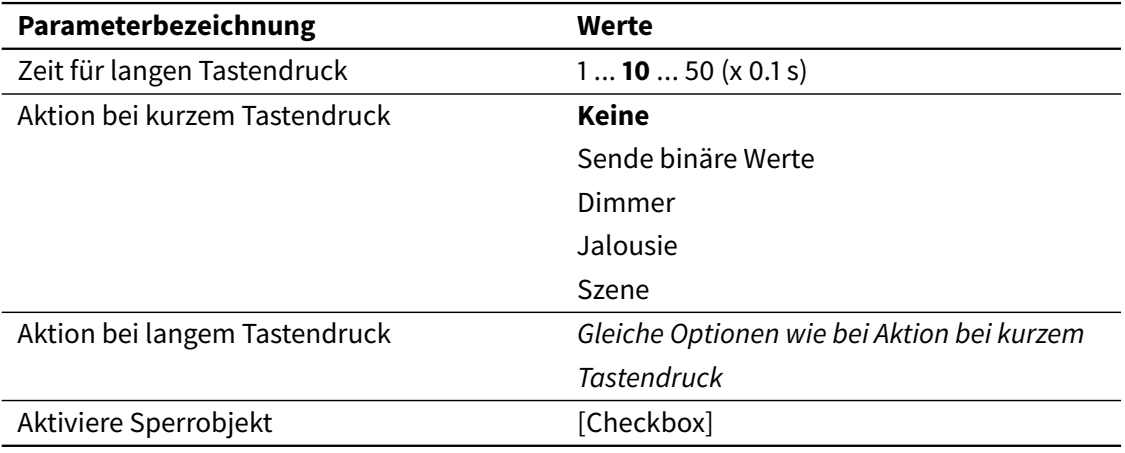

Binäreingänge mit Tasterfunktion können verschiedene Aktionen bei kurzem und langem Tastendruck ausführen. Mit dem Parameter Zeit für langen Tastendruck wird die Zeit festgelegt, mit der ein Tastendruck als langer Tastendruck erkannt wird.

Die Aktionen werden mit Aktion bei kurzem Tastendruck und Aktion bei langem Tastendruck festgelegt. Abhängig von der gewählten Aktion, werden verschiedene Parameter freigegeben.

Wird Aktiviere Sperrobjekt freigegeben, dann erscheint ein zusätzliches Kommunikationsobjekt zum Sperren des Eingangs. Kurze und Lange Tastendrücke werden ignoriert, solange ein Eingang gesperrt ist, und es wird keine Aktion ausgelöst.

# *Sende binäre Werte*

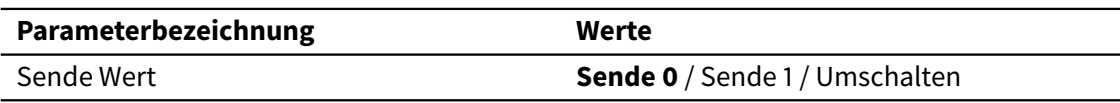

Wird die Aktion "Sende binäre Werte" gewählt, dann wird ein Binärwert auf den Bus gesendet. Mit dem Parameter Sende Wert wird dieser Binärwert festgelegt: Auswahlmöglichkeiten 0, 1, oder "Umschalten" (Umschalten zwischen 0 und 1).

# *Dimmer*

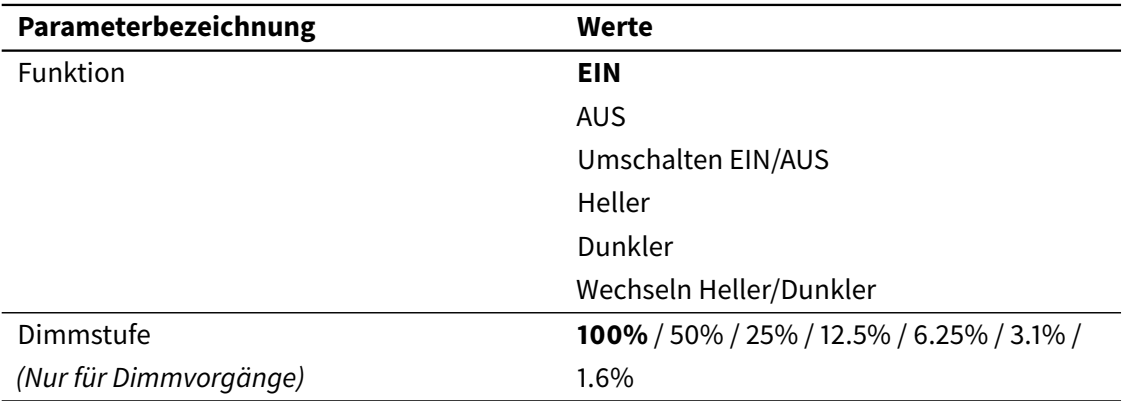

Bei der Aktion "Dimmer" wird mit dem Parameter Funktion das genaue Verhalten definiert: ein Schaltvorgang (ein, aus, oder umschalten zwischen ein und aus), oder ein Dimmvorgang (heller, dunkler, oder umschalten zwischen heller und dunkler).

Bei einen Dimmvorgang wird auch die Dimmstufe eingestellt. So wird sich, beim Auslösen der Aktion, die Lichtintensität um diese Menge erhöhen bzw. verringern.

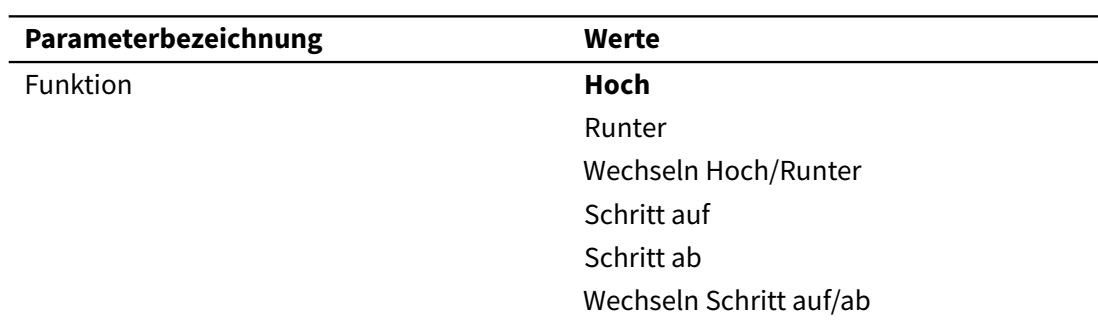

# *Jalousie*

Bei der Aktion "Jalousie" wird mit dem Parameter Funktion das genaue Verhalten definiert: ein Bewegungsvorgang (hoch, runter oder wechseln zwischen hoch und runter), oder ein Schrittvorgang (Schritt auf, Schritt ab oder wechseln zwischen Schritt auf und ab).

### *Szenen*

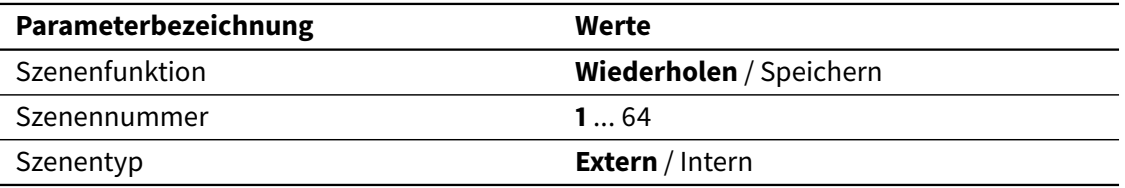

Wird die Aktion "Szenen" ausgewählt, dann wird beim Auslösen der Aktion, je nach gewählter Funktion, eine Szene gestartet (wiederholt) oder gespeichert. Die Parameter Szenennummer und Szenentyp dienen zur Auswahl der entsprechenden Szene.

# 3.6.3 Binär Schalter

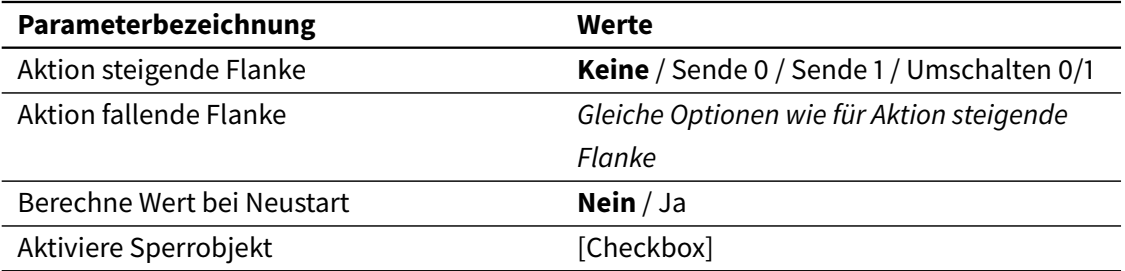

Binäreingänge mit Schalter-/Sensorfunktion können verschiedene Aktionen (sende 0, sende 1, umschalten zwischen 0 und 1) bei steigender bzw. fallende Flanke ausführen.

Mit dem Parameter Berechne Wert bei Neustart wird festgelegt, ob der Statuswert des Eingangs nach Wiederkehr der Busspannung oder Neustart ausgewertet werden soll und somit auch die entsprechende Aktion ausgeführt wird.

Wird Aktiviere Sperrobjekt freigegeben, dann erscheint ein zusätzliches Kommunikationsobjekt zum sperren des Eingangs. Der Eingang wird nicht auf mögliche Flanken überwacht, solange dieser gesperrt ist.

# 3.6.4 Temperaturfühler

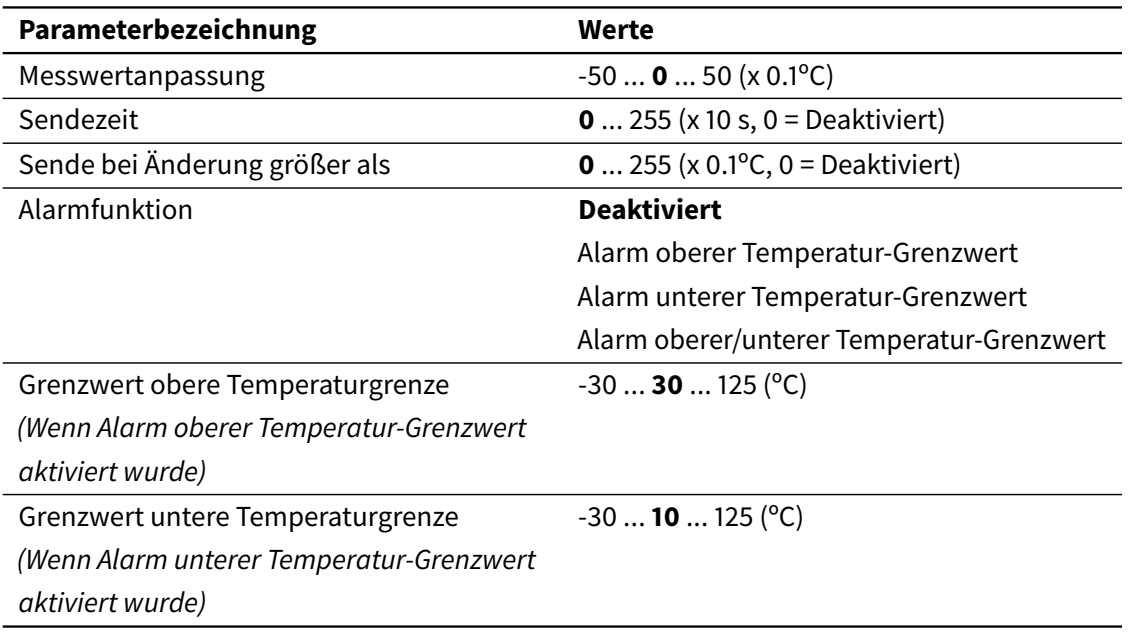

Die Parameter Messwertanpassung, Sendezeit und Sende bei Änderung größer als sind gleichwer-tig zu den Parametern für den internen Temperatursensor (siehe [3.2.2 Interner Temperatursensor](#page-43-1) auf Seite [44\)](#page-43-1).

Über das Kommunikationsobjekt [Ex] Sensorfehler wird ein Fehler gemeldet (z.B. wegen Leitungsbruch oder falschem Anschluss des Temperaturfühlers).

Über den Parameter Alarmfunktion ist es möglich, die Erkennung von hohen und niedrigen Temperaturen freizugeben. Dafür werden auch obere und untere Temperaturgrenzwerte definiert. Der Alarmzustand wird über das Objekt [Ex] Temperaturalarm signalisiert.

# 3.7 Szenen

# 3.7.1 Allgemein

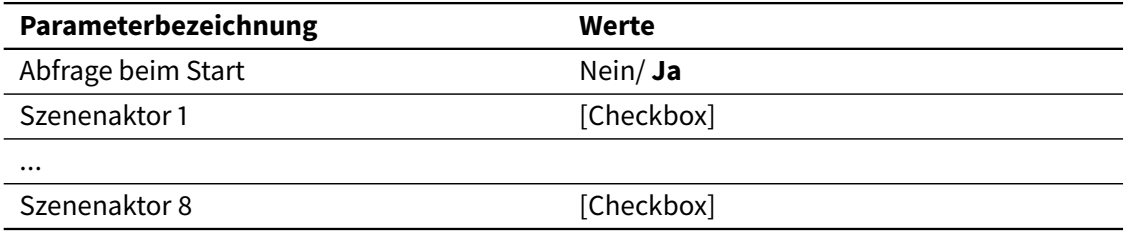

Es können bis zu 8 Szenenaktoren freigegeben werden. Im folgenden Abschnitt werden alle Parameter bezüglich deren Einstellung beschrieben.

Soll an die Objekte für die Szenenaktoren eine Lese-Abfrage beim Starten des Gerätes gesendet werden, dann muss die Abfrage beim Start freigegeben werden. Siehe [2.6.4 Szene speichern](#page-40-0) auf Seite [41.](#page-40-0)

# 3.7.2 Szenenaktor *X*

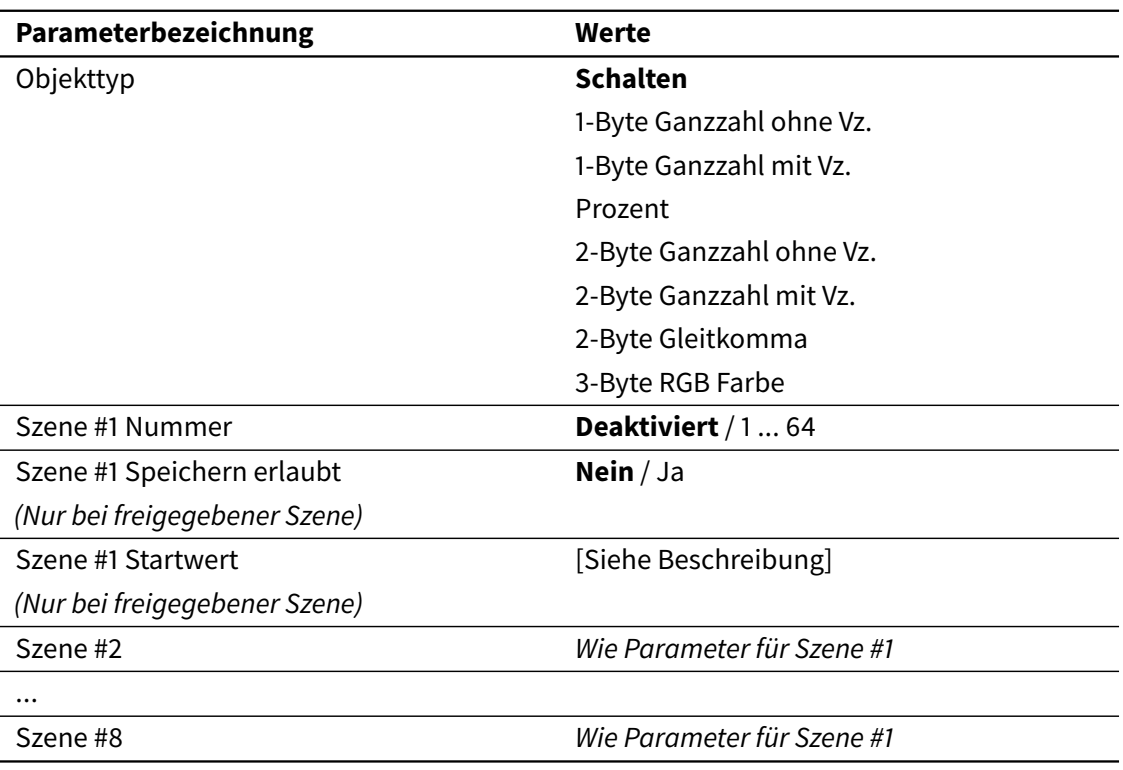

Mit Objekttyp wird der Datentyp des Szenenaktors festgelegt. Die folgende Tabelle zeigt alle unterstützten Datentypen und deren Wertebereich.

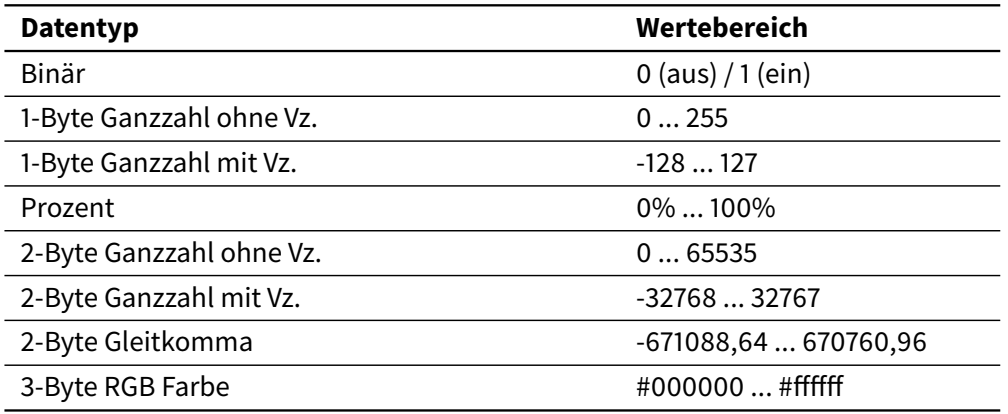

Jeder Szenenaktor kann an bis zu 8 verschiedenen Szenen teilnehmen, die mit dem Parameter Szene #X Nummer identifiziert werden.

Für jede Szene, an der ein bestimmter Szenenaktor teilnimmt, wird ein Startwert (Szene #X Startwert) festgelegt. Dieser Wert wird beim Starten der Szene über das entsprechende Objekt auf den Bus gesendet.

Wird Szene #X Speichern erlaubt freigegeben, dann kann ein neuer Wert für diesen Szenenaktor gespeichert werden. Siehe Abschnitt [2.6.4 Szene speichern](#page-40-0) auf Seite [41](#page-40-0) für zusätzliche Information.

# Weiterführendes **44**

# 4.1 Produktanpassung

# 4.1.1 Hintergrundbilder

Die Visualisierung kann mittels Hintergrundbilder angepasst werden. Diese werden über den USB-Anschluss hochgeladen.

Die Bild-Datei muss PNG oder JPEG sein, mit einer Bildauflösung von 272x480 Pixel im Querformat (Waagrecht), und 480x272 Pixel im Hochformat (Senkrecht). Die Dateinamen sollten mit denen in der folgende Tabelle übereinstimmen (bei Verwendung von JPEG-Bildern sollte die Erweiterung .jpg oder.jpeg statt .png sein).

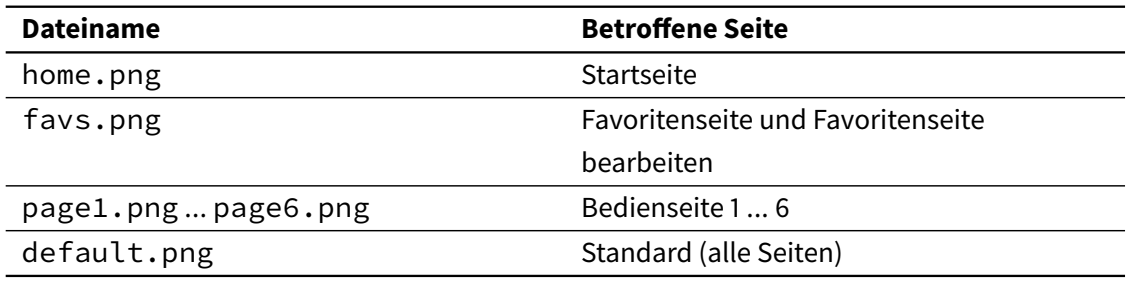

Um die Bilder auf das Gerät hochzuladen:

- 1. Kopieren Sie die Bilder im Stammverzeichnis eines FAT32- formatiertern USB-Laufwerks
- 2. USB-Flash-Laufwerk am Iddero Verso anschließen (benutzen Sie dafür das Iddero USB-Adapterkabel, E-KUSB1)
- 3. Systemseite öffnen und USB > Bilder kopieren auswählen. Die neuen Hintergrundbilder werden sofort verwendet.

Bestehende Hintergrundbilder können jederzeit mittels USB > Installierte Bilder entfernen, gelöscht werden.

# 4.1.2 Benutzerdefinierten Sprachen

Um die System-Texte in eine andere Sprache zu übersetzen, ist es möglich eine Benutzerdefinierte Sprachdatei zu installieren. Für weitere Informationen zu diesem Thema wenden Sie sich an den technischen Support von Iddero (support@iddero.com).

# 4.2 Firmware aktualisieren

Firmware-Aktualisierungen können durch den USB-Anschluss durchgeführt werden.

Zuerst müssen Sie die gewünschte Firmwareversion herunterladen. Dies wird in der Regel eine '.bin' Datei sein. Diese Datei unverändert in das Stammverzeichnis eines FAT32- formatierten USB-Laufwerks kopieren. Auf keinen Fall den Dateinamen ändern. Sonst wird die Datei nicht als eine gültige Firmware-Datei erkannt.

USB-Flash-Laufwerk am Iddero Verso anschließen (benutzen Sie dafür das Iddero USB-Adapterkabel, E-KUSB1) und schalten Sie das Gerät ein oder starten Sie es neu.

Das USB-Flash-Laufwerk wird automatisch erkannt und die Firmware aktualisiert. Der gesamte Vorgang dauert nur wenige Sekunden; das Gerät piepst drei Mal, wenn die Aktualisierung abgeschlossen ist und wird dann mit der neuen Firmware automatisch starten.

# **Hinweis**

Die Firmware wird nicht aktualisiert wenn die Datei-Version und die bereits installierte Version übereinstimmen.

Die installierte Version kann jederzeit in der Infoseite (im System Menü) überprüft werden (siehe [2.1.6.3 Systemeinstellungen](#page-14-0) auf Seite [15\)](#page-14-0).

# Anhang 3.5

# 5.1 Kommunikationsobjekte

# *Sonstiges*

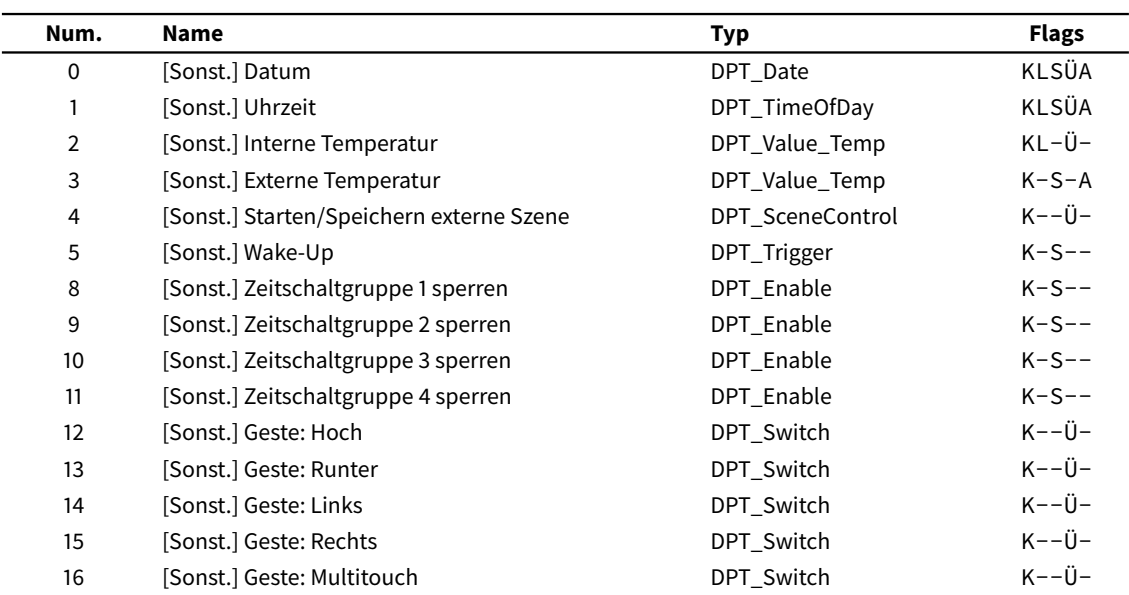

### *Bedienfelder*

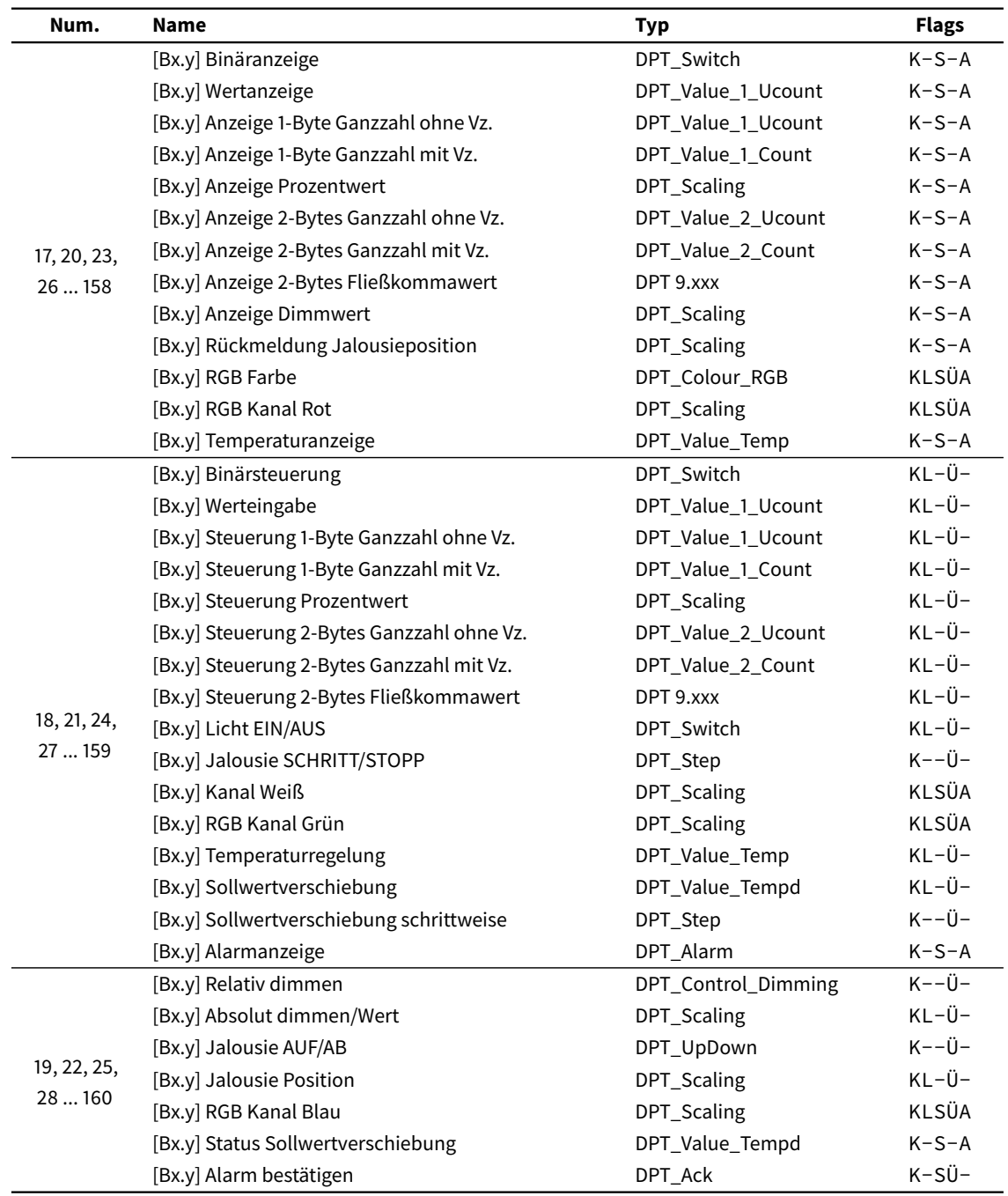

### *Thermostate*

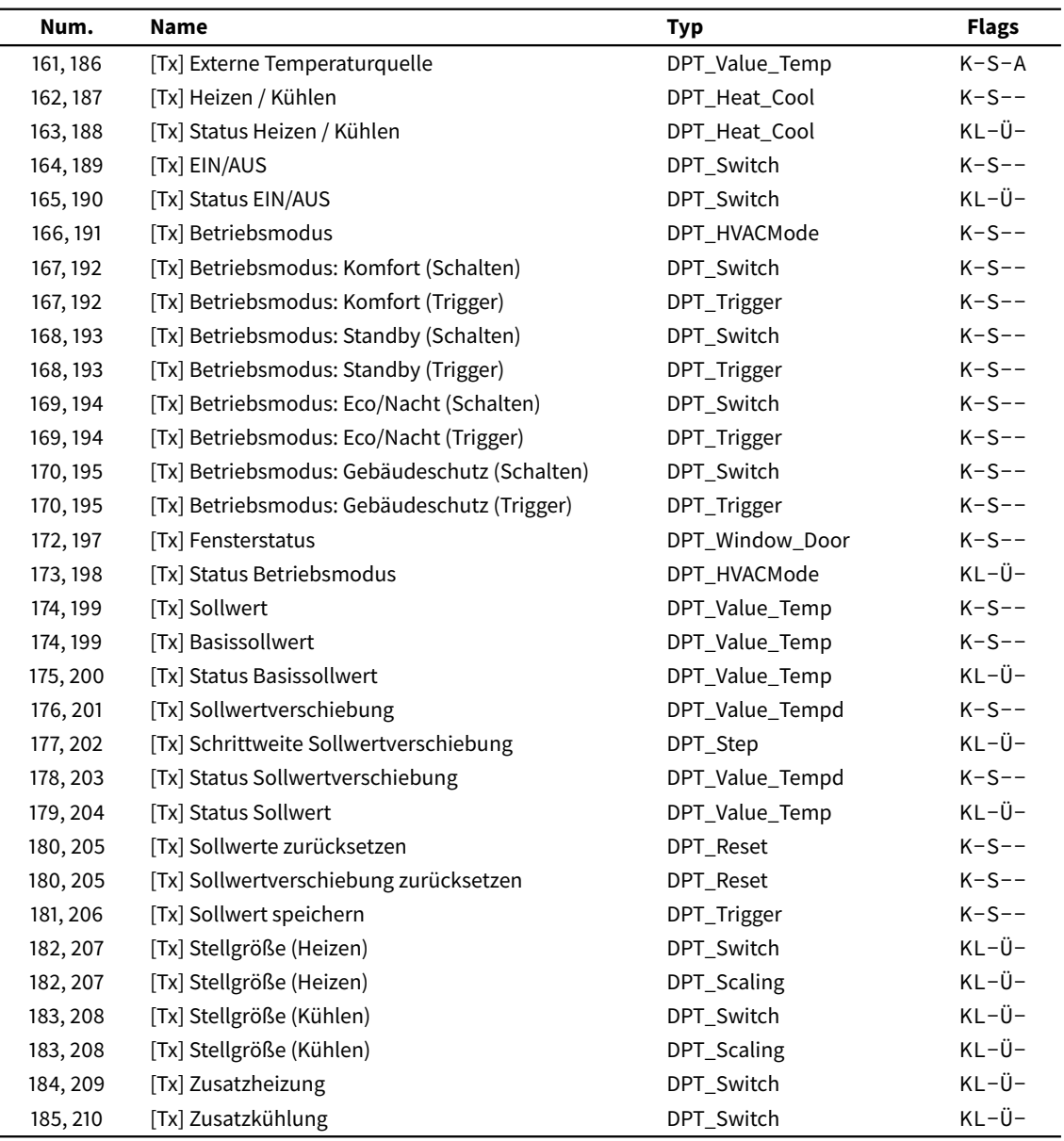

### *Multifunktionseingänge*

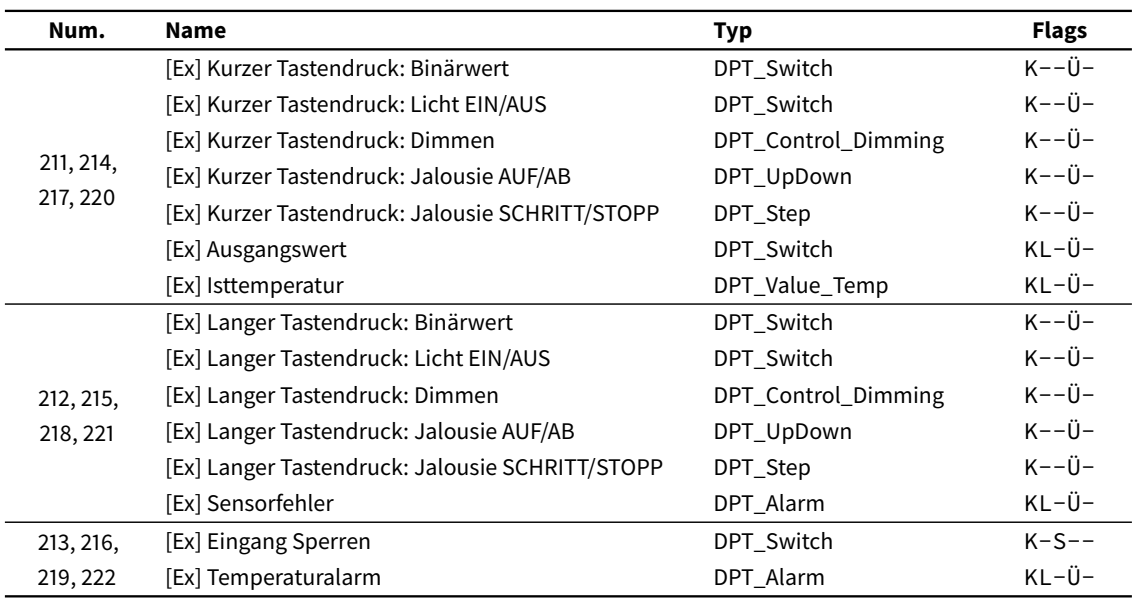

### *Interne Szenen*

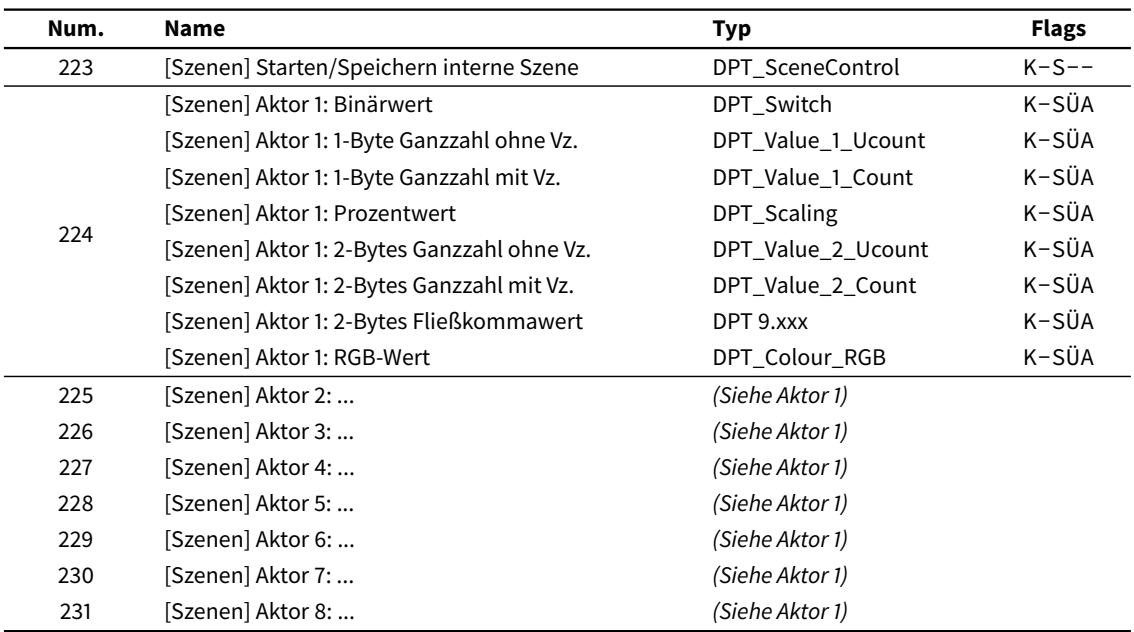

### **IDDERO**

Av. Juan López Peñalver, 21 Parque Tecnológico de Andalucía 29590 Málaga, Spain [support@iddero.com](mailto:support@iddero.com) [www.iddero.com](http://www.iddero.com)

© 2017 INGELABS, S.L. All rights reserved.

Iddero is a registered trademark of INGELABS, S.L. KNX is a registered trademark of the KNX Association cvba. All other product, service, and company names may be trademarks or registered trademarks of their respective owners.

IMPORTANT: Only qualified electricians should install, service, or manipulate this equipment. Existing regulations for the prevention of accidents must be observed, as well as any national or local codes and regulations and standard safety precautions.

All information in this manual is provided "as is" without warranty of any kind, either express or implied, including, but not limited to implied warranties of merchantability or fitness for a particular purpose. Every effort has been made to ensure that the information in this manual is accurate; however this document may contain technical inaccuracies, typographical, or other errors. INGELABS, S.L. assumes no liability for any errors in this document, and for damages, whether direct, indirect, incidental, and consequential or otherwise, that may result from such error, including, but not limited to loss of data or profits. Product specifications are subject to change without notice.